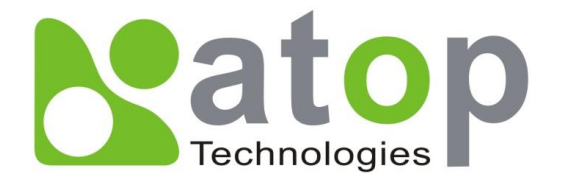

# **SE8502**

# **Industrial IP68 Serial Device Server**

# **User's Manual**

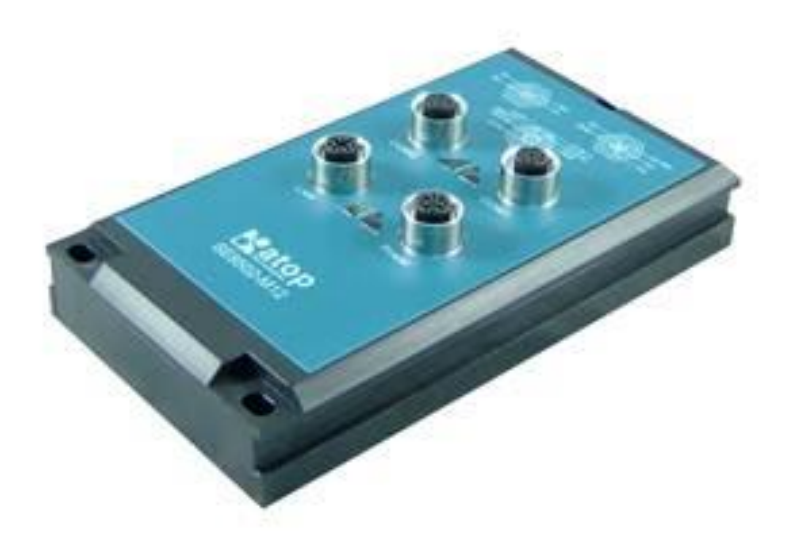

**v. 1.2 December, 2012**

### **Important Announcement**

The information contained in this document is the sole property of Atop Technologies, Inc. and is supplied for the sole purpose of operation and maintenance of Atop Technologies, Inc products. No part of this publication is to be used for any other purposes, and is not to be reproduced, copied, disclosed, transmitted, stored in a retrieval system, or translated into any human or computer language, in any form, by any means, in whole or in part, without the prior explicit written consent of Atop Technologies, Inc., offenders will be held liable for damages. All rights, including rights created by patent grant or registration of a utility model or design, are reserved.

### **Disclaimer**

We have checked the contents of this manual for agreement with the hardware and software described. Since deviations cannot be precluded entirely, we cannot guarantee full agreement. However, the data in this manual is reviewed regularly and any necessary corrections included in subsequent editions. Suggestions for improvement are welcomed. All other product names referenced herein are registered trademarks of their respective companies.

### **Published and Printed by**

Atop Technologies, Inc. 2F, No. 146, Sec. 1, Tung-Hsing Rd. Jubei, Hsinchu 30261 Taiwan, R.O.C. Tel: 886-3-5508137 Fax: 886-3-5508131 [www.atop-tech.com](http://www.atop-tech.com/) [www.atop.com.tw](http://www.atop.com.tw/)

Copyright © 2012 Atop Technologies, Inc. All rights reserved. Technical data is subject to change.

### **Content**

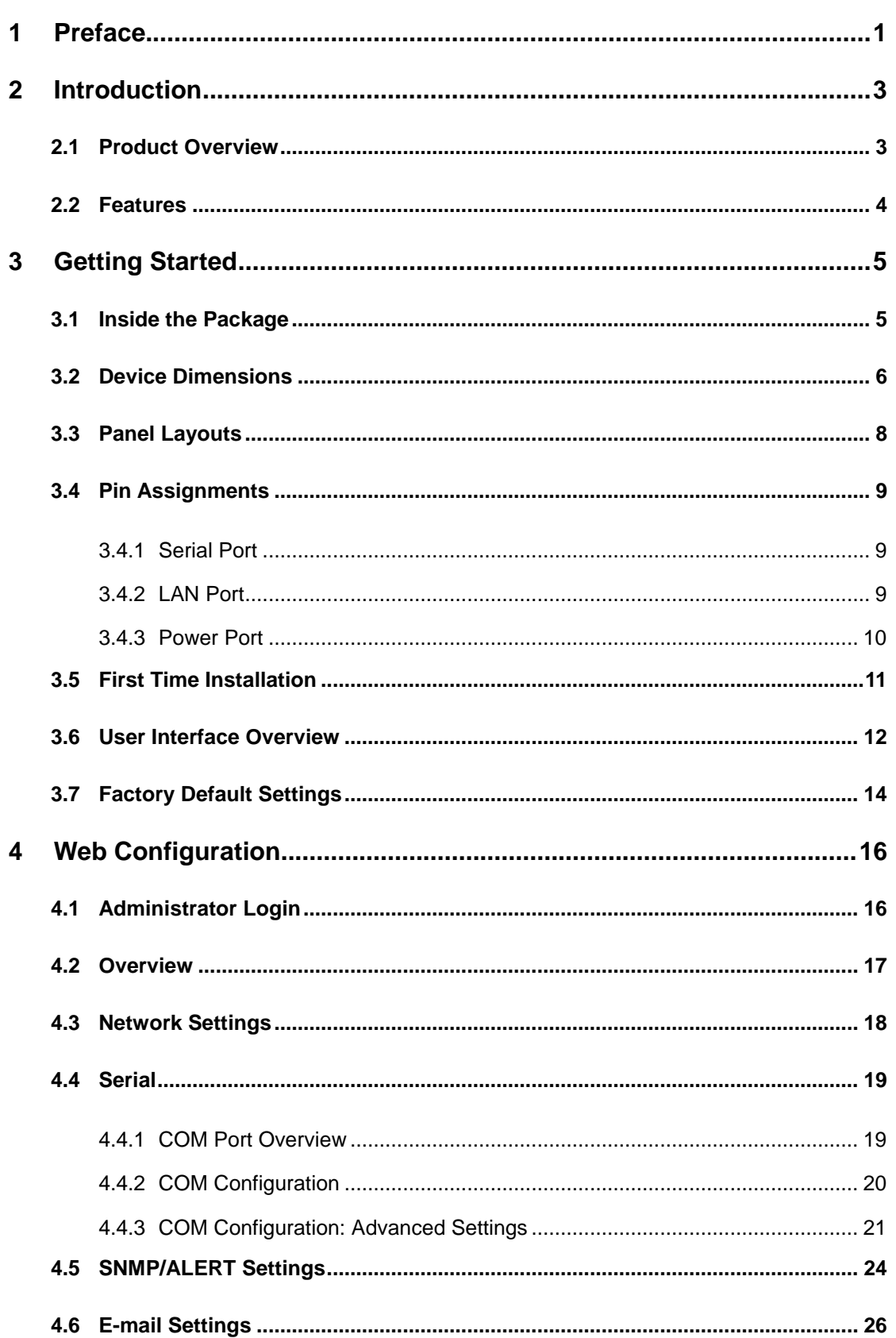

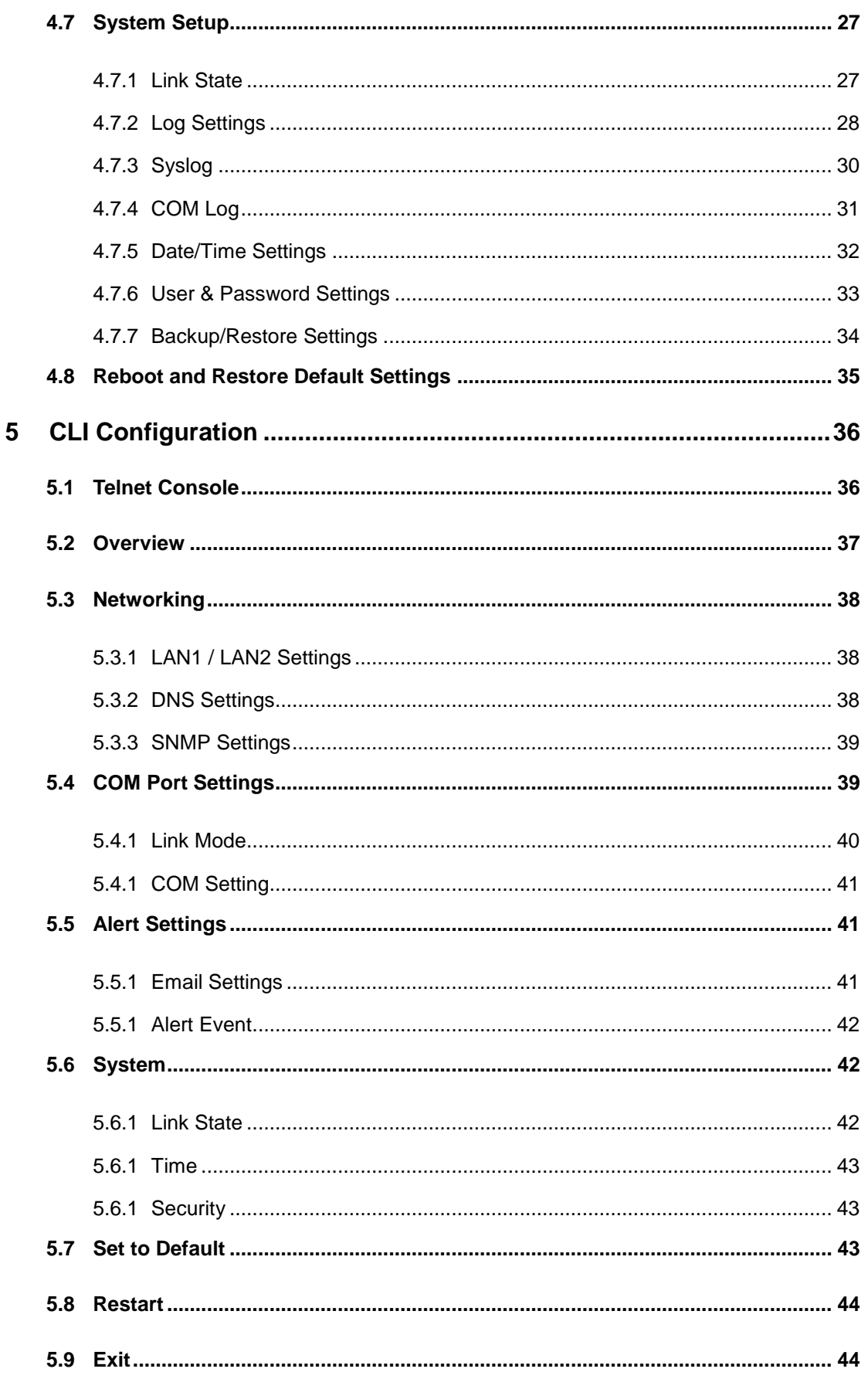

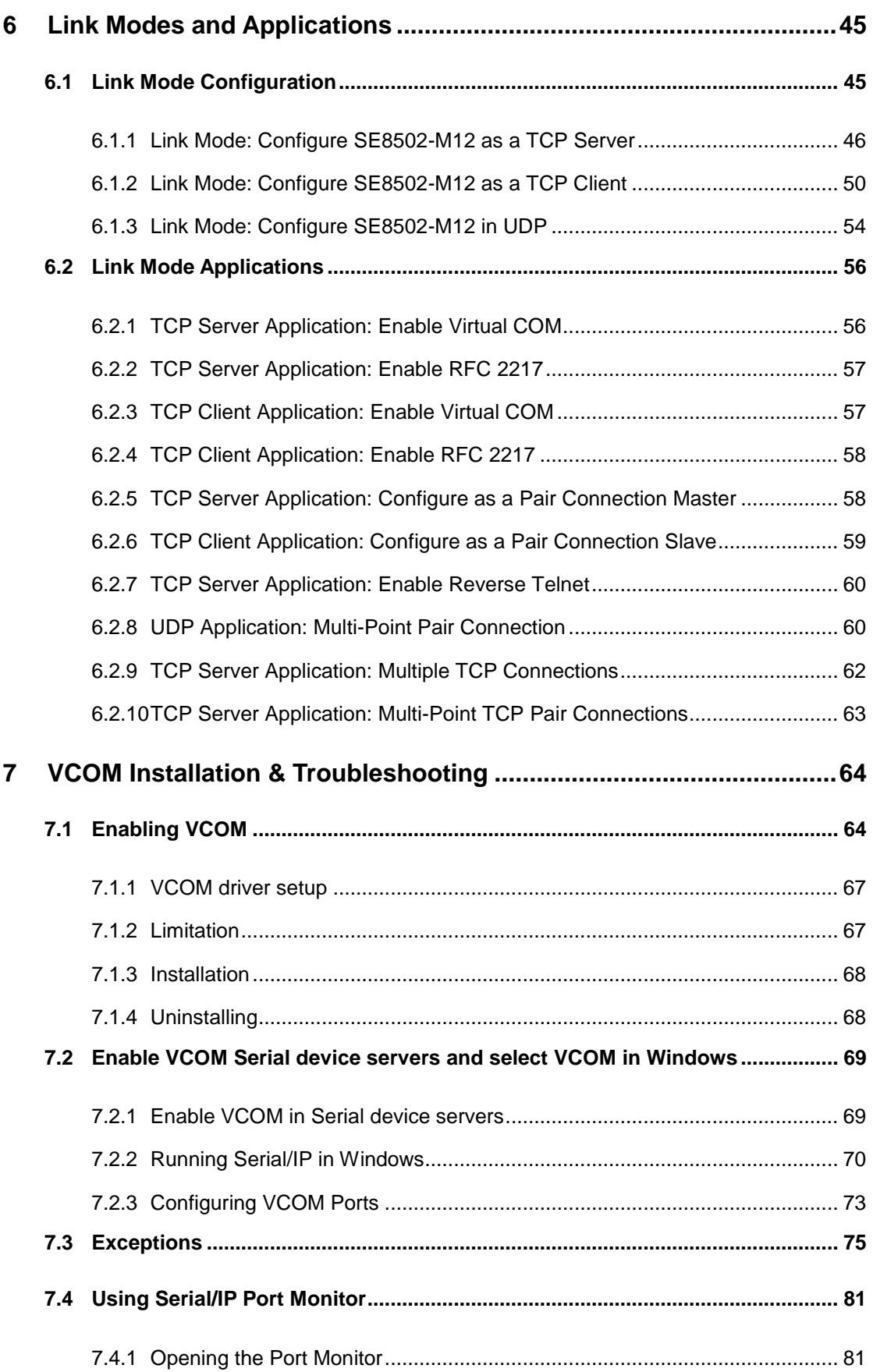

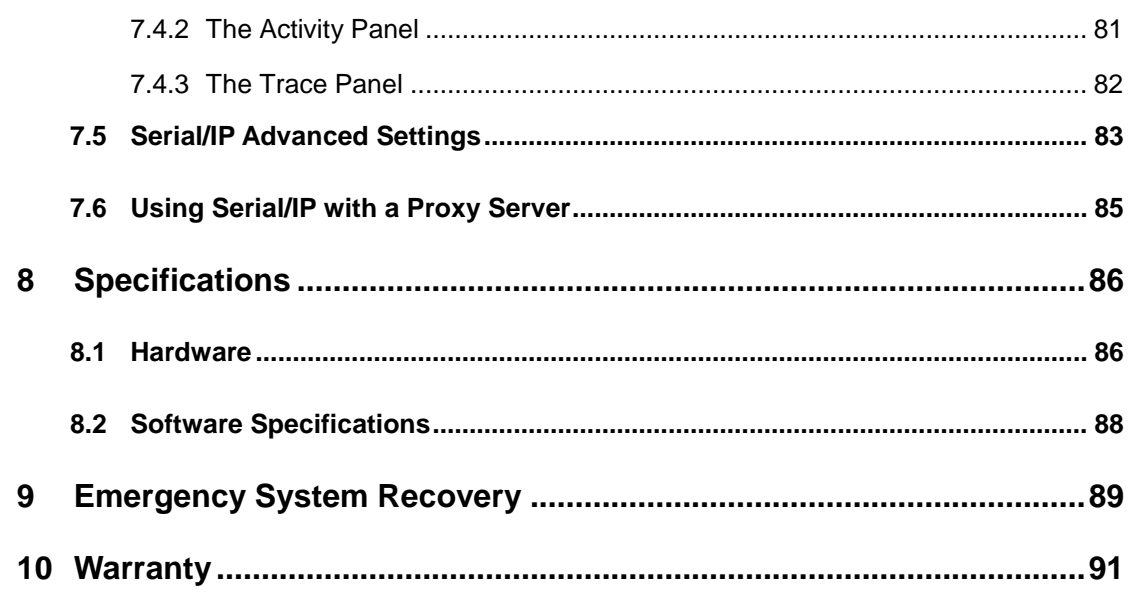

#### <span id="page-6-0"></span>**Purpose of the Manual**

This manual supports you during the installation and configuring of the SE8502-M12 Series only, as well as it explains some technical options available with the mentioned product. As such, it contains some advanced network management knowledge, instructions, examples, guidelines and general theories designed to help users manage this device and its corresponding software; a background in general theory is a must when reading it. Please refer to the Glossary for technical terms and abbreviations.

#### **Who Should Use This User Manual**

This manual is to be used by qualified network personnel or support technicians who are familiar with network operations; it might be useful for system programmers or network planners as well. This manual also provides helpful and handy information for first time users. For any related problems please contact your local distributor, should they be unable to assist you, please redirect your inquiries to [www.atop.com.tw](http://www.atop.com.tw/) or [www.atop-tech.com](http://www.atop-tech.com/) .

#### **Supported Platform**

This manual is designed for the SE8502-M12 Series and that model only.

#### **Warranty Period**

We provide a **5 year limited warranty** for SE8502-M12 Series.

#### **Federal Communications Commission Statement**

FCC - This device complies with part 15 of the FCC Rules. Operation is subject to the following two conditions: (1) This device may not cause harmful interference, and (2) this device must accept any interference received, including interference that may cause undesired operation.

#### **FCC Warning**

This equipment has been tested and found to comply with the limits for a Class A digital device, pursuant to part 15 of the FCC Rules. These limits are designed to provide reasonable protection against harmful interference when the equipment is operated in a commercial environment. This equipment generates, uses, and can radiate radio frequency energy and, if not installed and used in accordance with the instruction manual, may cause harmful interference to radio communications. Operation of this equipment in a residential area is likely to cause harmful interference in which case the user will be required to correct the interference at his own expense.

#### **CE Warning**

This is a Class A product. In a domestic environment, this product may cause radio interference in which case the user may be required to take appropriate measures.

## **2 Introduction**

### <span id="page-8-1"></span><span id="page-8-0"></span>**2.1 Product Overview**

SE8502-M12 is a waterproof, dustproof, and vibration-resistant Industrial 2-port IP68 Serial Server.

There is a strong demand for reliable and rugged networking solutions that can be used for the industrial workplace in harsh environmental conditions, such as high levels of moisture, dust, heat, electrical interference, and vibration. SE8502-M12 is a device that has an IP68-rated housing and M12 metal connectors. It also provides a wide operating temperature range from  $-40^{\circ}$ C ~ 75 $^{\circ}$ C.

SE8502-M12 supports multiple link modes with TCP server/client, UDP and Virtual COM all of which can be configured with our Windows-based utility. SE8502-M12 comes with M12 connectors which firmly secure the device's cable preventing link fails due to cable loosening that result from vibrating conditions, such as in moving vehicles. This example illustrates how to connect serial devices to a local area network or a backbone network, [Figure 2.1.](#page-8-2)

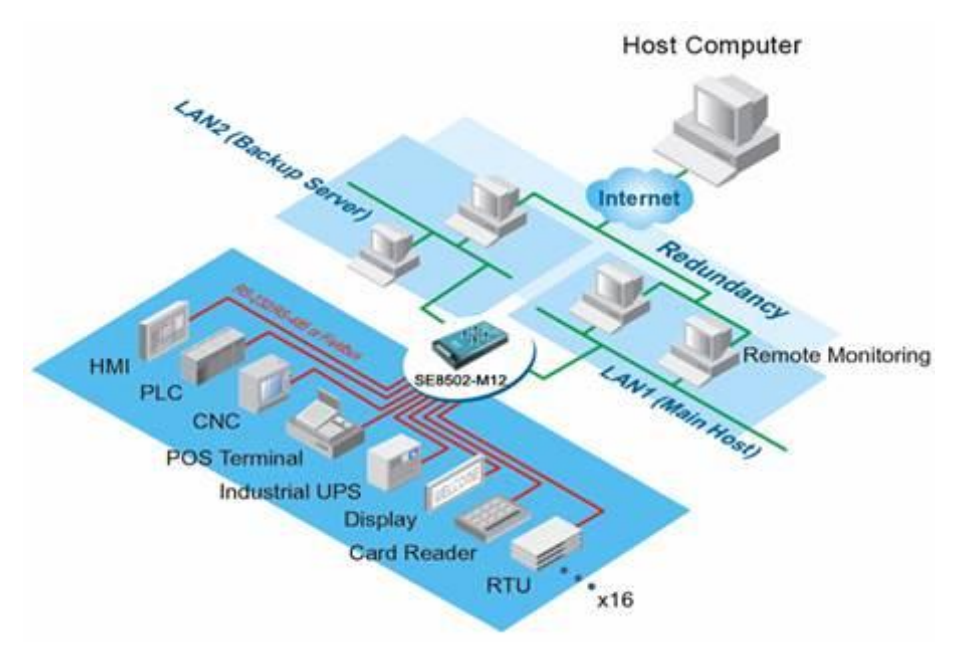

<span id="page-8-2"></span>Figure 2.1

### <span id="page-9-0"></span>**2.2 Features**

The SE8502-M12 Series is our latest addition to our Industrial serial device products; its small size but powerful architecture makes it a perfect choice for industrial/manufacturing needs in which size is a decisive factor. It rewards our customers with superb connectivity withstanding all the harshness in your environment of choice. Among its many characteristics, we could mention:

- Configuration: Built-in Web Server / Telnet / Management Utility
- **Firmware upgradable via Management Utility or Web UI**
- Rigid aluminum case design complies with IP68 standard @ 60 minutes
- $\blacksquare$  Wide temperature range : -40 ~ 75°C
- Field-style or DIN-Rail mounting

### **Caution**

Beginning from here there will be extreme caution exercised.

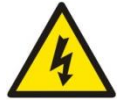

Never install or work on electrical or cabling during periods of lighting activity. Never

connect or disconnect power when hazardous gases are present.

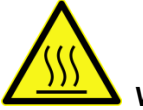

**WARNING:** Disconnect the power and allow to cool 5 minutes before touching.

## **3 Getting Started**

### <span id="page-10-1"></span><span id="page-10-0"></span>**3.1 Inside the Package**

Inside the product purchased you will find the following items:

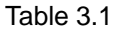

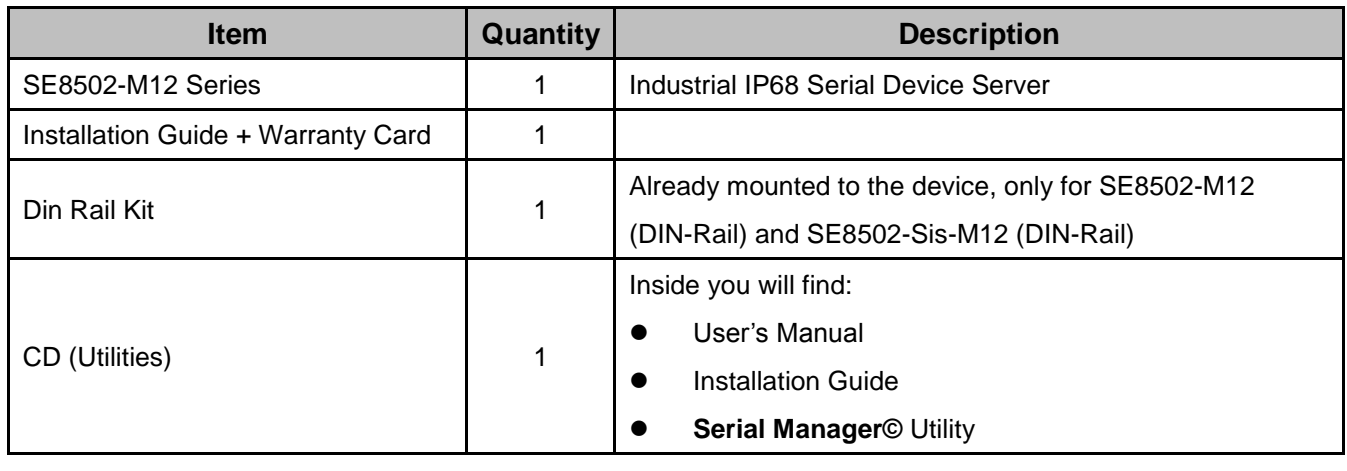

**Note:** Please notify your sales representative if any of the above items is missing or damaged in any form upon delivery. If your sales representative is unable to satisfy your enquiries, please contact us directly.

### <span id="page-11-0"></span>**3.2 Device Dimensions**

### **Front View**

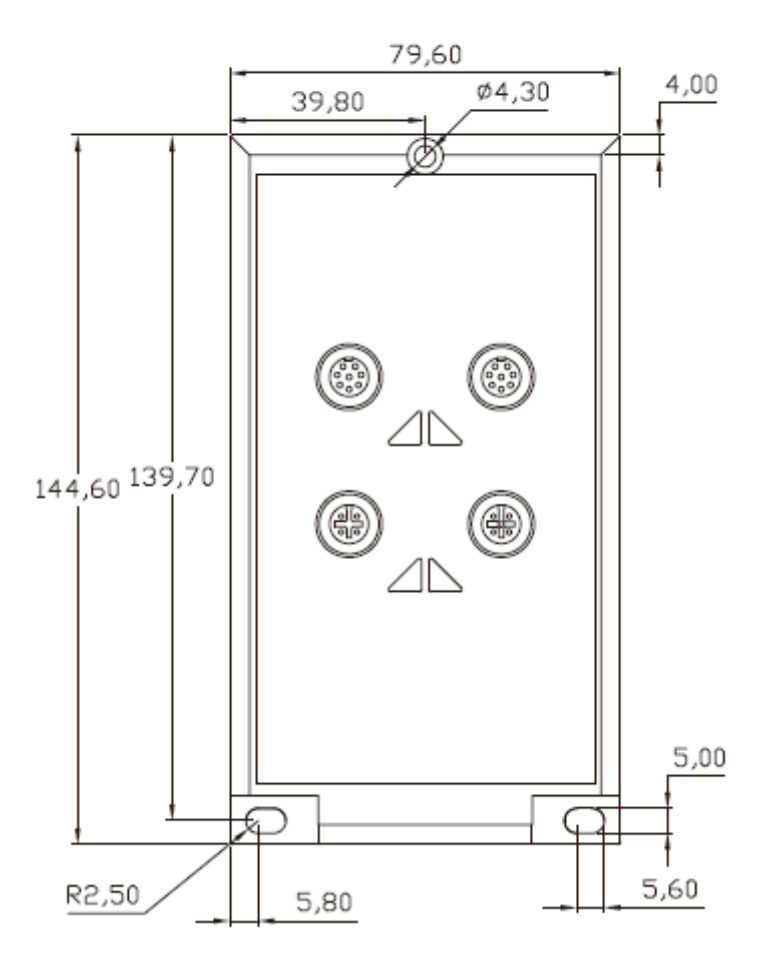

Figure 3.1

**Without DIN-Rail:**

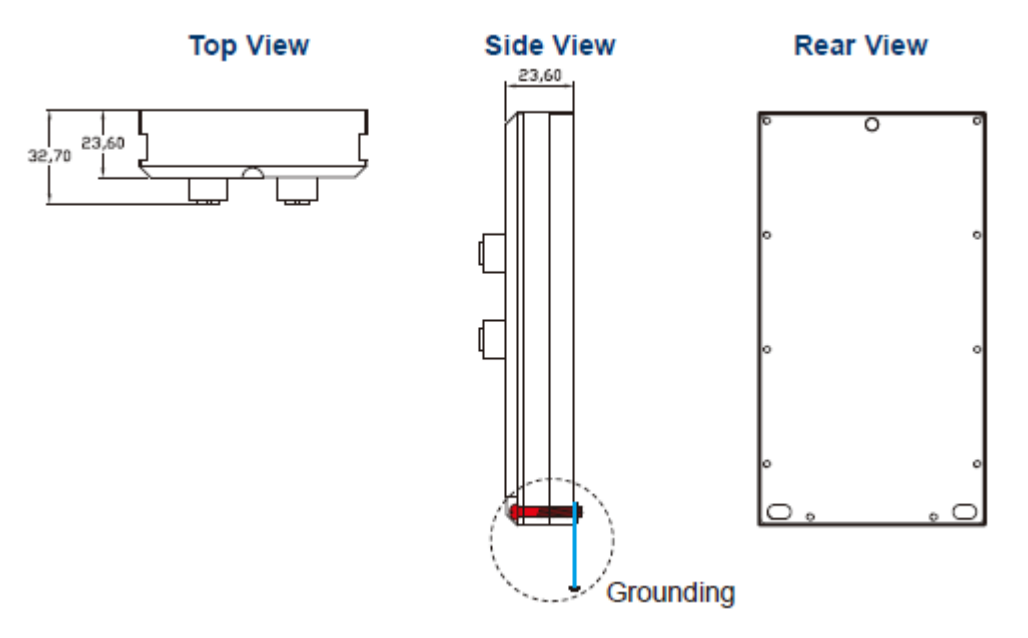

Figure 3.2

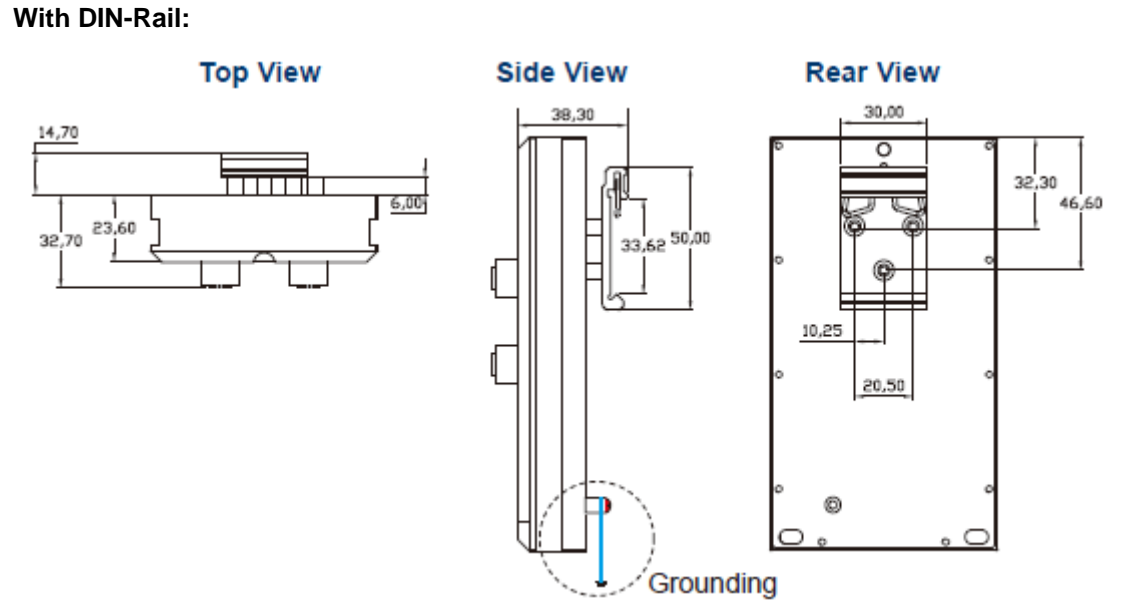

Figure 3.3

### <span id="page-13-0"></span>**3.3 Panel Layouts**

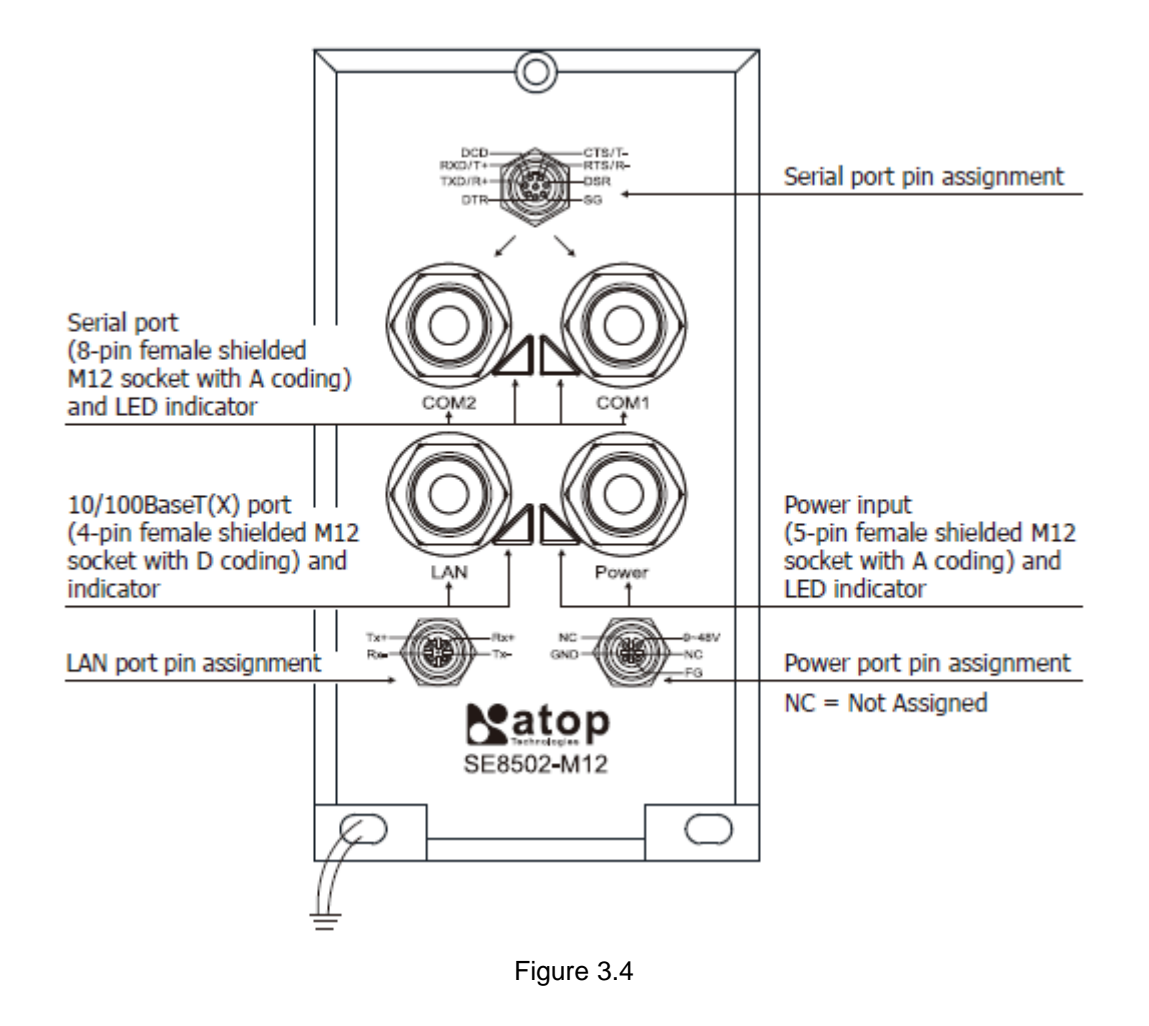

**Note:** Please be aware that if the SE8502-M12 is purchased before December 2012, the LAN port could be A-coded.

### <span id="page-14-0"></span>**3.4 Pin Assignments**

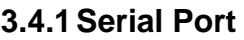

<span id="page-14-1"></span>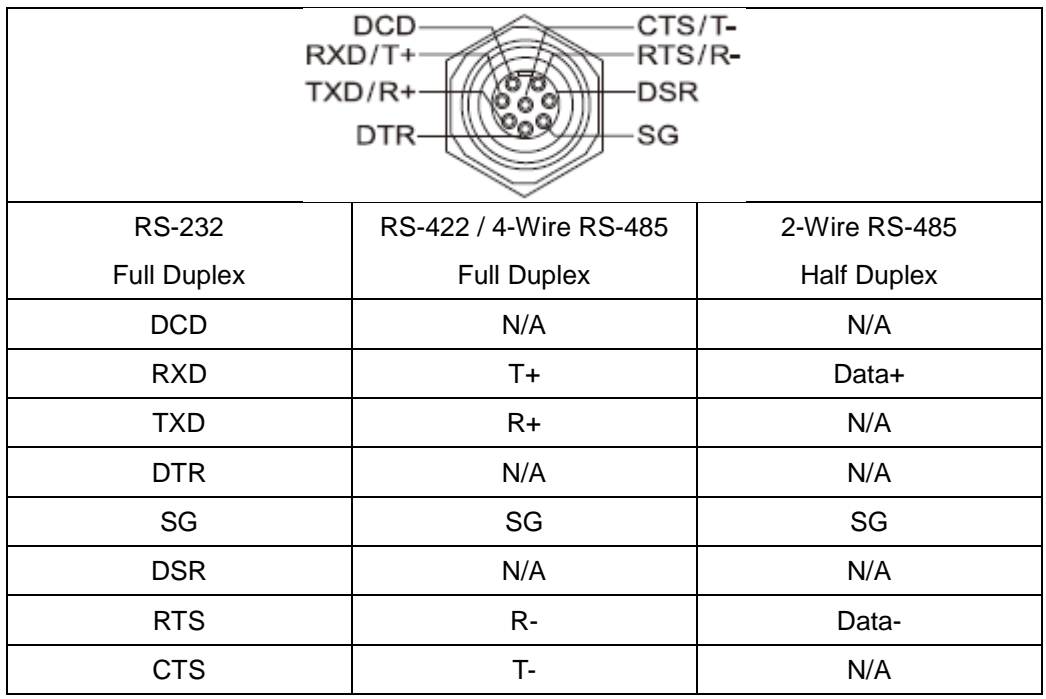

#### **3.4.2LAN Port**

#### <span id="page-14-2"></span>**Straight-Through RJ-45 to M12 Wiring**

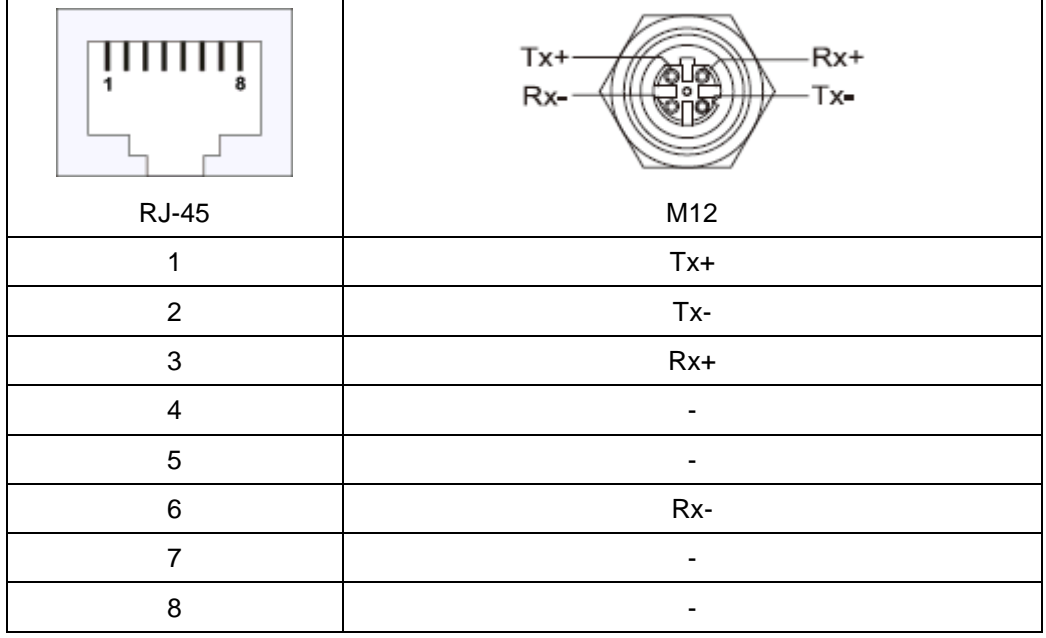

**Crossover RJ-45 to M12 Wiring**

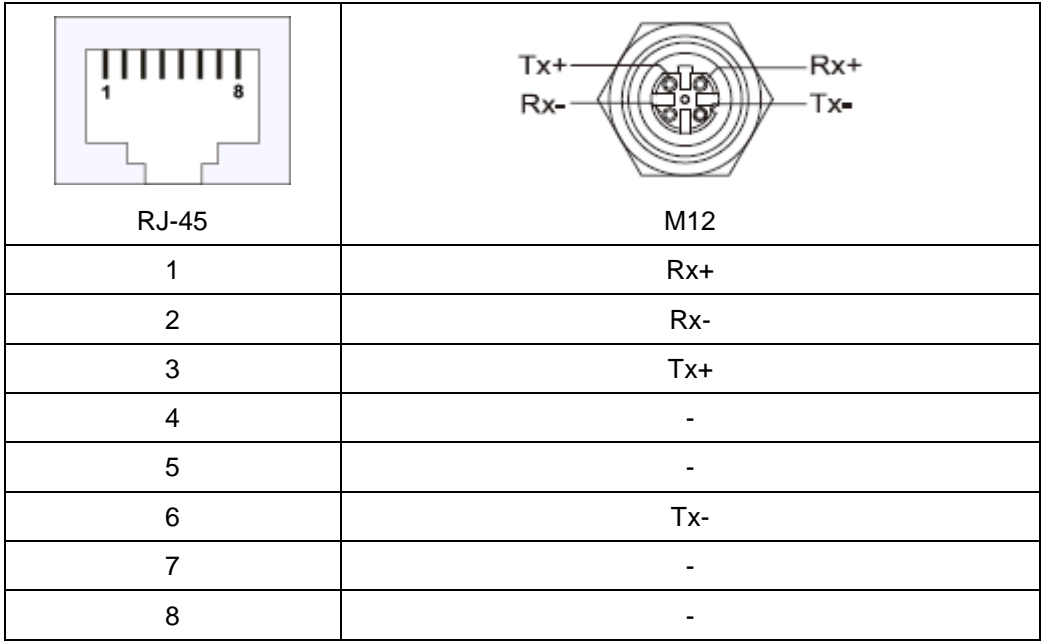

### **3.4.3Power Port**

<span id="page-15-0"></span>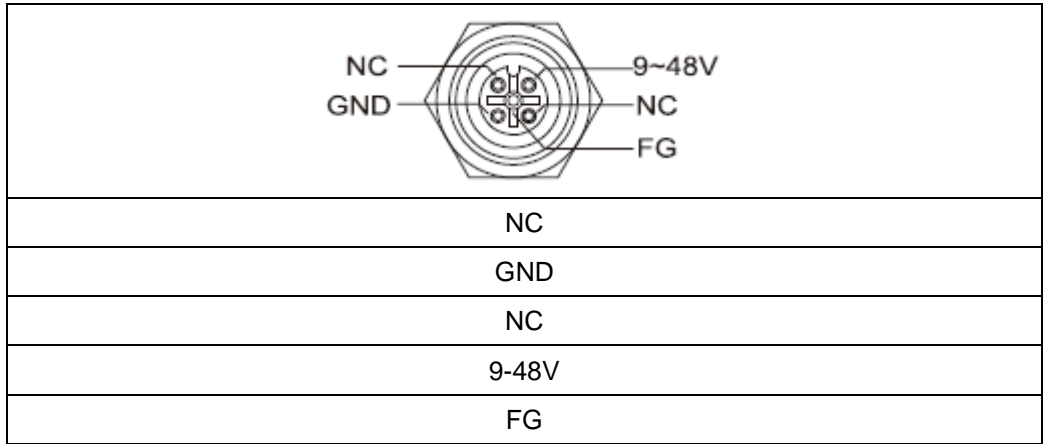

### <span id="page-16-0"></span>**3.5 First Time Installation**

Before installing the device, please adhere to all safety procedures described below, Atop will not be held liable for any damages to property or personal injuries resulting from the installation or overall use of the device. **Do not attempt to manipulate the product in any way if unsure of the steps described here, in such cases please contact your dealer immediately.** 

- **1** Unpack the Serial Server; make sure it has not suffered any visible external damages.
- **2** Proceed to do grounding on the device. This step is of extreme importance since the back of the product has its ground metal side exposed. For grounding just connect the corresponding grounding cable to the grounding point, make sure the cable's end has a solid contact with the grounding metal side.
- **3** Connect the device to a suitable power source.
- **4** Connect the device to the Ethernet network or a PC.
- **5** Always make sure that your PC is on the same network's subnet as your SE8502-M12.
- **6** Connect SE8502-M12's serial port to a serial device.
- **7** Proceed then to mount your SE8502-M12 either to a wall or to your DIN rail (depending on your current environment and choice of model).

**Note:** remember to please consult your Hardware Installation Guide when attempting an installation. Also, please follow all safe procedures when doing so.

### <span id="page-17-0"></span>**3.6 User Interface Overview**

The SE8502-M12 Series is a serial device server that is mainly used to connect to serial devices or terminal servers. Its user interface is designed intuitively for ease of use to suit the customer needs. The web configuration appears as follows, [Figure 3.5.](#page-17-1)

| atop                                         |                       | SE8502-Sis-M12<br><b>System Status &gt; Overview</b>  |                           |  |  |
|----------------------------------------------|-----------------------|-------------------------------------------------------|---------------------------|--|--|
| Overview<br><b>Network Settings</b>          | Overview              | The general device information of ATOP-Serial Server. |                           |  |  |
| - Serial                                     |                       | <b>Device Information</b>                             |                           |  |  |
| COM <sub>1</sub><br>COM <sub>2</sub>         | <b>Model Name</b>     |                                                       | SE8502-Sis-M12            |  |  |
| <b>SNMP/ALERT Settings</b>                   | Device Name           |                                                       | 0060e90C0991              |  |  |
|                                              | <b>Kernel Version</b> |                                                       | 3.20                      |  |  |
| <b>E-mail Settings</b>                       | <b>AP Version</b>     |                                                       | 4.10                      |  |  |
| - System Setup                               |                       | <b>Network Information</b>                            |                           |  |  |
| <b>Link State</b>                            |                       |                                                       |                           |  |  |
| Log Settings<br>System Log                   | LAN                   | <b>MAC Address</b>                                    | 00:60:E9:0C:09:91         |  |  |
| COM Log                                      |                       | <b>IP Address</b>                                     | 10.0.85.2                 |  |  |
| Date/Time Settings<br>User&Password Settings |                       | <b>COM 1 Information</b>                              |                           |  |  |
| Backup/Restore Setting                       | Serial Interface      |                                                       | <b>RS-232</b>             |  |  |
| Reboot                                       | Link Mode             |                                                       | <b>TCP Server</b>         |  |  |
|                                              | <b>Baud Rate</b>      |                                                       | 9600                      |  |  |
|                                              | Parity                |                                                       | None                      |  |  |
|                                              | Data bits             |                                                       | 8                         |  |  |
|                                              | Stop bits             |                                                       | 1                         |  |  |
|                                              | <b>Flow Control</b>   |                                                       | None                      |  |  |
|                                              | <b>Link Status</b>    |                                                       | SERVER MODE: Listening[0] |  |  |
|                                              |                       | COM 2 Information                                     |                           |  |  |
|                                              | Serial Interface      |                                                       | RS-232                    |  |  |
|                                              | <b>Link Mode</b>      |                                                       | <b>TCP Server</b>         |  |  |
|                                              | <b>Baud Rate</b>      |                                                       | 9600                      |  |  |

<span id="page-17-1"></span>Figure 3.5

On the left side, a menu-tree appears with all the modes and options available [\(Figure 3.6\)](#page-18-0).

### Overview **Network Settings** - Serial COM1 COM<sub>2</sub> **SNMP/ALERT Settings E-mail Settings** - System Setup **Link State Log Settings** System Log **COM Log** Date/Time Settings User&Password Settings **Backup/Restore Setting**

#### **Reboot**

Figure 3.6

<span id="page-18-0"></span>It is also worth noting that as a first step to view your device's overall settings, you should use **Serial Manager©** (the utility provided in the CD). There will be however, three buttons which will be present during almost each section, [Table 3.2.](#page-18-1)

<span id="page-18-1"></span>Table 3.2

| <b>Button</b>   | <b>Function</b>                                                                                |  |
|-----------------|------------------------------------------------------------------------------------------------|--|
| Save & Apply    | Saves and apply the current configuration input on the page.                                   |  |
| Temporary Apply | As the caption implies, it applies the current configuration until the device<br>is restarted. |  |
| Cancel          | Cancel the current configuration input and shows the original setting.                         |  |

### <span id="page-19-0"></span>**3.7 Factory Default Settings**

Upon arrival, the device will be set as follows[,Table 3.3.](#page-19-1)

<span id="page-19-1"></span>Table 3.3

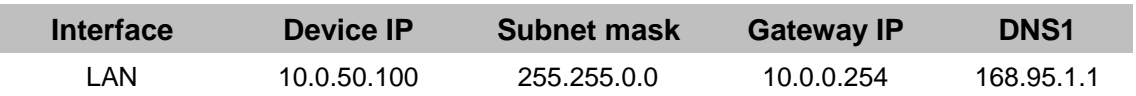

Once the device is connected to the network, you can use your browser to configure the device. An authentication request will appear as in [Figure 3.7.](#page-19-2)

<span id="page-19-2"></span>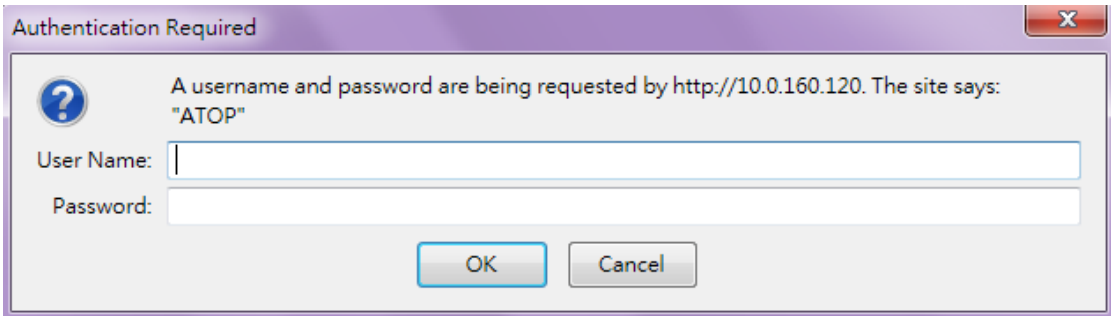

Figure 3.7

Other relevant default settings are as in [Table 3.4.](#page-20-0)

<span id="page-20-0"></span>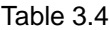

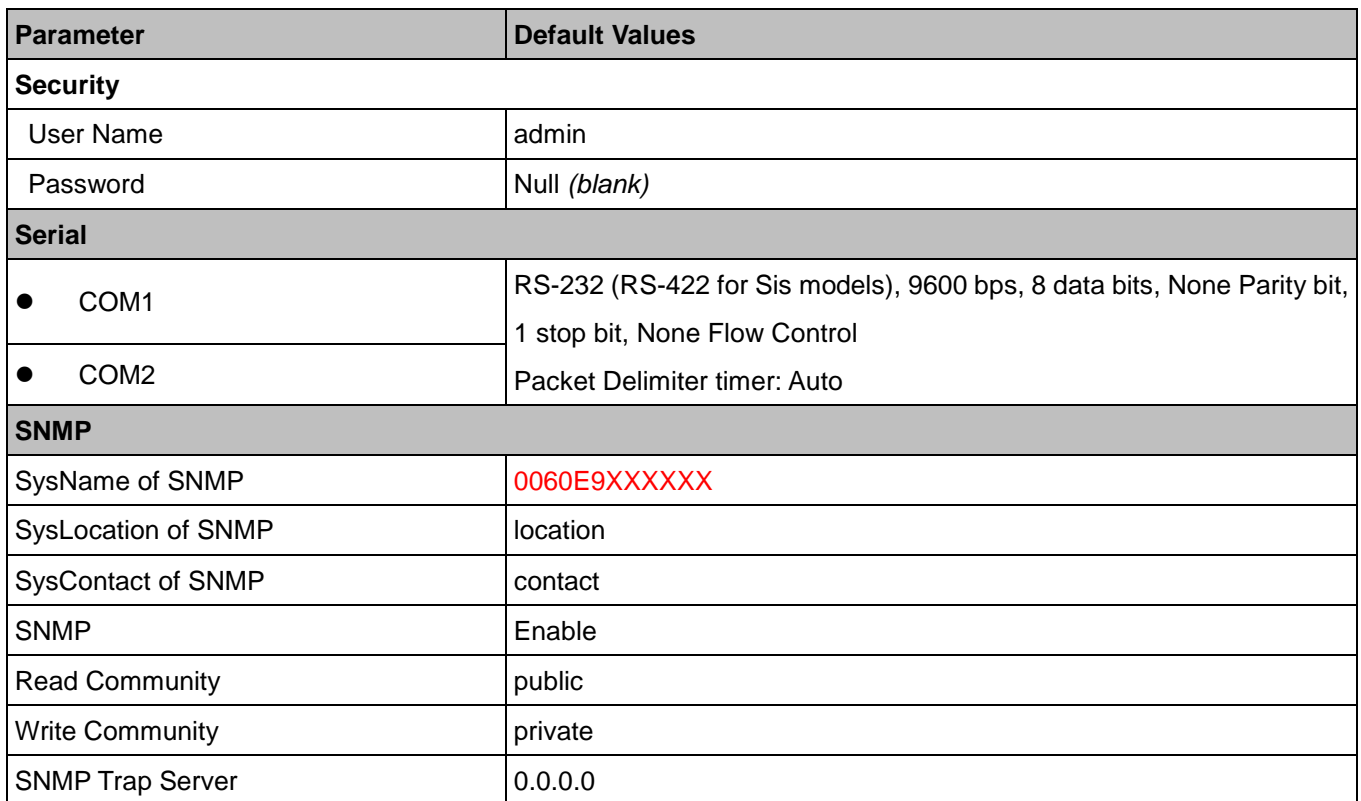

## **4 Web Configuration**

### <span id="page-21-1"></span><span id="page-21-0"></span>**4.1 Administrator Login**

As soon as the device is connected on the LAN, the user can proceed to navigate through its configuration using **Serial Manager©** , (utility that comes in the CD); as noted in [Figure 4.1](#page-21-2) below, important information such as the IP, MAC address, etc is going to be displayed.

| $\mathbf{x}$<br>l a le<br>Serial Manager V4.8.3 |                                                                   |                   |                    |                                 |                   |                                |
|-------------------------------------------------|-------------------------------------------------------------------|-------------------|--------------------|---------------------------------|-------------------|--------------------------------|
|                                                 | Search Configuration Security<br>Virtual COM<br>About<br>Firmware |                   |                    |                                 |                   |                                |
|                                                 | FJ                                                                | UA<br>胆           |                    | $\bullet$ 0                     |                   |                                |
| No.                                             | Model<br>Caution                                                  | <b>IP Address</b> | <b>MAC Address</b> | <b>Host Name</b>                | Ker               | <b>AP</b> Information<br>A     |
| 1                                               | AT400                                                             | 10.0.153.102      | 00:60:E9:09:C9:00  | name                            | V2.62             | NewCAPS576 v1.747-pw, 4660, I  |
| 2                                               | AW5500                                                            | 10.0.173.155      | 00:60:E9:0A:C4:F1  | 0060E9-0AC4F1                   | V2.3              | AW5500 V2.03 ^-^AW SSID:ATOP   |
| 3                                               | <b>DT4000</b>                                                     | 10.0.166.103      | 00:60:E9:0C:09:AD  | 0060E9:0C09AD                   | V1.2              | Data Terminal v2.22            |
| 4                                               | DT4000                                                            | 10.0.166.104      | 00:60:E9:01:C7:C2  | 0060E9:01C7C2                   | V1.2              | Data Terminal y2.22            |
| 5                                               | <b>DT4000</b>                                                     | 10.0.166.105      | 00:60:E9:0C:09:AC  | 0060E9:0C09AC                   | V1.2              | Data Terminal v2.22            |
| 6                                               | EH7510                                                            | 10.0.176.100      | 00:60:E9:09:62:8C  | EH7510                          | V1.21             | <b>Application: V1.26</b>      |
| 7                                               | GW21L                                                             | 10.0.163.1        | 00:60:E9:00:5E:A8  |                                 | V1.82             | <b>NewCAPS576 V1.54</b>        |
| 8                                               | GW21R                                                             | 10.0.166.100      | 00:60:E9:00:79:DF  | 0060E9-0079DF                   | V2.31             | <b>NewCAPS576 V1.53</b>        |
| 9                                               | GW21S-256                                                         | 10.0.153.100      | 00:60:E9:00:B5:65  |                                 | V1.45             | <b>NewCAPS576 V1.53</b>        |
| 10                                              | GW21S-MAXI-                                                       | 10.0.163.2        | 00:60:E9:06:3E:7B  | RD2-1503-2                      | V2.45             | NewCAPS576 v1.726, 4660, IP=0. |
| 11                                              | <b>GW231A</b>                                                     | 10.0.210.2        | 00:60:E9:00:17:0B  |                                 | V2.18             | 209DVS231A TCP(M=NB,SM=TCI)    |
| 12                                              | <b>PM5302</b>                                                     | 10.1.190.51       | 00:60:E9:12:34:56  |                                 | V1.10             | PowerMeter V1.35               |
| 13                                              | <b>RG5802</b>                                                     | 10.0.165.44       | 00:60:E9:0C:41:52  | E37001-000000                   | V <sub>0.2</sub>  | RG5802 V0.01 SSID:RG5802 Pe    |
| 14                                              | <b>RG5802</b>                                                     | 10.0.165.100      | 00:60:E9:0C:41:54  | E37001-000000                   | V <sub>0.2</sub>  | RG5802 V0.01 SSID:RG5802 Pe    |
| 15                                              | SE5302-10                                                         | 10.0.50.100       | 00:60:E9:09:E5:90  | <b><i>YYYYYYYYYYYYYYYYY</i></b> | V1.1              | CTV-0020 V3.0                  |
| 16                                              | <b>SE5404D</b>                                                    | 10.0.189.21       | 00:60:E9:08:5F:C6  | 0060E9-085FC6                   | V3.27             | Serial Server V3.50            |
| 17                                              | <b>SE5616</b>                                                     | 10.0.175.2        | 00:60:E9:11:22:33  |                                 | V2.24             | SE5616 V2.20                   |
| 18                                              | <b>SE8502</b>                                                     | 10.0.160.20       | 00:60:E9:30:00:22  | 0060E9300022                    | V3.20             | SE8502 V4.11                   |
| 19                                              | SE9001-T-14M                                                      | 10.0.180.100      | 00:60:E9:08:0C:CC  | Optoma Projector                | V <sub>2.31</sub> | ProWebSrv ver Optoma PJ S0.1   |
| 20                                              | <b>SE9999</b>                                                     | 10.0.168.100      | 00:60:E9:00:15:21  | <b>HOST NAME</b>                | V9.3              |                                |
| 21                                              | SW5502                                                            | 0.0.0.0           |                    | 0060E9083F93                    | V2.5              | SW5502 V2.05 ^ SW              |
| 22                                              | SW5502                                                            | 10.0.160.120      | 00:60:E9:0B:4E:B0  | 0060E90B4EB0                    | V2.5              | SW5502 V2.05 ^ SW              |
| 23                                              | <b>SW5502</b>                                                     | 10.0.189.58       | 00:60:E9:08:3F:93  | 0060E9083F93                    | V2.5              | SW5502 V2.05 ^-^SW             |
| $\overline{ }$<br>m                             |                                                                   |                   |                    |                                 |                   |                                |
|                                                 | Ready, Total 24 devices                                           |                   |                    |                                 |                   | <b>NUM</b>                     |

Figure 4.1

<span id="page-21-2"></span>To access the device's Web UI click on the **Config by browser** icon, the web browser will open and prompt you to enter username and password (see Factory Default Settings for more information), proceed then to click "OK" or press Enter. Alternatively, enter the IP address of the device in the URL bar of the browser.

**Note:** Be sure your PC Is located in the same network sub-net as SC5404D.

### <span id="page-22-0"></span>**4.2 Overview**

This is the welcome screen for the SE8502-M12 Series. Here you will find overall as well as general information.

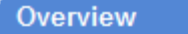

**SE8502** 

#### Overview

The general device information of ATOP-Serial Server.

| <b>Device Information</b>  |                    |                           |  |  |  |
|----------------------------|--------------------|---------------------------|--|--|--|
| Model Name                 |                    | SE8502                    |  |  |  |
| Device Name                |                    | 0060e9300022              |  |  |  |
| <b>Kernel Version</b>      |                    | 3.20                      |  |  |  |
| <b>AP Version</b>          |                    | 4.11                      |  |  |  |
| <b>Network Information</b> |                    |                           |  |  |  |
| LAN                        | <b>MAC Address</b> | 00:60:E9:30:00:22         |  |  |  |
|                            | <b>IP Address</b>  | 10.0.160.20               |  |  |  |
| <b>COM 1 Information</b>   |                    |                           |  |  |  |
| Serial Interface           |                    | RS-232                    |  |  |  |
| <b>Link Mode</b>           |                    | <b>TCP Server</b>         |  |  |  |
| <b>Baud Rate</b>           |                    | 9600                      |  |  |  |
| Parity                     |                    | None                      |  |  |  |
| Data bits                  |                    | 8                         |  |  |  |
| Stop bits                  |                    | 1                         |  |  |  |
| <b>Flow Control</b>        |                    | None                      |  |  |  |
| <b>Link Status</b>         |                    | SERVER MODE: Listening[0] |  |  |  |
| <b>COM 2 Information</b>   |                    |                           |  |  |  |
| Serial Interface           |                    | <b>RS-232</b>             |  |  |  |
| Link Mode                  |                    | <b>TCP Server</b>         |  |  |  |

Figure 4.2

### <span id="page-23-0"></span>**4.3 Network Settings**

To setup the network settings, either enter the values manually or the device can get acquire IP information automatically from a DHCP server as well, just check **"Obtain an IP Address Automatically"** for it. If resolving a domain name is required (i.e. SNMP and NTP), enter proper **D**omain **N**ame **S**erver (DNS) IP addresses here.

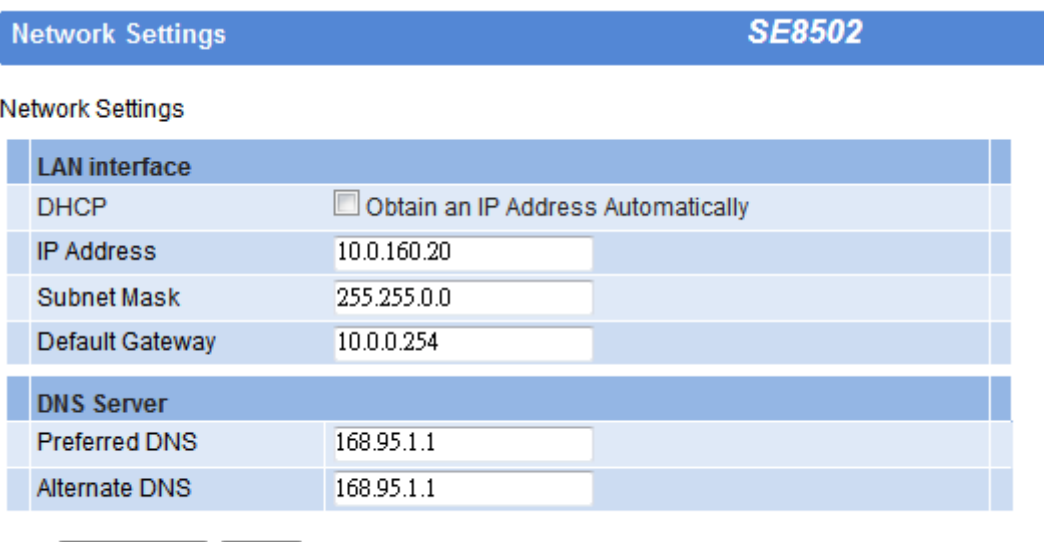

Save & Apply Cancel

Figure 4.3

### <span id="page-24-0"></span>**4.4 Serial**

### **4.4.1COM Port Overview**

<span id="page-24-1"></span>Detail on connectivity protocols and its settings are given in **[Link Modes and Applications](#page-50-0)**; this section will only focus on the serial settings.

Serial > COM1

**SE8502** 

COM 1 Port Settings

#### **LINK Mode**

To choose specific working mode for COM 1 port.

<sup>◎</sup> TCP Server © TCP Client © UDP

| <b>TCP Server</b>         |                                                                                         |  |  |
|---------------------------|-----------------------------------------------------------------------------------------|--|--|
| Mode                      | RAW                                                                                     |  |  |
| <b>IP Filter</b>          | Enable                                                                                  |  |  |
| Source IP                 | l.  O<br>l. IO<br>l. IO<br>10                                                           |  |  |
| <b>Local Port</b>         | 4660                                                                                    |  |  |
| <b>Maximum Connection</b> | $1 -$                                                                                   |  |  |
| Response Behavior         | Request & Response Mode<br>Reply to requester only<br>Reply to all<br>OTransparent Mode |  |  |

To configure COM 1 port parameters.

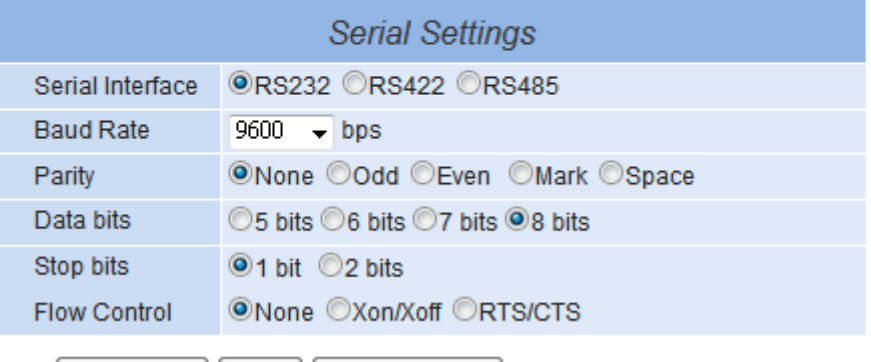

Save & Apply Cancel | Advanced Settings

Figure 4.4

### <span id="page-25-0"></span>**4.4.2COM Configuration**

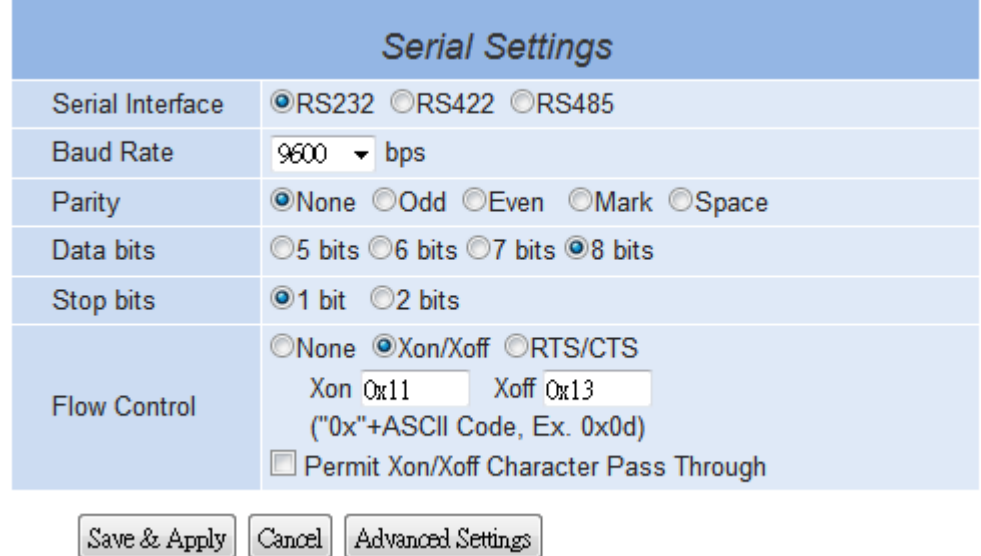

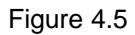

<span id="page-25-1"></span>Configure serial settings in this page, [Figure 4.5.](#page-25-1) Note that these settings need to match the ones in the serial device.

- Serial Interface: Select between RS-232, RS-422, and RS-485. Note that RS-485 refers to 2-Wire RS-485 and RS-422 is compatible with 4-Wire RS-485.
- **Baud Rate:** Select one of the baudrates from the dropdown box.
- **Parity / Data Bits / Stop Bits:** Configure them accordingly.
- **Fiow Control:** Choose between No Flow Control, RTS/CTS (Hardware Flow Control), and Xon/Xoff (Software Flow Control). If Xon/Xoff is selected, Xon and Xoff characters are changeable. Defaults are 0x11 for Xon and 0x13 for Xoff. If the connecting program or serial device would like to receive the Xon/Xoff signals also, enable **"Permit Xon/Xoff Character Pass Through"**

<span id="page-26-0"></span>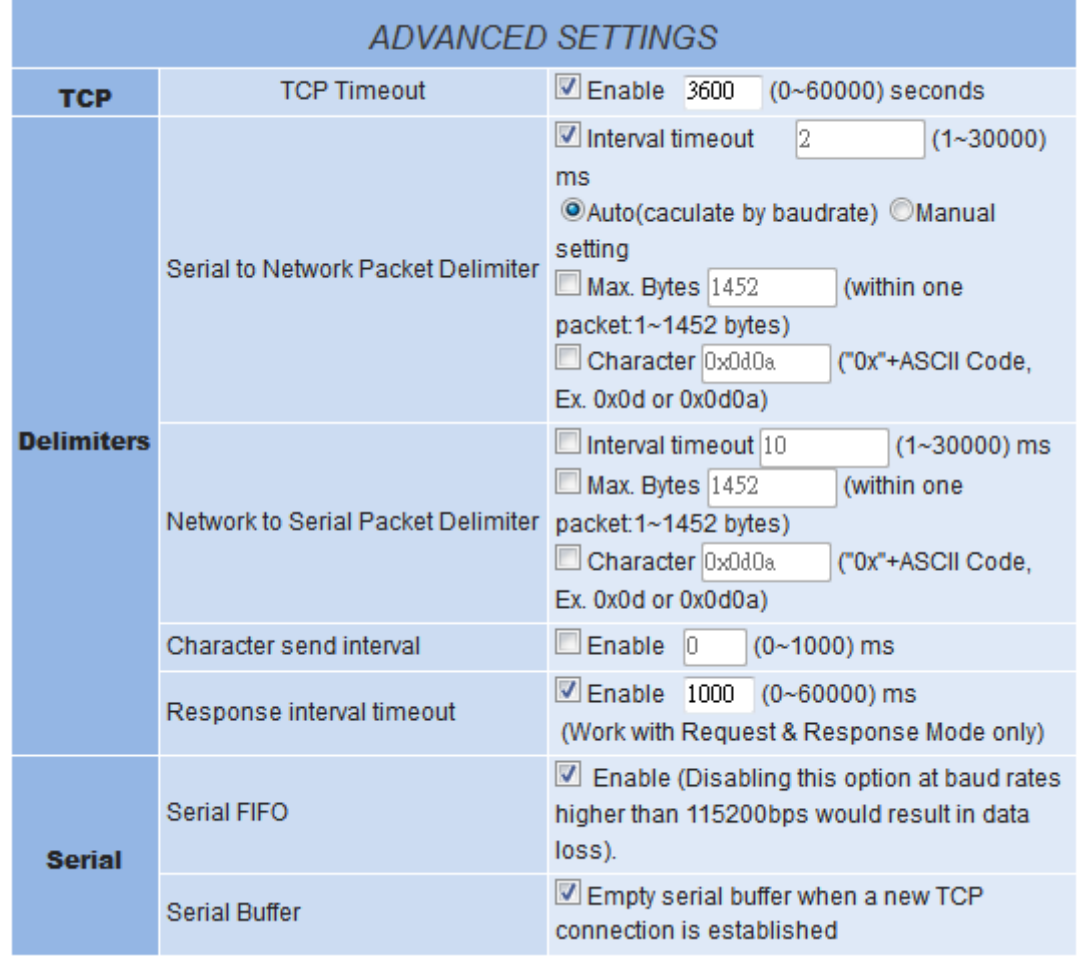

### **4.4.3COM Configuration: Advanced Settings**

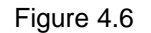

#### **TCP**

■ TCP Timeout: Specify the value in "TCP Timeout" to force SE8502-M12 actively close a TCP connection after some specific inactivity time (no packets). The default value for it is 3600 seconds. Disabling this option means SE8502-M12 would never actively close an established connection.

#### **Delimiters**

 **Serial to Network Packet Delimiter:** Packet delimiter is a way of packing data in the serial communication. It is designed to keep packets in track. SE8502-M12 provides three types of delimiter: Time Delimiter, Maximum Bytes and Character Delimiter. Note that the following delimiters (Interval, Max Byte and Character) are programmed in the OR logic. Meaning that if any of the three conditions were met, SE8502-M12 would transmit the serial data in its buffer over the network.

 **Interval timeout:** SE8502-M12 will transmit the serial data in its buffer when the specified time interval has reached and no more serial data comes in. The default value is calculated automatically based on the baud rate. If the automatic value results in chopped data, the timeout could be increased manually by switching to "Manual setting" and specifying a larger value.

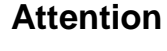

#### **Interval Timeout Manual Calculation**

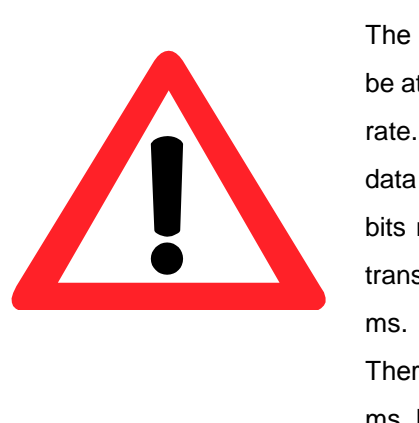

The optimal "Interval timeout" depends on the application, but it must be at least larger than one character interval within the specified baud rate. For example, assuming that the serial port is set to 1200 bps, 8 data bits, 1 stop bit, and no parity. In this case, the total number of bits needed to send a character is 10 bits, and the time required to transfer one character is  $(10 \text{ (bits)/1200 (bits/s)})*1000 \text{ (ms/s)} = 8.3$ 

Therefore, you should set the "Interval timeout" to be larger than 8.3 ms. Rounding 8.3 ms to the next integer would get you 9 ms.

- **Max Byte:** SE8502-M12 will transmit the serial data in its buffer when the specified length has reached. Enable this option if you would like SE8502-M12 to queue the data until it reaches a specific length. This option is disabled by default.
- **Character:** SE8502-M12 will transmit the serial data in its buffer when it sees the incoming data include the specified character (in HEX format). This field allows one or two characters. If character delimiter is set to 0x0d, SE8502-M12 will push out its serial buffer when it sees 0x0d (carriage return) in the serial data. This option is disabled by default.
- **Network to Serial Packet Delimiter:** Same as the delimiters above, but controls data flow in the opposite direction. It will store data from the network interface in the queue and send it to over to the serial interface until one of the delimiter conditions is met.
- **Character Send Interval:** This option specifies the time gap between each character. When set to two second, SE8502-M12 would split the data in the queue and only transmit one character (byte) every two second. This option is disabled by default.

 **Response Interval Timeout:** This option only affects the Request & Response Mode and has no effect on the Transparent Mode. When TCP data is received (request) and passed to Serial side, the device will wait for the set time before transferring another TCP data if the Serial side did not receive any data (response).

#### **Serial**

- Serial FIFO: By default, SE8502-M12 has its FIFO function enabled to optimize its serial performance. In some applications (particularly when the flow control is enabled), it may deem necessary to disable the FIFO function to minimize the amount of data that is transmitted through the serial interface after a flow off event is triggered to reduce the possibility of overloading the buffer inside the serial device. Please note that disabling this option on baud rates higher than 115200bps would reduce the data integrity noticeably.
- Serial Buffer: By default, SE8502-M12 will empty its serial buffer when a new TCP connection is established. This means that the TCP application will not receive buffered serial data during a TCP link breakage. To keep the serial data when there is no TCP connection and send out the buffered serial data immediately after a TCP connection is established, disable this option**.**

### <span id="page-29-0"></span>**4.5 SNMP/ALERT Settings**

The SNMP is used by network management software to monitor devices in a network to retrieve network status information and to configure network parameters. The SNMP Settings shows the configuration of this device so it can be viewed by third-party SNMP software as shown below, [Figure 4.7.](#page-29-1)

#### **SNMP/ALERT Settings**

#### **SE8502**

#### SNMP/ALERT Settings

The SNMP is used in network management systems to monitor network-attached devices for conditions that warrant administrative attention.

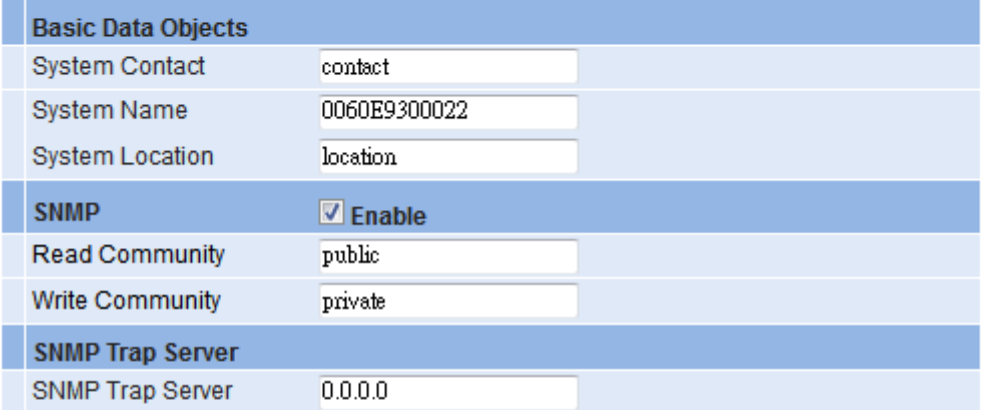

#### **Event alert settings**

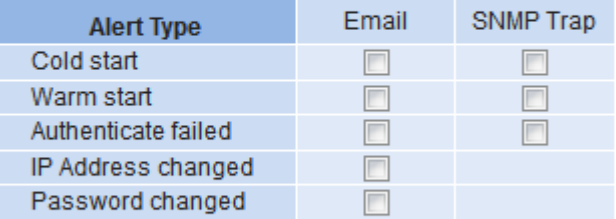

<span id="page-29-1"></span>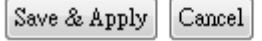

Figure 4.7

SE8502-M12 provides three SNMP fields, which are **"System Contact",** usually used to specify the device's contact information in case of emergency; **"System Name",** usually used to identify this device; and **"System Location",** usually used to specify the device location. If you wish to make the device information available for public viewing/editing, **Enable** the SNMP function. Fill in the passphrase for the **"Read Community"**, the group that is allowed to read the device information and fill in the passphrase for the **"Write Community"**, the group that is allowed to read/modify the device information. By default SE8502-M12 comes in **public** for **Read Community** and **private** for **Write Community**. In case the device raises an alert due to any unexpected incident, a message will be dispatched to a SNMP trap server. Specify the **IP Address** of the **SNMP Trap Server** designed to collect all alert messages; any changes made will take effect after the device is restarted.

There are five events that will trigger the alarm; these alerts are useful for security control or security monitoring:

- **Cold Start,** when there is a power interruption.
- **Warm Start,** when the device resets.
- **Authentication Failure,** when an incorrect username or password is entered.
- **IP Address Changed,** when the device's IP is changed.
- **Password Changed,** when the administrator password is changed.

Any of the five events would trigger an alert. When enabled, an email alert would be sent to the designated address in the E-Mail Settings. A Trap alert would be sent to the designated Trap server in the SNMP Settings.

See **[E-mail Settings](#page-31-0)**, to specify the email addresses to which the alert message is sent.

### <span id="page-31-0"></span>**4.6 E-mail Settings**

In case the device raises an alert and/or warning message, it will send an email to the administrator's mailbox. **Email Settings** allows you to set up the device to be able to send an email. To set up the email sending, you need to put a **"Sender"** email address which will be the **"From"** on the email. Then, you fill in **"Receiver"** email address to which the email is sent. You can send the email to several recipients using Semicolon (;) to separate each email address. Next step is to set the **Email Server**. First, you fill in the **IP address** of a **Mail Server** in your local network. If the **Mail Server** needs a user authentication, you need to enable **"SMTP server authentication required"**, and fill in **Username** and **Password.** Please contact your network administrator for **Mail Server IP address** and the **Username** and **Password,** [Figure 4.8.](#page-31-1) You can click on "**Send Test Mail**" to verify your mail settings.

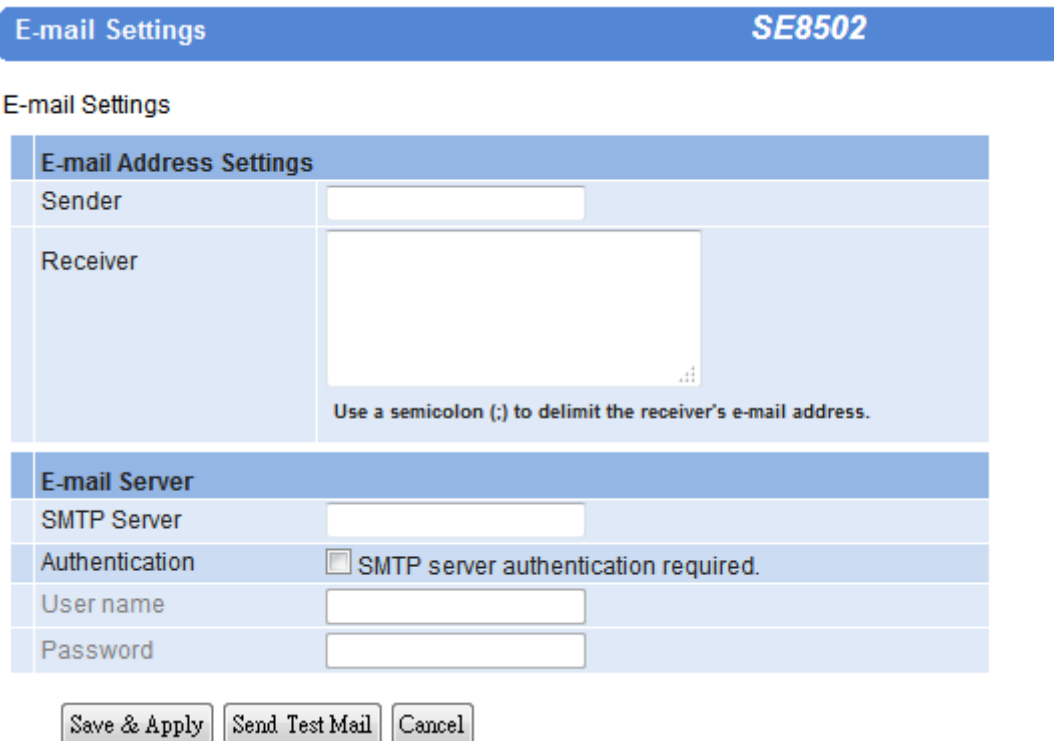

Figure 4.8

<span id="page-31-1"></span>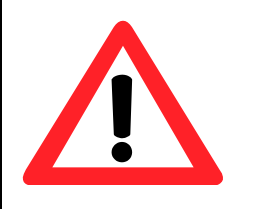

#### **Attention**

**It is also important to setup Default Gateway and DNS Servers in the Network Settings properly, so your SE8502-M12 can lookup DNS names and route the mails to the proper default gateway.** 

### <span id="page-32-0"></span>**4.7 System Setup**

#### **4.7.1Link State**

<span id="page-32-1"></span>Link State displays the information of each connection of all serial ports for debugging purposes, [Figure 4.9.](#page-32-2)

<span id="page-32-2"></span>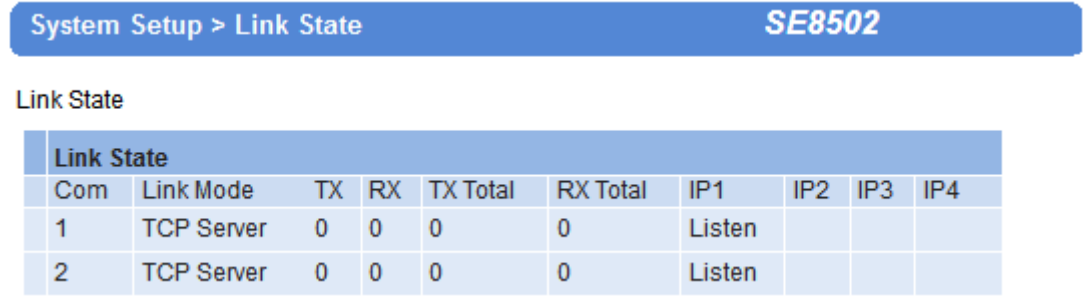

Figure 4.9

### **4.7.2Log Settings**

<span id="page-33-0"></span>The Syslog function is turned on by default and cannot be turned off. It is used to log system events and report to an external Syslog server if necessary. Also, Transmitted data could be logged for recording or debugging purposes. The logs could be reported to an external Syslog server as well.

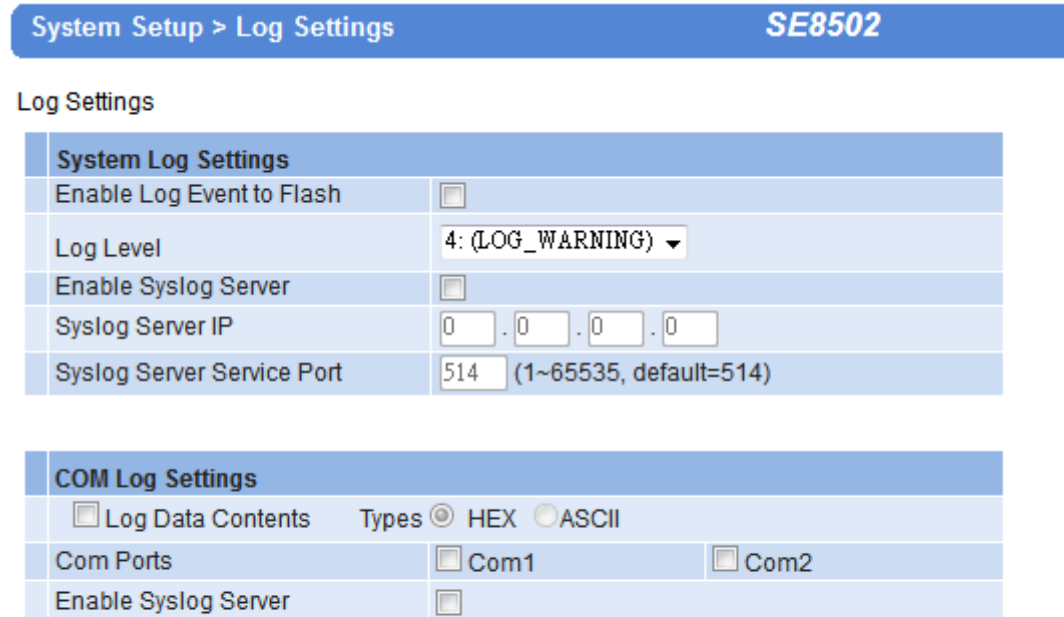

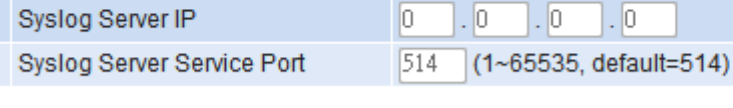

Save & Apply  $\vert$  Cancel

Figure 4.10

#### **System Log Settings**

- **Enable Log Event to Flash:** this would write log events to the local flash, otherwise the logs would be cleared when the device restarts because they are stored in the RAM by default.
- **Log Level:** produce more logs as the number increases (default is 4).
- **Enable Syslog Server:** enabling this option would allow you to send Syslog events to a remote Syslog server.
- **Syslog Server IP:** please specify the remote Syslog Server IP.
- **Syslog Server Service Port:** please specify the remote Syslog Server Port.

**COM Log Settings**

■ Log Data Contents: if enabled, the COM logging function will log the content's data that is being transmitted and received (raw bytes). If disabled, COM logging function will only log data length to reduce system load.

**Note:** SE8502-M12 can store up to 1500 lines internally. A request or a response will consist of one line, data longer than 512 bytes will go into another line. You can retrieve the logs by using a **FTP Client,** FTP login is the same as the WebUI. They are located in **/var/log/logcomxx** (xx is the port number). When the reserved space is full, new logs will replace old logs. We strongly recommend sending COM logs to a remote Syslog server.

- **Data types:** select the logged data's format (HEX or ASCII).
- **COMx:** Select the ports to log.
- **Enable Syslog Server:** enabling this option would allow you to send COM logs to a remote Syslog server. You can send COM logs to the same Syslog server used previously for event logging.
- **Syslog Server IP:** please specify the remote Syslog server IP.
- **Syslog Server Service Port:** please specify the remote Syslog server Port.

### **4.7.3Syslog**

<span id="page-35-0"></span>Display the current syslog stored in the device.

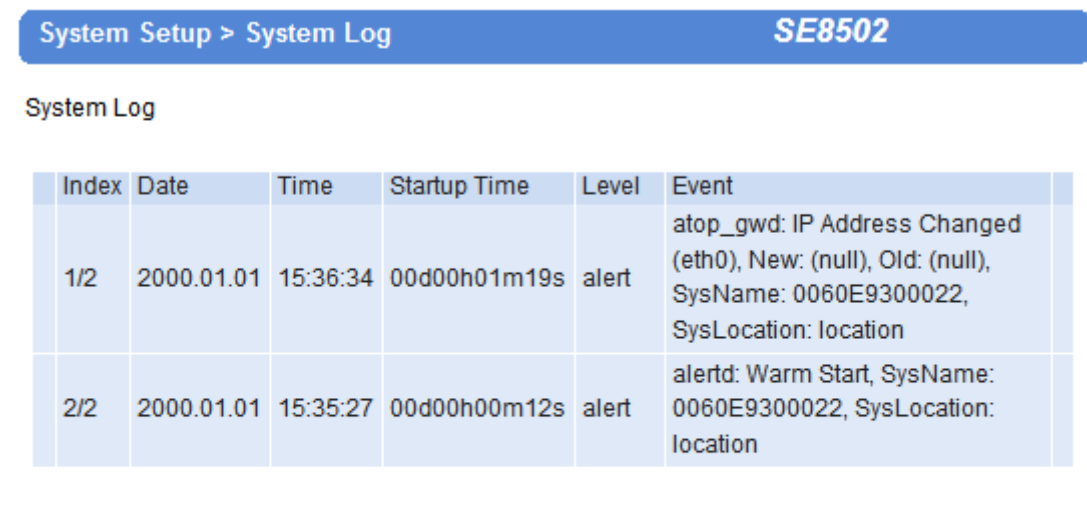

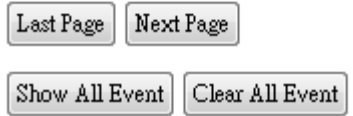

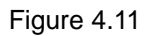

Click on "Last Page" to go to the last page. Click on "Show All Events" to show all events in one page. Click on "Clear All Events" to clear the events stored in the device.
## **4.7.4COM Log**

Display the current COM log stored in the device.

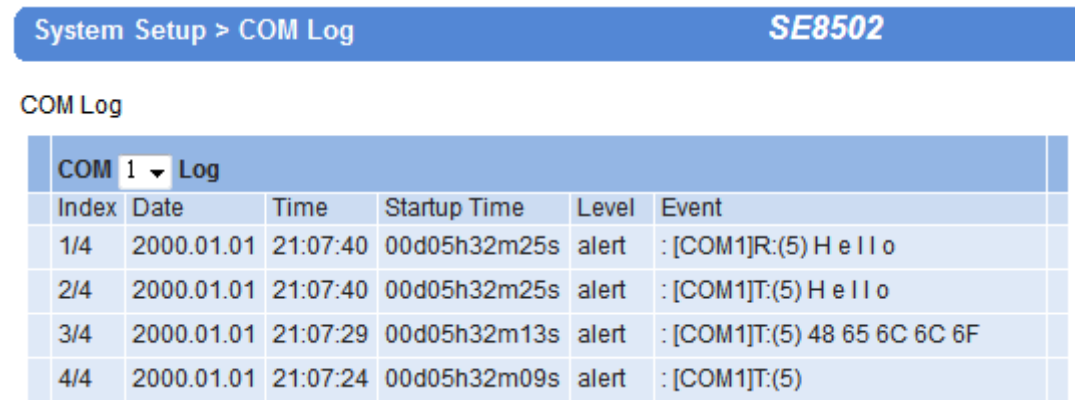

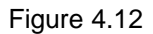

You can select from the COMx dropdown box to display logs from different COM ports. The first two lines shows logging of data content in ASCII. The first line is the data received by the COM port and the second line is the data sent from the COM port. The third line shows logging of data content in Hexadecimal. The last line shows logging of data length.

Click on **"Last Page"** to go to the last page. Click on **"Show All Events"** to show all events in one page. Click on **"Clear All Events"** to clear the events stored in the device. Click on **"Save To File"** to save all the events to a file locally.

### **4.7.5Date/Time Settings**

Date and time can be set manually, or using **N**etwork **T**ime **P**rotocol (NTP) to automatically synchronizes with a Time Server. For auto-synching check the box below **NTP Server Settings "Obtain date/time automatically"** proceeding then to fill the IP address or host name for it. If a hostname is entered, the DNS server must be configured properly; a Time Zone can be selected as well, [Figure 4.13.](#page-37-0)

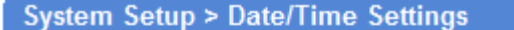

**SE8502** 

#### Date/Time Settings

The NTP (Network Time Protocol) is used to synchronize the date/time from the NTP server.

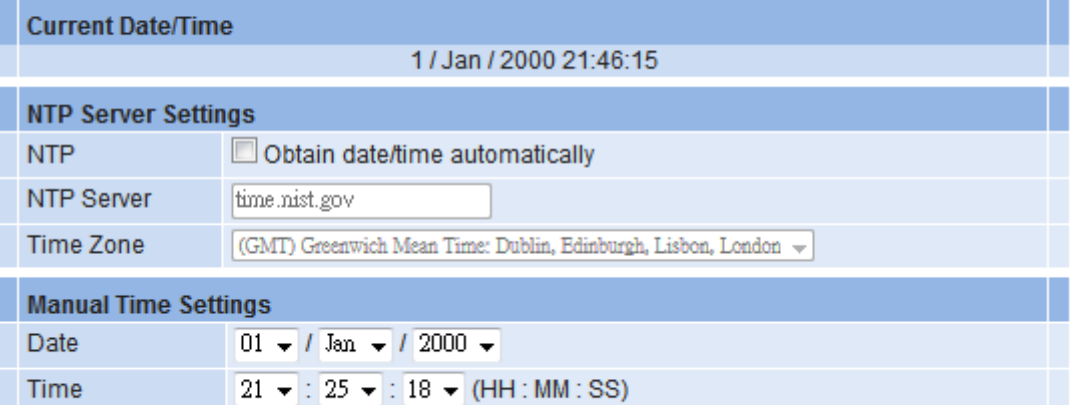

<span id="page-37-0"></span>Save & Apply Cancel

Figure 4.13

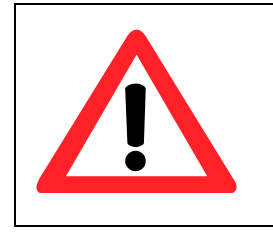

#### **Attention**

**It is also important to setup Default Gateway and DNS Servers in the Network Settings properly, so your SE8502-M12 can lookup DNS names and find the external NTP server.** 

## **4.7.6User & Password Settings**

The SE8502-M12 Series allows **User** and **password management**, the user's default is as "admin" and the password will be in blank as default; to set/change their value just follow the steps filling in the corresponding blanks and choose **Save & Apply** in the end, [Figure 4.14.](#page-38-0)

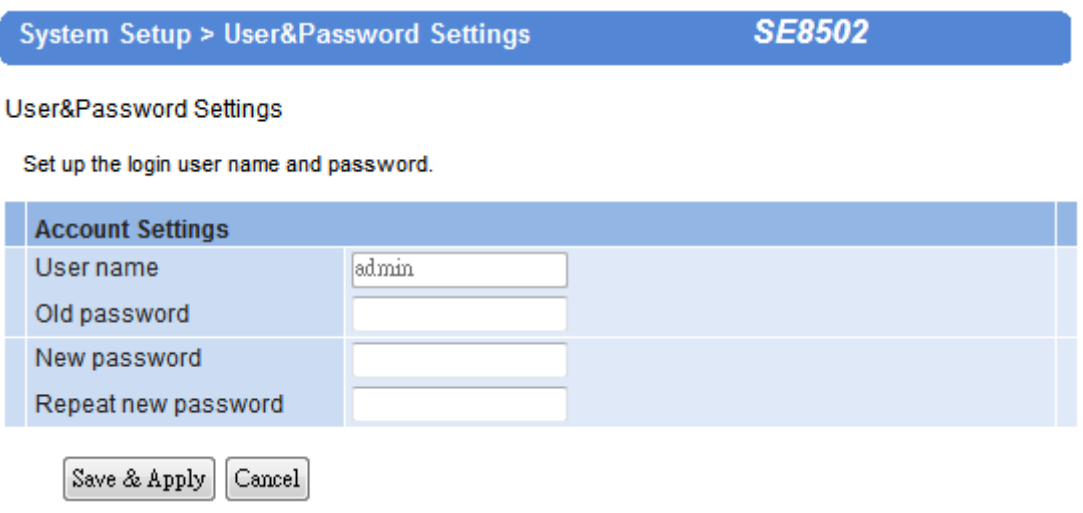

<span id="page-38-0"></span>Figure 4.14

## **4.7.7Backup/Restore Settings**

Once all the configurations are set and the device is working properly, you may want to back up your configuration. Backup can be used when the new firmware is uploaded and it is reset to a factory default settings, it is done to prevent accidental loading of incompatible old settings. The backup file could also be used to efficiently deploy multiple SE8502-M12 Series devices of similar settings by uploading these settings to the devices.

To backup your configuration, click **"Backup"**, and a pop-up dialog is prompted for saving the backup file on your computer. It is important **NOT to modify the saved configuration file by any editor. Any modification to the file may corrupt the file, and it may not be used for restore.** Please contact our authorized distributors for more information on this subject.

To restore the configuration backup, click **"Browse"** to locate the backup file, and then click **"Upload"** to upload the configuration backup file to the device. Once, the backup file is successfully uploaded; the device will restart, the time needed for this process may vary on the equipment used, [Figure 4.15.](#page-39-0)

#### **System Setup > Backup/Restore Setting**

**SE8502** 

Upload

Backup & Restore Configuration

**Backup Configuration** 

Click Backup to save the current configuration to your computer.

Backup

#### **Restore Configuration**

<span id="page-39-0"></span>Browse a backup configuration file and click Upload button to restore the device's configuration.

Browse…

Figure 4.15

## **4.8 Reboot and Restore Default Settings**

To manually reboot the device, you may click **"Reboot"**, after the click the device will restart. If a factory default setting is needed, the **"Reset"** checking box can be chosen, and then click on **Reboot,** [Figure 4.16.](#page-40-0)

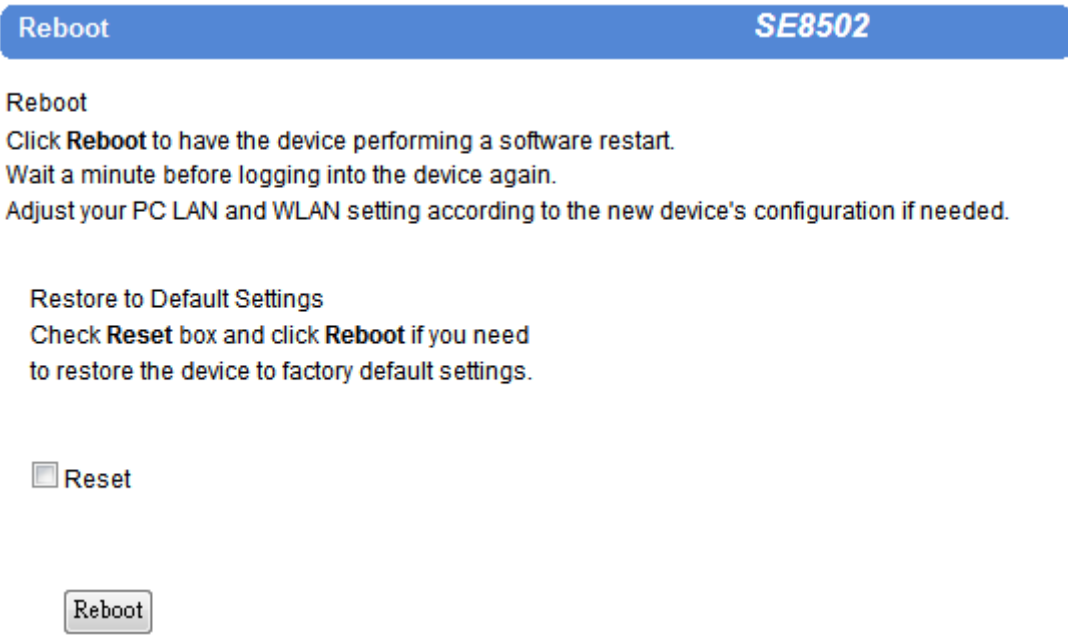

<span id="page-40-0"></span>Figure 4.16

# **5 CLI Configuration**

## **5.1 Telnet Console**

SE8502-M12 can be configured by Telnet, i.e., a command line interface that allows you to modify most settings in your device.

Please be aware that Windows Vista / Windows 7 or higher do not have Telnet client installed by default, to install Microsoft Telnet client on these systems:

- 1. Click **Start**, and then click **Control Panel**.
- 2. On the **Control Panel** Home page, click **Programs**.
- 3. In the **Programs and Features** section, click **Turn Windows features on or off**.
- 4. If the **User Account Control** dialog box appears, confirm that the action it displays is what you want, and then click **Continue**.
- 5. In the **Windows Features** list, select **Telnet Client**, and then click **OK**, [Figure 5.1.](#page-41-0)

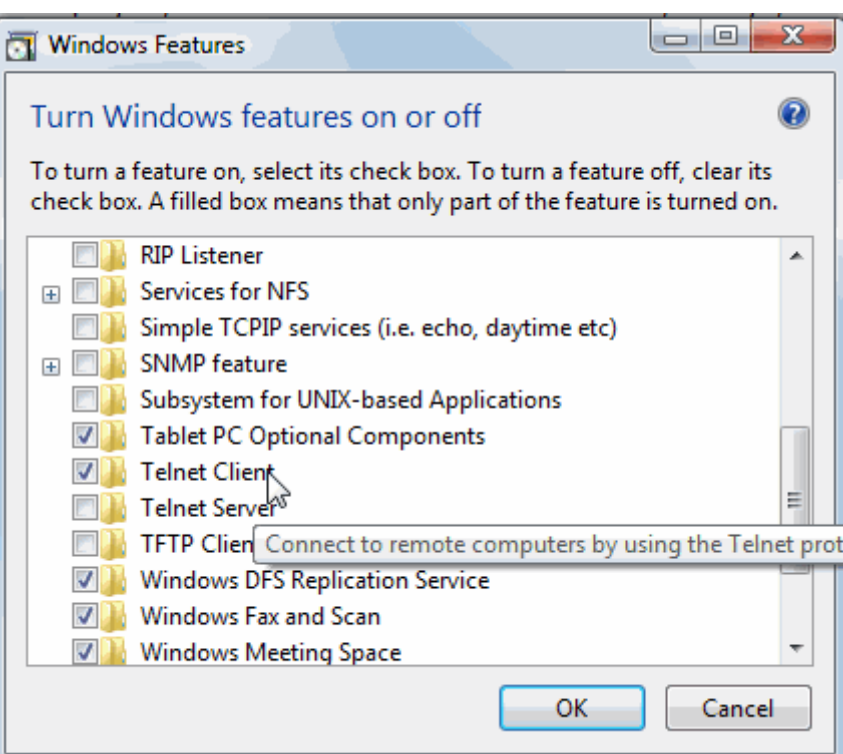

Figure 5.1

<span id="page-41-0"></span>Open the command line interface (console terminal) and telnet to the device using its IP

address. The default username is "**admin**" and password is empty (blank). A main menu should appear, [Figure 5.2.](#page-42-0)

#### **Note:**

- 1. SE8502-M12 will automatically close the telnet connection after one minute of inactivity.
- 2. Press the "ESC" key to return to the previous menu.
- 3. Some changes to the device would take effect only after the device is restarted.
- 4. Detailed explanations are embedded in the **[Web Configuration](#page-21-0)** chapter; please refer to the respective sections.

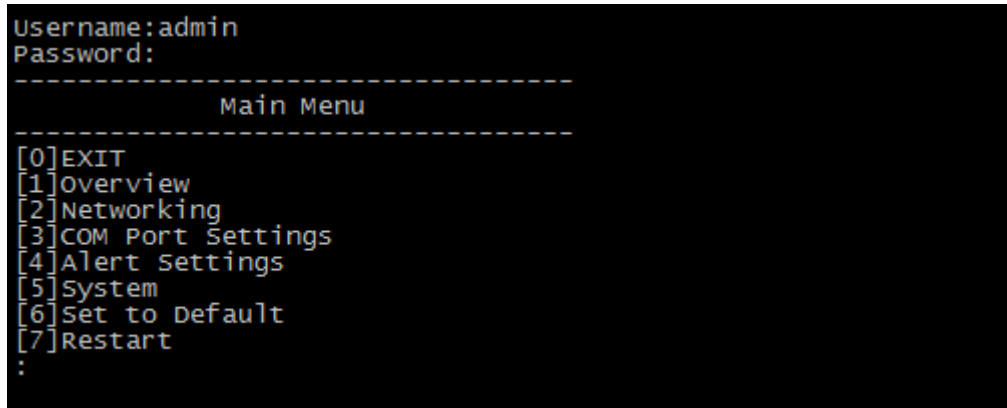

Figure 5.2

## <span id="page-42-0"></span>**5.2 Overview**

Displays LAN and firmware information.

**Operation: Main -> [1] Overview**

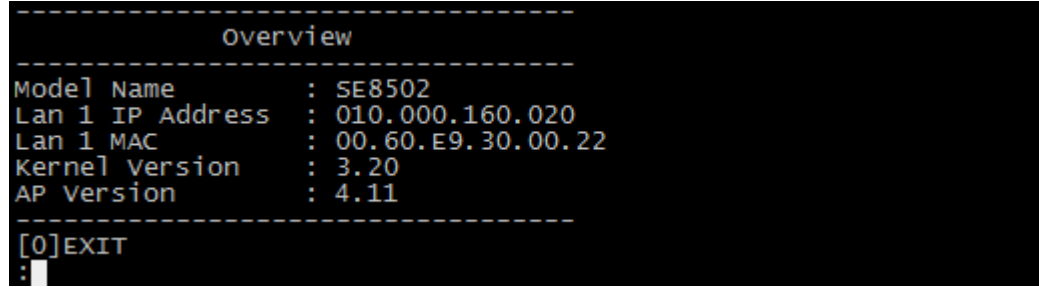

Figure 5.3

## **5.3 Networking**

Configure LAN, DNS, and SNMP settings here.

#### **Operation: Main -> [2] Networking**

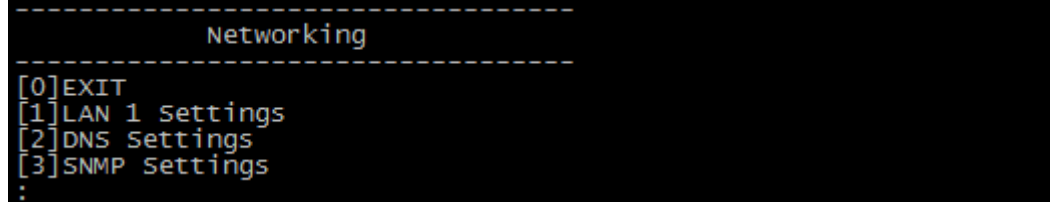

Figure 5.4

## **5.3.1LAN1 / LAN2 Settings**

**Operation: Main -> [2] Networking -> [1] LAN1 Settings**

|                                                           | LAN 1 Settings                                                                |  |
|-----------------------------------------------------------|-------------------------------------------------------------------------------|--|
| <b>EXTT</b><br><b>TDHCP</b><br>TP<br>Inetmask<br>Gateway] | :Disable(Static)<br>:010.000.160.020<br>: 255.255.000.000<br>:010.000.000.254 |  |

Figure 5.5

**5.3.2DNS Settings**

**Operation: Main -> [2] Networking -> [2] DNS Settings**

|                                             | DNS Settings                         |  |
|---------------------------------------------|--------------------------------------|--|
|                                             |                                      |  |
| $[0]$ EXIT<br>$[1]$ DNS1<br>$[2]$ DNS2<br>٠ | :168.095.001.001<br>:168.096.192.001 |  |

Figure 5.6

## **5.3.3SNMP Settings**

**Operation: Main -> [2] Networking -> [3] SNMP Settings**

| SNMP Settings                                                                                                    |                                                                                                    |  |  |  |  |
|----------------------------------------------------------------------------------------------------|----------------------------------------------------------------------------------------------------|--|--|--|--|
|                                                                                                    |                                                                                                    |  |  |  |  |
| $[0]$ EXIT<br>$\lceil 1 \rceil$ SNMP<br>[2] Read Community<br>[3] Write Community<br>[4] SysName<br>[5] SysLocation<br>[6]SysContact<br>[7] SNMP Trap Server | : Enable<br>: public<br>: private<br>: 0060E9300022<br>: location<br>: contact<br>: 000.000.000.000 |  |  |  |  |

Figure 5.7

## **5.4 COM Port Settings**

Configure the COM port settings. First choose the COM port to configure.

#### **Operation: Main -> [3] COM Settings**

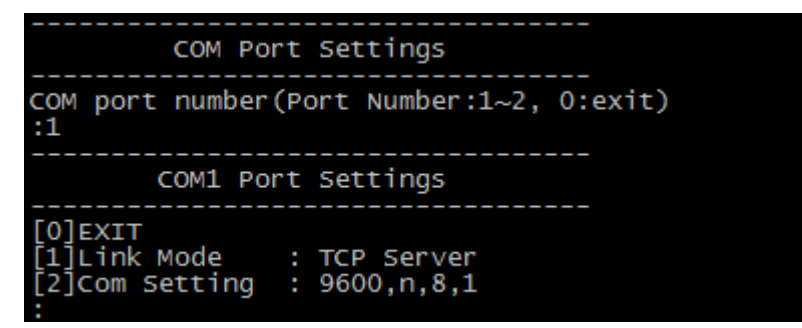

Figure 5.8

### **5.4.1Link Mode**

There are three link modes (TCP Server, TCP Client, and UDP) availale. For detailed explanations on the settings of each link mode, please refer to **Sec[. 6.1](#page-50-0)**.

**Operation: Main -> [3] COM Settings -> [1] Link Mode**

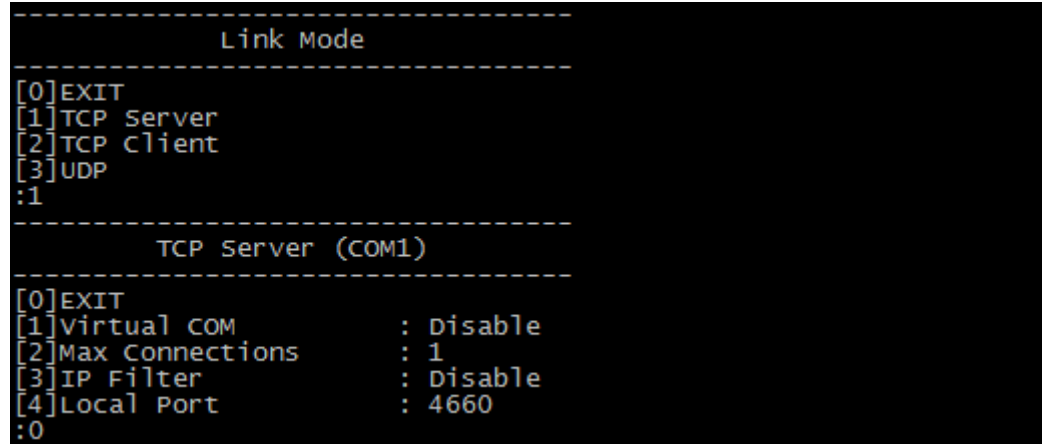

Figure 5.9

| TCP Client (COM1)                                                                                                    |                     |  |
|----------------------------------------------------------------------------------------------------|---------------------|--|
| [O]EXIT<br>[1]Destination IP 1           : 000.000.000.000<br>[2]Destination Port 1<br>$[3]$ Destination 2<br>$\cdot$ O | : 4660<br>: Disable |  |

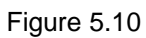

| UDP (COM1)                                                                                                    |                                                                                                    |
|----------------------------------------------------------------------------------------------------|----------------------------------------------------------------------------------------------------|
| $[0]$ EXIT<br>[1]Local Port<br>[2]Destination IP 1<br>$[3]$ Destination Port 1 : 4660<br>$[4]$ Destination 2<br>$[5]$ Destination 3<br>[6]Destination 4<br>$[7]$ Destination 5<br>[8]Destination 6<br>$[9]$ Destination 7<br>[a]Destination 8 | : 4660<br>$: 000.000.000.000 \sim 000$<br>: Disable<br>: Disable<br>: Disable<br>: Disable<br>: Disable<br>: Disable<br>: Disable |

Figure 5.11

## **5.4.1COM Setting**

For detailed explanations on the COM settings, please refer to **Sec. [4.4.2](#page-25-0)** and **Sec. [4.4.3](#page-26-0)**.

**Operation: Main -> [3] COM Settings -> [2] COM Setting**

|                                                                                                    | COM1 Setting                                                                                                    |
|----------------------------------------------------------------------------------------------------|----------------------------------------------------------------------------------------------------|
| $[0]$ EXIT<br>$\lceil 1 \rceil$ Uart mode : RS232<br>$[2]$ Baud rate : 9600 bps<br>[3]Parity<br>[4] Data bits : 8 bits<br>[5] stop bits : 1 bit<br>[6]Flow control : None | $\blacksquare$ : None<br>[7] Delimiter (Network to Serial): Disable<br>[8]Delimiter(Serial to Network): Timer(32770ms) |

Figure 5.12

## **5.5 Alert Settings**

Configure when an alert should be triggered and where the alert should be sent.

```
Operation: Main -> [4] Alert Settings
```
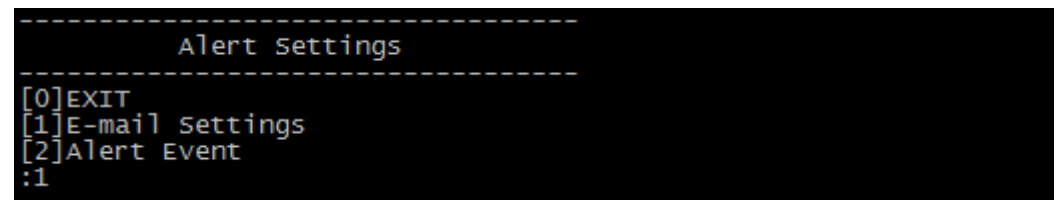

Figure 5.13

**5.5.1Email Settings**

**Operation: Main -> [4] Alert Settings -> [1] Email Settings**

| E-mail Setting                                                                                                    |      |
|----------------------------------------------------------------------------------------------------|------|
| $[0]$ EXIT<br>[1] Sender's Email Address<br>[2]Receiver's Email Address 1<br>[3]Receiver's Email Address 2<br>[4] Receiver's Email Address 3<br>[5] Receiver's Email Address 4<br>[6] Receiver's Email Address 5<br>[7]Mail Server<br>[8] Require Authentication | : No |

Figure 5.14

## **5.5.1Alert Event**

**Operation: Main -> [4] Alert Settings -> [2] Alert Event**

| Alert Event                                  |                       |
|----------------------------------------------|-----------------------|
| $[0]$ EXIT                                   | : Email OFF, Trap OFF |
| ilcold start                                 | : Email OFF, Trap OFF |
| [2]Warm Start                                | : Email OFF, Trap OFF |
| [3] Authentication Failure                   | : Email OFF           |
| [4]IP Address Changed<br>[5]Password Changed | : Email OFF           |

Figure 5.15

## **5.6 System**

Various system status and settings and be viewed or modified here, including Link State of the COM ports, time, and security settings.

#### **Operation: Main -> [5] System**

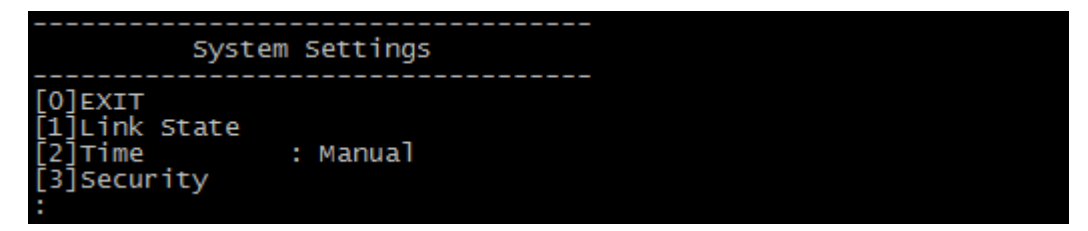

Figure 5.16

### **5.6.1Link State**

**Operation: Main -> [5] System -> [1] Link State**

| Press 'O' to cancel clear: No such file or directory<br>Remark: L-Listen, C-Connecting, D-Connected, R-Ready |                                           |  |  |  |  |  |  |  |
|----------------------------------------------------------------------------------------------------|-------------------------------------------|--|--|--|--|--|--|--|
|                                                                                                    | Port Type IP1 IP2 IP3 IP4 IP5 IP6 IP7 IP8 |  |  |  |  |  |  |  |
|                                                                                                    | 01 TCP Server L<br>02 TCP Server L        |  |  |  |  |  |  |  |
|                                                                                                    | Press 'O' to cancel ∎                     |  |  |  |  |  |  |  |

Figure 5.17

### **5.6.1Time**

**Operation: Main -> [5] System -> [2] Time**

```
Time Settings
[0]EXIT
LYJEA<del>I</del><br>[1]Manual<br>[2]NTP
                        : 2000-01-03 15:04:44
                         : Disable
```
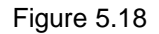

### **5.6.1Security**

**Operation: Main -> [5] System -> [3] Security**

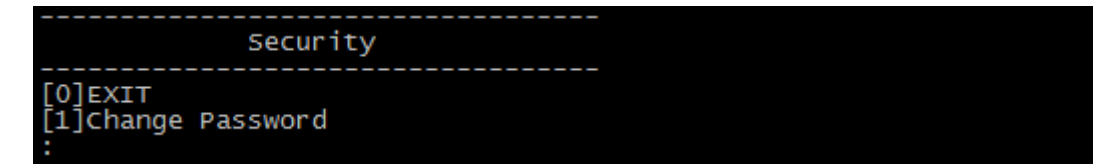

Figure 5.19

## **5.7 Set to Default**

Reset all the settings back to the factory defaults. Enter "y" to confirm and the device will reboot.

### **Operation: Main -> [6] Set to Default**

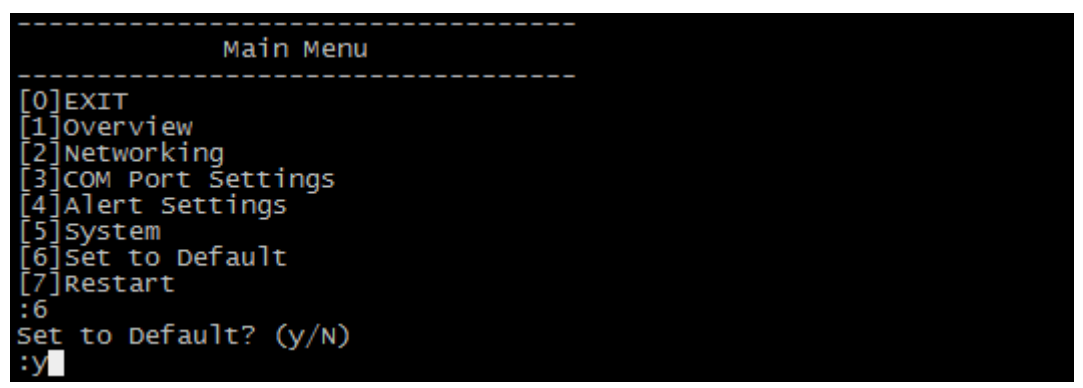

Figure 5.20

## **5.8 Restart**

## **Operation: Main -> [7] Restart**

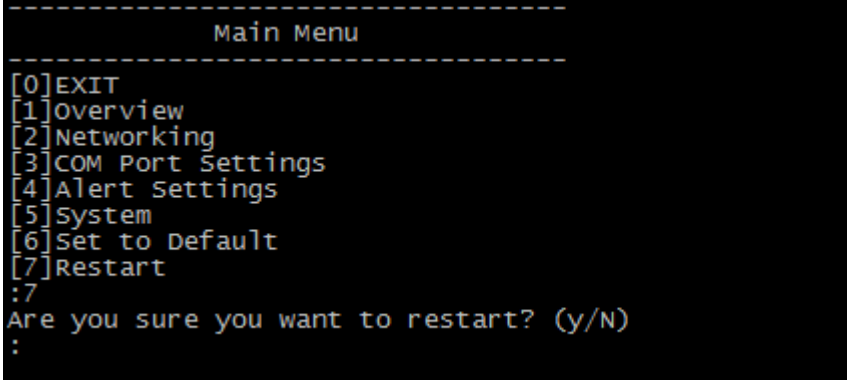

Figure 5.21

## **5.9 Exit**

Choose this option to close the telnet connection.

**Operation: Main -> [0] Exit**

# **6 Link Modes and Applications**

## <span id="page-50-0"></span>**6.1 Link Mode Configuration**

SE8502-M12 Series supports different Link Modes, which are TCP Server, TCP Client, and UDP. Under the three Link Modes, TCP Server can support RAW, Virtual COM, or Reverse Telnet applications. TCP Client can support Virtual COM application. In the upcoming sections, we will discuss how to setup different Link Modes properly.

#### **LINK Mode**

To choose specific working mode for COM 1 port.

● TCP Server © TCP Client © UDP

Figure 6.1

## **6.1.1Link Mode: Configure SE8502-M12 as a TCP Server**

<span id="page-51-1"></span>SE8502-M12 Series can be configured as a TCP server in a TCP/IP Network to listen for an incoming TCP client connection to a serial device. After the connection is established between the serial device server and the host computer, data can be transmitted in both directions; this also applies whenever the VCOM is running on server mode. Please be reminded that this is the device's default link mode.

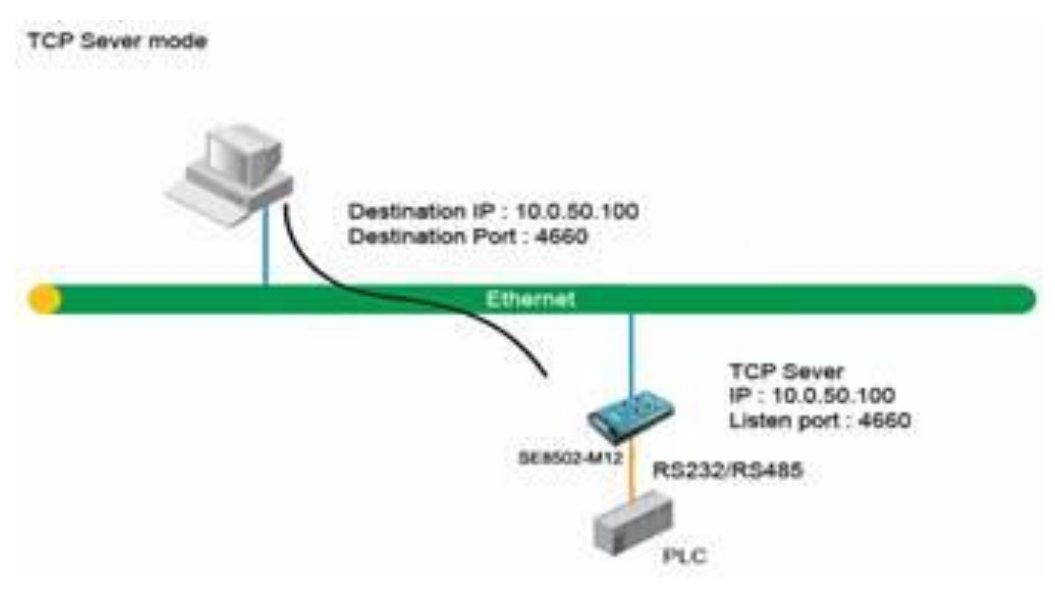

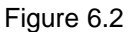

#### **LINK Mode**

To choose specific working mode for COM 1 port.

● TCP Server ● TCP Client ● UDP

| <b>TCP Server</b>         |                                                                                                    |  |
|---------------------------|----------------------------------------------------------------------------------------------------|--|
| Mode                      | RAW                                                                                                  |  |
| <b>IP Filter</b>          | $\Box$ Enable                                                                                        |  |
| Source IP                 | Ю<br>$\vert 0 \vert$<br>Ю<br>Ю                                                                       |  |
| Local Port                | 4660                                                                                                 |  |
| <b>Maximum Connection</b> | $\overline{\phantom{a}}$                                                                             |  |
| Response Behavior         | Request & Response Mode<br>Reply to requester only<br><sup>©</sup> Reply to all<br>OTransparent Mode |  |

<span id="page-51-0"></span>Figure 6.3

SE8502-M12 defaults in TCP Server mode, there are additional connection settings that can be configured, [Figure 6.3.](#page-51-0) By selecting the TCP Server mode, a TCP Client program should be prepared to connect to SE8502.

◎ TCP Server © TCP Client © UDP

■ Click on the "**COM1**" link on the left hand side.

### Serial > COM1

**SW5502** 

#### COM 1 Port Settings

#### **LINK Mode**

To choose specific working mode for COM 1 port.

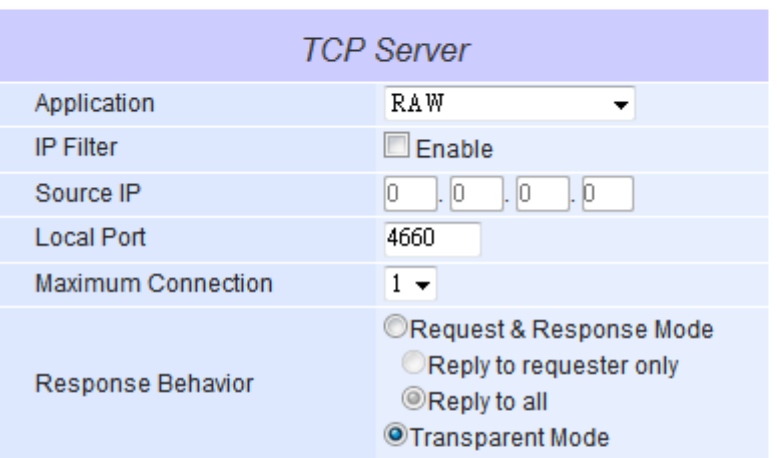

To configure COM 1 port parameters.

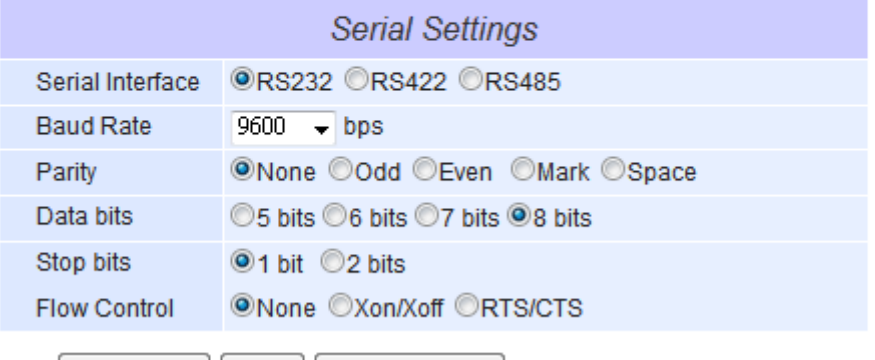

Save & Apply | Cancel | Advanced Settings |

Figure 6.4

- <span id="page-53-1"></span>■ Select **TCP Server** in the Link Modes: TCP Server is the default link mode. Also in this section you will find the following options.
	- **Application,** there are 3 different communication applications here:
		- **EXAW,** there is no protocol on this mode, meaning the data is passed transparently.
		- **Virtual COM,** the Virtual COM protocol is enabled on the device to communicate with a virtualized port from the client. It is possible to create a Virtual COM port on Windows/Linux in order to communicate with the device as a Client.
		- **Reverse Telnet,** used to connect the device and another serial device (usually a Terminal Server) with a Telnet program. Telnet programs in Windows / Linux usually require special handshaking to get the outputs and formatting show properly. The SE8502-M12 Series will interact with those special commands (CR/LF commands) once Reverse Telnet is enabled.
- Enter the **Local Port**, this option specifies the port number that the server should listen to; it is used by the client to connect to the server. Default local port is 4660.
- Go to [Response](#page-53-0) Behavior for more information on this setting. For serial settings, go to **Sec. [4.4.2](#page-25-0)**. For Advanced settings, go to **Sec. [4.4.3](#page-26-0)**.
- Scroll to the bottom of the page and click on "**Save & Apply**" button to save the changes.

Other important variables to consider are:

- **IP Filter**, enables the Source IP option below to block an IP address from accessing the COM port.
- Source IP, specifies the device's Source IP which will be transmitting data to our Server. In other words, our Server will only allow data from this IP to flow (hence its own name implies Source IP); only one source is allowed.
- **Maximum Connection,** the number of devices/clients (max. of 4 clients), to be served is set in this section.
- <span id="page-53-0"></span> **Response Behavior,** in which we will have as options:
	- **Request & Response Mode,** it determines how the device will proceed when it receives requests from connected hosts. Under this mode, the port will hold requests from all other connected hosts until the serial device replies or the **Response Interval timeout** takes into effect to discard it; however, unrequested data sent from the serial device would be forwarded to all connected hosts.
		- **Reply to requester only**, the port will reply to the connected host who requested the data only.
		- **Reply to all,** a reply is sent to all connected hosts.
	- **Transparent mode,** the port will forward requests from all connected hosts to the serial device immediately and reply to all connected hosts once it receives data

from the serial device.

**Note**: LINK1 is associated with COM1; LINK2 is associated with COM2, and so on.

## **6.1.2Link Mode: Configure SE8502-M12 as a TCP Client**

<span id="page-55-0"></span>SE8502-M12 Series can be configured as a TCP client in TCP/IP Network to establish a connection with a TCP server in the host computer. After the connection is established, data can be transmitted between a serial device and a host computer in both directions; this also applies to Virtual COM running in the client mode.

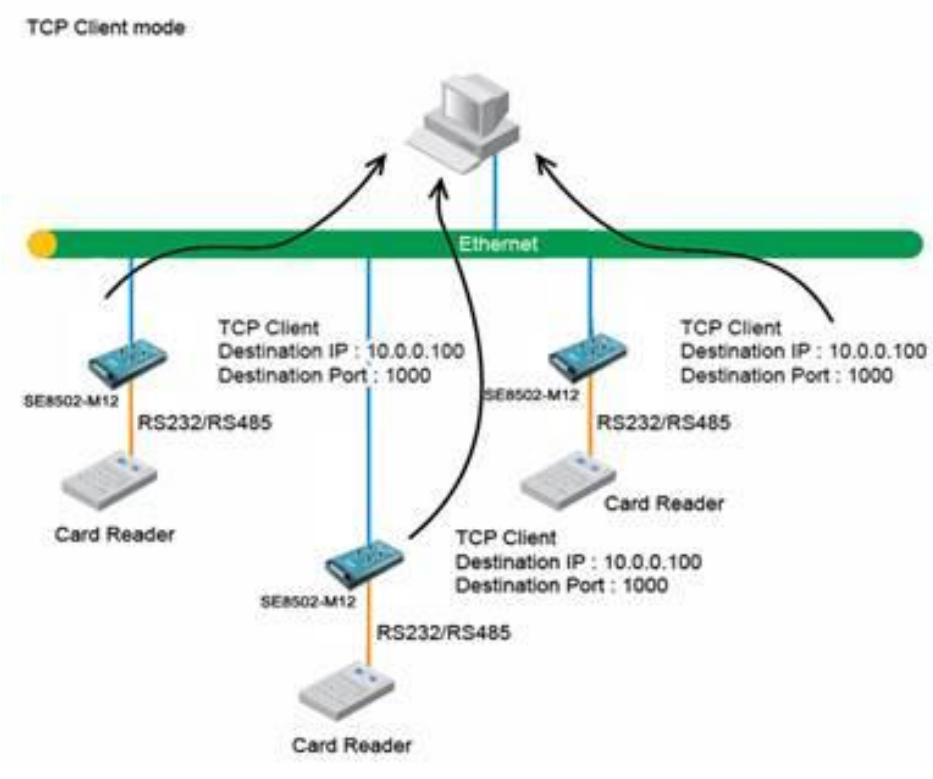

Figure 6.5

| <b>TCP Client</b>         |                                                                                         |  |
|---------------------------|-----------------------------------------------------------------------------------------|--|
| Application               | RAW                                                                                     |  |
| Destination IP 1          | . 50<br>$\blacksquare$ 1<br>10<br>. 0                                                   |  |
| <b>Destination Port 1</b> | 4660                                                                                    |  |
| Destination 2             | Enable                                                                                  |  |
| Destination IP 2          | l. IO<br>l. IO<br>l. IO<br>Ω                                                            |  |
| <b>Destination Port 2</b> | 4660                                                                                    |  |
| Response Behavior         | Request & Response Mode<br>Reply to requester only<br>Reply to all<br>OTransparent Mode |  |

O TCP Server OTCP Client OUDP

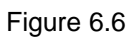

<span id="page-56-0"></span>By selecting the TCP Client mode, it means that a TCP Server program should be prepared to connect to SE8502. [Figure 6.6](#page-56-0) shows all the settings provided for the TCP Client.

■ Click on the "**COM1**" link on the left hand side.

#### Serial > COM1

**SW5502** 

**COM 1 Port Settings** 

#### **LINK Mode**

To choose specific working mode for COM 1 port.

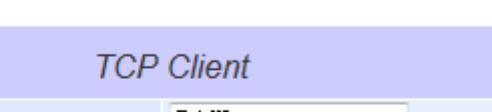

◯ TCP Server ◯ TCP Client ◯ UDP

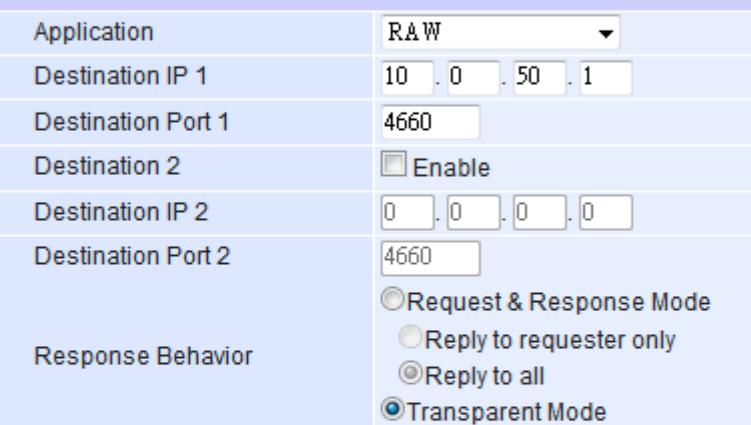

To configure COM 1 port parameters.

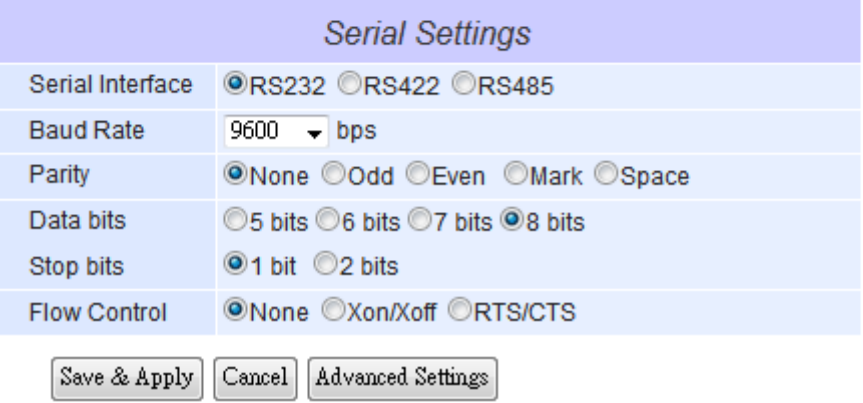

Figure 6.7

- Select **TCP Client** in the Link modes.
- Only two communication modes are available here: RAW and Virtual COM which definitions are the same as above in **[Application](#page-53-1)**.
- Enter the preferred Destination IP and Port. This should match the IP settings of the TCP Server program.
- Enable and enter Destination IP 2 and Port 2 if necessary. Two different servers can be set here (for redundancy), the second server has to be enabled by ticking the box.
- Go to **[Response](#page-53-0) Behavior** for more information on this setting. For serial settings, go to **Sec. [4.4.2](#page-25-0)**. For Advanced settings, go to **Sec. [4.4.3](#page-26-0)**.
- Scroll to the bottom of the page and click on "Save & Apply" button to save the changes.

## **6.1.3Link Mode: Configure SE8502-M12 in UDP**

UDP is a faster but connectionless network protocol; it does not guarantee the delivery of network datagram. The SE8502-M12 Series can be configured to transfer data using unicast or multicast UDP from the serial device to one or multiple host computers, data can be transmitted between serial device and host computer in both directions.

There is no **server** or **client** concept on this protocol, they are called **peers** or **nodes.** So here you only need to specify the **Local Port** that we should listen to and specify the **Destination IPs** of the remote **UDP nodes.** 

#### **LINK Mode**

To choose specific working mode for COM 1 port.

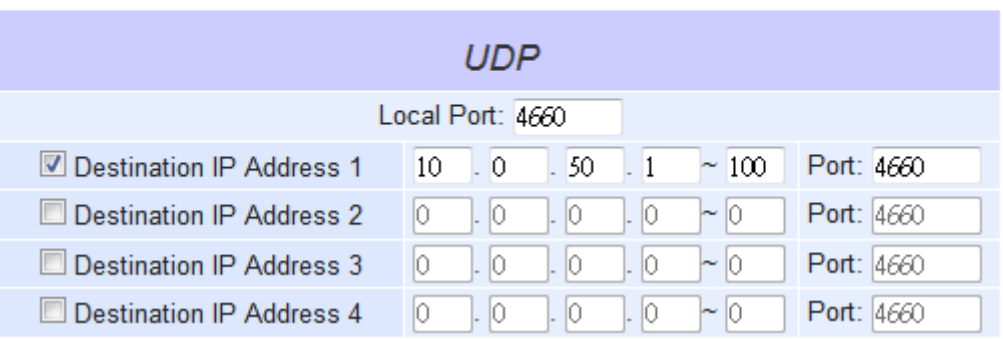

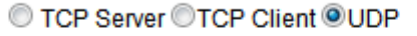

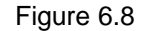

<span id="page-59-0"></span>SE8502-M12 also supports connectionless UDP protocol compared to the connection-oriented TCP protocol. Please be aware that even though UDP provides better efficiency in terms of response time and resource usage, it does not guarantee data delivery. It is recommended to utilize UDP only with cyclic polling protocols where each request is repeated and independent, such as Modbus Protocol. [Figure 6.8](#page-59-0) shows the UDP settings.

■ Click on the "**COM1**" link on the left hand side.

Serial > COM1

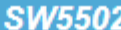

**COM 1 Port Settings** 

#### **LINK Mode**

To choose specific working mode for COM 1 port.

◯ TCP Server ◯TCP Client ◯ UDP

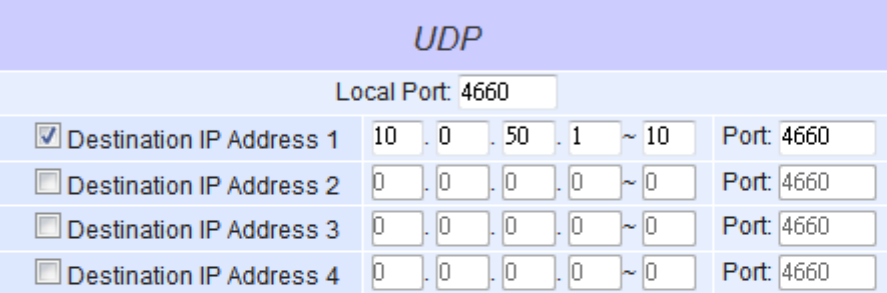

To configure COM 1 port parameters.

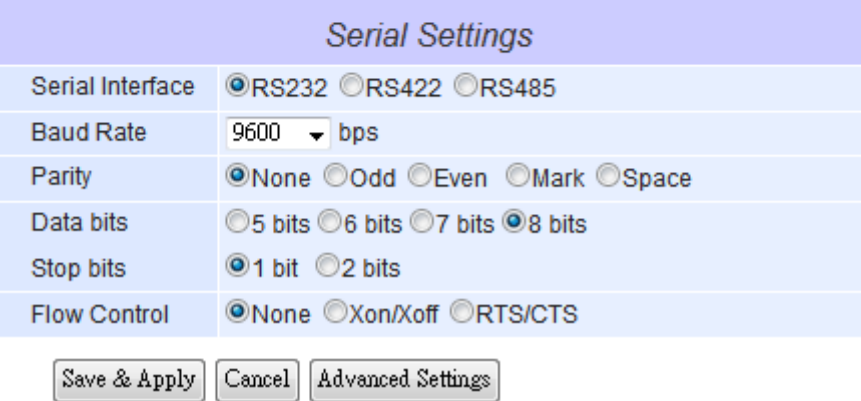

Figure 6.9

- Select **UDP** in the Link Modes.
- **Destination IP and Port:** Specify the **Begin** and **End IP** here. Four groups of range IPs are allowed. This is the **IP** address of the UDP program and the **Port** it is listening to. Note that the maximum number of UDP nodes that SE8502-M12 can handle would highly depend on the traffic load. *We have tested that SE8502-M12 can handle up to 200 UDP nodes (baud rate 9600 bps, request interval 100ms, and data length 30bytes).*
- Enter the Local Listening Port. This is the port that SE8502-M12 should listen to. Match this setting in the UDP program (usually called destination port in the UDP program).
- For serial settings, go to **Sec. [4.4.2](#page-25-0)**. For Advanced settings, go to **Sec. [4.4.3](#page-26-0)**.
- Scroll to the bottom of the page and click on "Save & Apply" button to save the changes.

## **6.2 Link Mode Applications**

## **6.2.1TCP Server Application: Enable Virtual COM**

<span id="page-61-1"></span>SE8502-M12 will encapsulate control packets on top of the real data when Virtual COM is enabled. This will allow the Virtual COM port in the Windows/Linux system to access SE8502's COM ports. The benefit of using Virtual COM is that rewriting an existing COM program to read IP packets is unnecessary. In other words, it is possible to use an ordinary serial (COM) program. The conversion/virtualization of IP to COM is all done in the system driver transparently. [Figure 6.10](#page-61-0) shows SE8502-M12 in TCP Server mode with Virtual COM enabled.

#### **LINK Mode**

To choose specific working mode for COM 1 port.

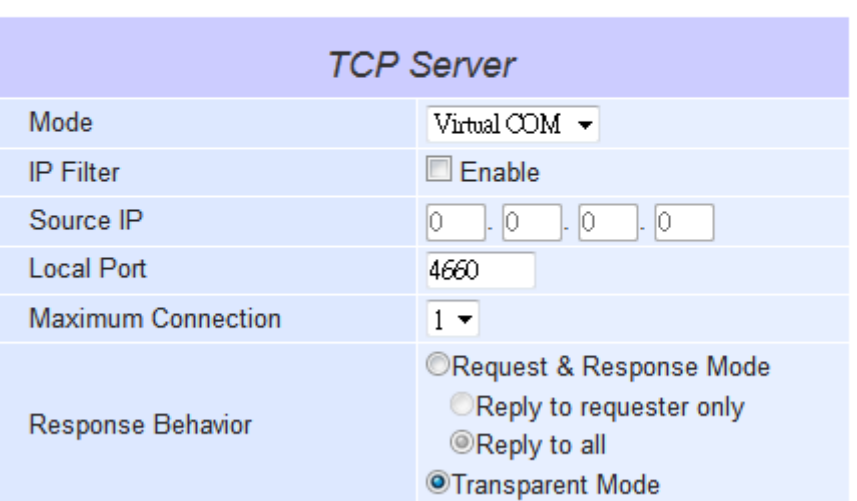

● TCP Server ©TCP Client ©UDP

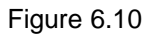

- <span id="page-61-0"></span>■ Follow Sec. [6.1.1](#page-51-1) to configure SE8502-M12 in TCP Server mode properly.
- Click on the dropdown box of the **Application** option and switch to "Virtual COM" to enabled Virtual COM application in SE8502.
- Scroll to the bottom of the page and click on "Save & Apply" button to save the changes.
- Configure Virtual COM in the Operating System. For Windows, refer to Chapter [7](#page-69-0). For Linux, refer to a separate manual included in the Linux driver zip file. Remember SE8502's IP address and **Local Port** here in order to enter this information in Serial/IP Virtual COM's Control Panel later.

### **6.2.2TCP Server Application: Enable RFC 2217**

The underlying protocol of Virtual COM is based on RFC 2217, the Telnet COM Control Option. Therefore, it is possible to use RFC 2217 with SE8502-M12 in the TCP Server mode. To do so, refer to **Sec. [6.2.1](#page-61-1)** to enable Virtual COM, so that SE8502-M12 becomes aware of the commands. Note that there is no need to configure Virtual COM on the Operating System because Virtual COM ports would not be used.

### **6.2.3TCP Client Application: Enable Virtual COM**

<span id="page-62-1"></span>It is also possible to run VCOM in TCP Client mode, [Figure 6.11.](#page-62-0) It is usually easier to use Virtual COM in the Client mode if SE8502-M12 uses dynamic IP (DHCP) because setting a static IP address in Virtual COM's Control Panel in the Operating System is not possible.

#### **LINK Mode**

To choose specific working mode for COM 1 port.

O TCP Server OTCP Client OUDP

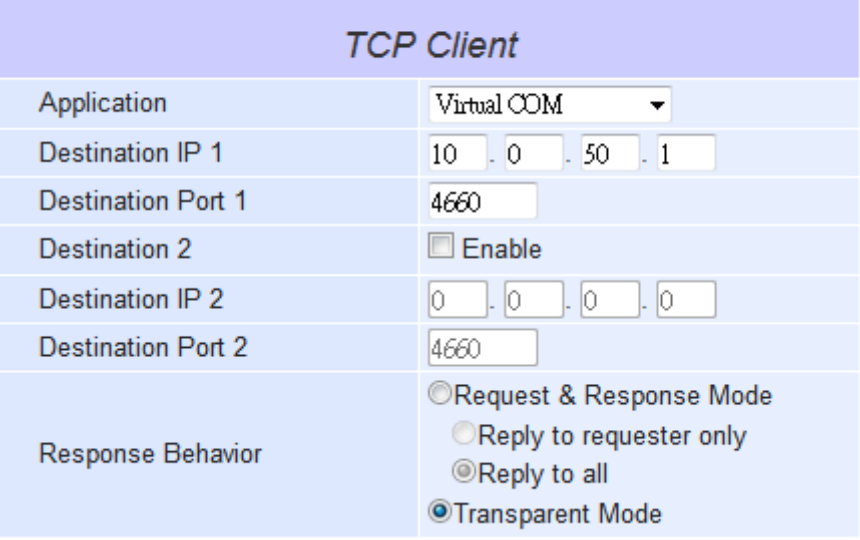

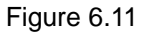

- <span id="page-62-0"></span>■ Follow Sec. [6.1.2](#page-55-0) to configure SE8502-M12 in TCP Client mode properly.
- Click on the dropdown box of the **Application** option and switch to "Virtual COM" to enabled Virtual COM application in SE8502.
- Scroll to the bottom of the page and click on "**Save & Apply**" button to save the changes.
- Configure Virtual COM in the Operating System. For Windows, refer to **Chapter** [7](#page-69-0). For Linux, refer to a separate manual included in the Linux driver zip file. Remember

the **Destination Port** here in order to enter this information in Serial/IP Virtual COM's Control Panel later.

#### **6.2.4TCP Client Application: Enable RFC 2217**

The underlying protocol of Virtual COM is based on RFC 2217, the Telnet COM Control Option. Therefore, it is possible to use RFC 2217 with SE8502-M12 in the TCP Client mode. To do so, refer to **Sec. [6.2.3](#page-62-1)** to enable Virtual COM, so that SE8502-M12 becomes aware of the commands. Note that there is no need to configure Virtual COM on the Operating System because Virtual COM ports would not be used.

## **6.2.5TCP Server Application: Configure as a Pair Connection Master**

Pair Connection is useful when pairing up two serial devices over the Ethernet or when it is impossible to install Virtual COM in the serial device. Pair connection does require two SE8502-M12 to work in pair, one would be the Pair Connection Master and the other would be the Pair Connection Slave.

#### **LINK Mode**

To choose specific working mode for COM 1 port.

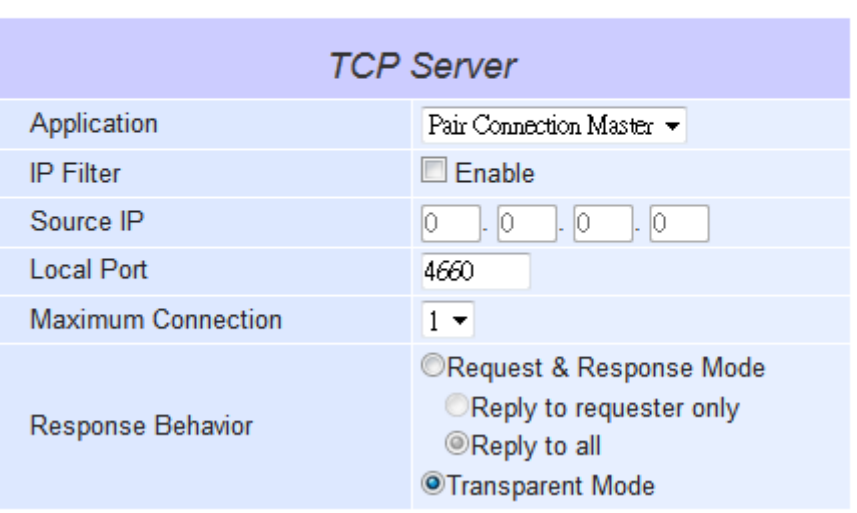

● TCP Server ©TCP Client ©UDP

- Follow Sec. [6.1.1](#page-51-1) to configure SE8502-M12 in TCP Server mode properly.
- Click on the dropdown box of the **Application** option and switch to "**Pair Connection Master**" to enabled Pair Connection application in SE8502.

Figure 6.12

- Scroll to the bottom of the page and click on "Save & Apply" button to save the changes.
- Remember Pair Connection Master's IP address here in order to enter this information in the Slave later.
- <span id="page-64-0"></span>■ Proceed to Sec. [6.2.6](#page-64-0) to configure a Slave to connect to this Master.

## **6.2.6TCP Client Application: Configure as a Pair Connection Slave**

A **Pair Connection Slave, is** shown in [Figure 6.13;](#page-64-1) it is necessary to pair up with a **Pair Connection Master**. Please setup a **Pair Connection Master** first before proceeding.

#### **LINK Mode**

To choose specific working mode for COM 1 port.

◯ TCP Server ● TCP Client © UDP

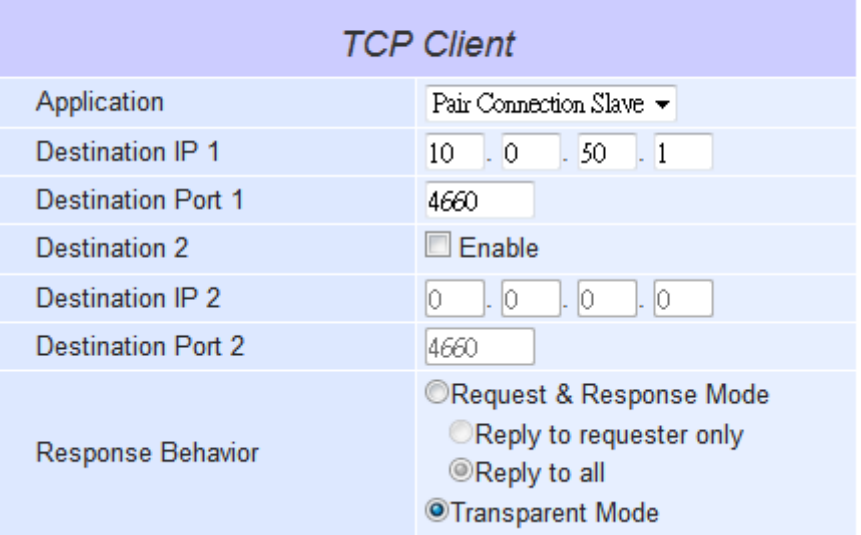

Figure 6.13

- <span id="page-64-1"></span>■ Follow Sec. [6.1.2](#page-55-0) to configure SE8502-M12 in TCP Client mode properly.
- Click on the dropdown box of the **Application** option and switch to "**Pair Connection Slave**" to enabled Pair Connection application in SE8502.
- Match the **Destination IP** with the settings of Pair Connection Master's IP that was setup previously.
- Scroll to the bottom of the page and click on "Save & Apply" button to save the changes.

### **6.2.7TCP Server Application: Enable Reverse Telnet**

Reverse Telnet is useful if a telnet program is used to connect to SE8502-M12 and the serial interface of the SE8502-M12 is connected to a Terminal Server. Telnet programs in Windows/Linux require special handshaking to get the outputs and formatting show properly. SE8502-M12 will interact with those special commands (CR/LF commands) if Reverse Telnet is enabled.

● TCP Server ©TCP Client ©UDP

#### **LINK Mode**

To choose specific working mode for COM 1 port.

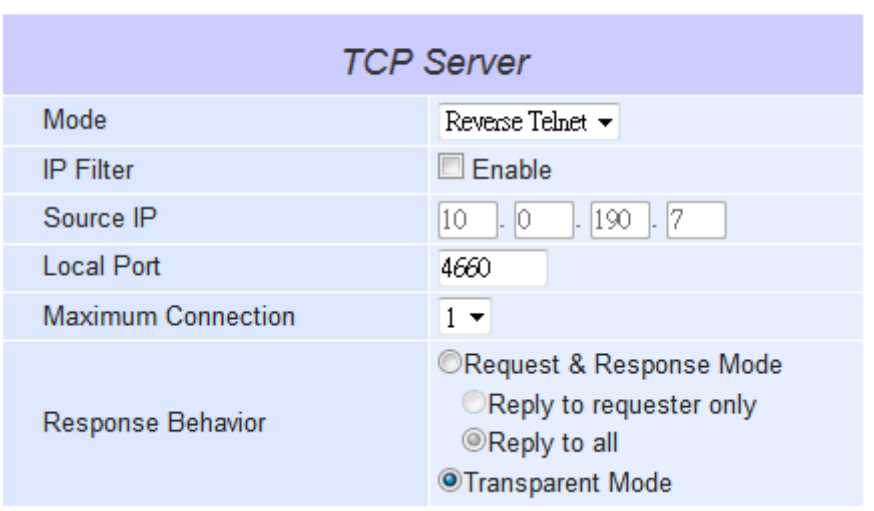

Figure 6.14

- Follow Sec. [6.1.1](#page-51-1) to configure SE8502-M12 in TCP Server mode properly.
- Click on the dropdown box of the **Application** option and switch to "**Reverse Telnet**" to enabled reverse telnet application in SE8502.
- Scroll to the bottom of the page and click on "**Save & Apply**" button to save the changes.

### **6.2.8UDP Application: Multi-Point Pair Connection**

It is also possible to setup pair connection in UDP mode to have more than one Pair Connection Master or Slave to communicate to each other. For example, it is possible to setup one Modbus Master and six Modbus Slaves in UDP, [Figure 6.15.](#page-66-0) Note again that UDP does not guarantee data delivery and only data would be transmitted over Ethernet; other serial pings are not transmitted. If RS-232 along with flow control, it is recommended to use Multi-Point Pair Connection in TCP, see **Sec. [6.2.10](#page-68-0)**.

**Note:** The destination IP and Port of the Slaves need to be equal to the Master's IP and Port. Local Listening Port of the Slaves need to be equal to the Master's Destination Port, see Table for an example.

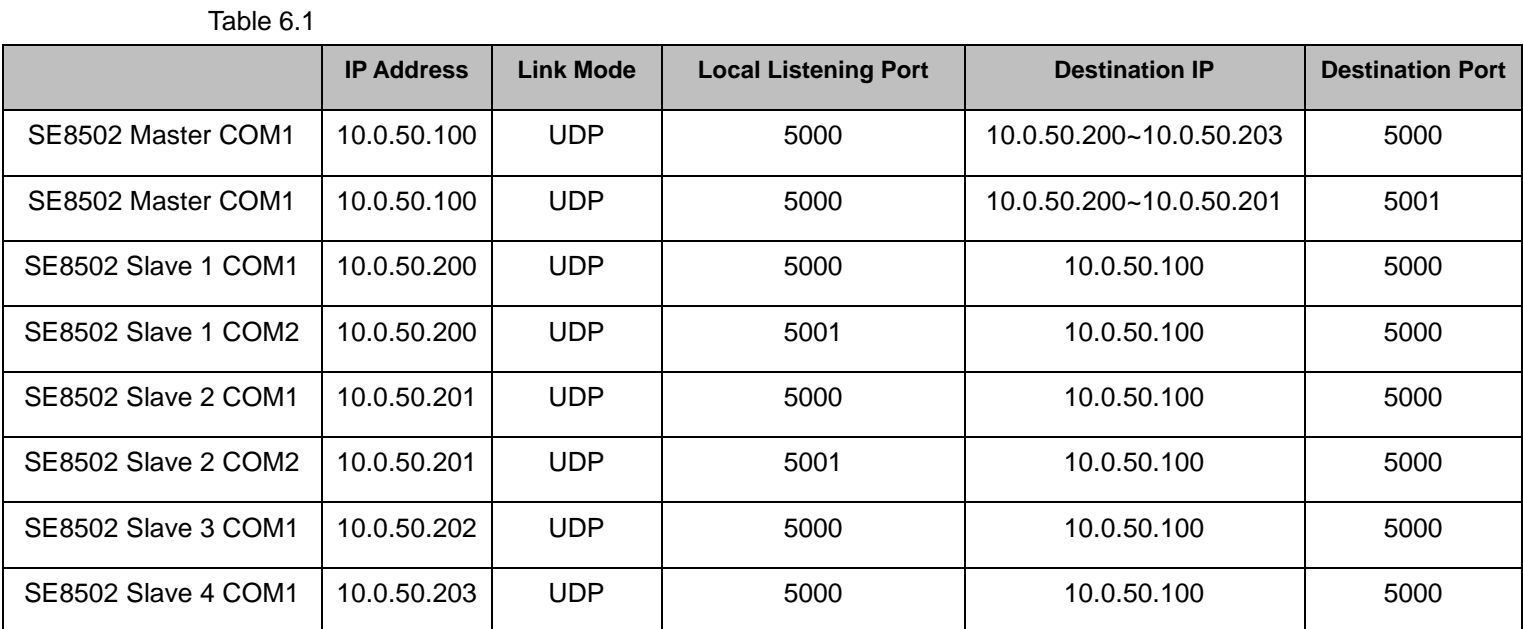

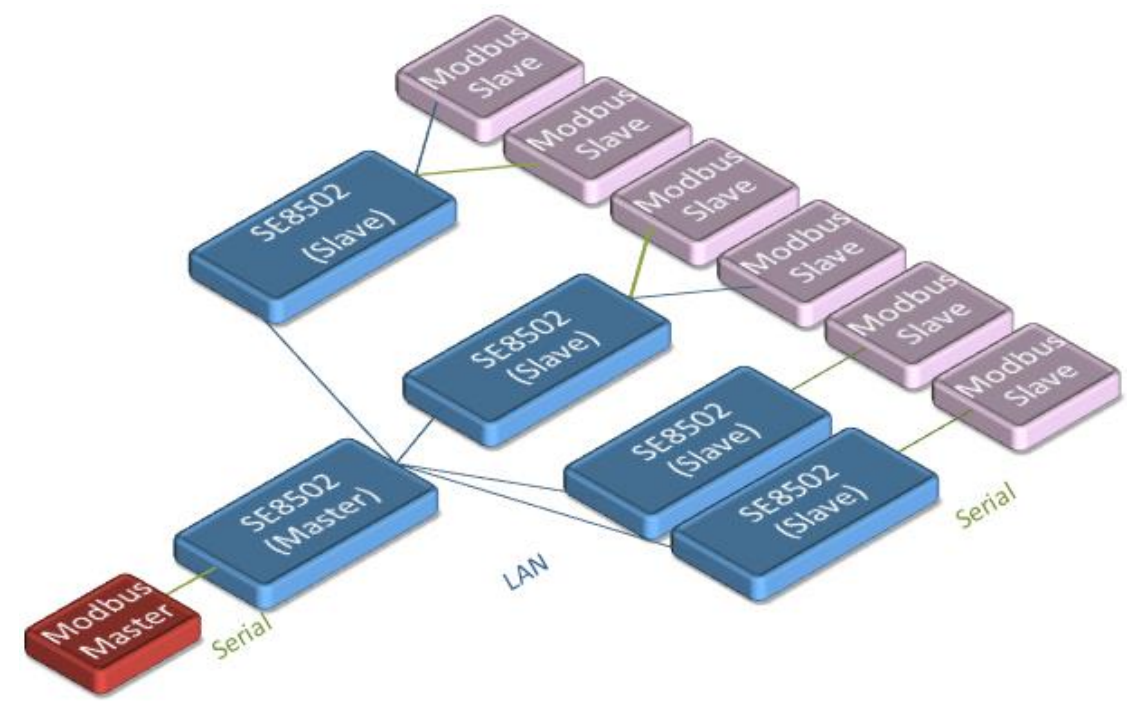

#### <span id="page-66-0"></span>Figure 6.15

## **6.2.9TCP Server Application: Multiple TCP Connections**

The Multi-Connection option will allow up to a maximum of four TCP Client connections. Note that it is also possible to use this multi-connection feature in conjunction with other TCP Server applications, such as Virtual COM, Pair Connection, and Reverse Telnet. For example, enabling multi-connection along with Pair Connection will result in Multi-Point Pair Connection in TCP mode (**Sec. [6.2.10](#page-68-0)**). Go to **[Response](#page-53-0) Behavior** for more information on this setting.

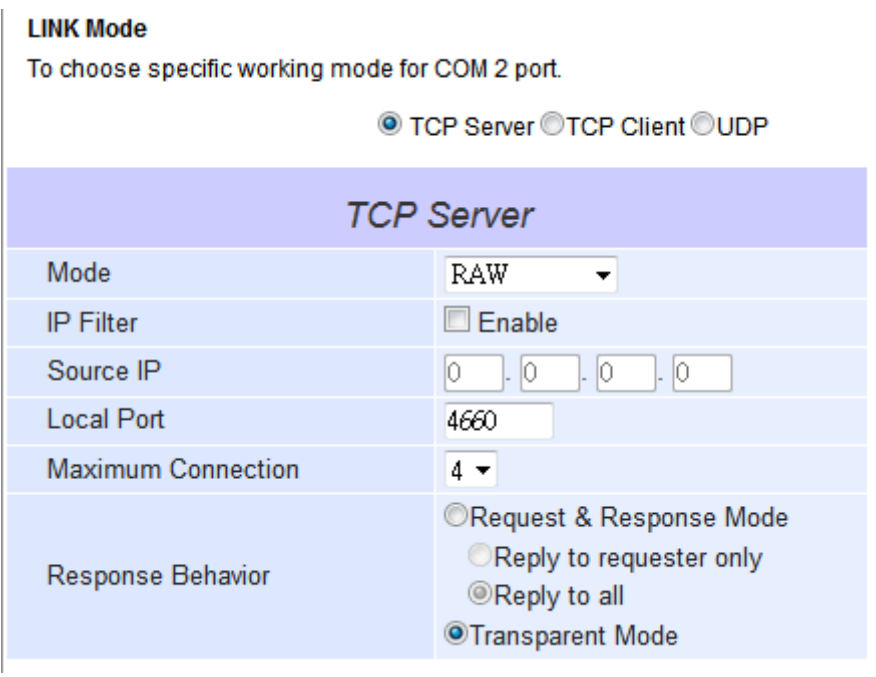

Figure 6.16

## <span id="page-68-0"></span>**6.2.10 TCP Server Application: Multi-Point TCP Pair Connections**

The difference between Multi-Point TCP Pair Connection and Multi-Point UDP Pair Connection is that the TCP implementation would also exchange flow control pins for RS-232. However, the TCP Server is limited to a maximum of four connections. If there are four serial devices and they don't use flow control pins with RS-232 or RS-485, it is possible to setup pair connection in UDP mode, Sec. 4.2.8. After multi-connection is enabled in the WebUI, refer to the following table to setup Pair Connection as in [Table 6.2.](#page-68-1)

#### <span id="page-68-1"></span>Table 6.2

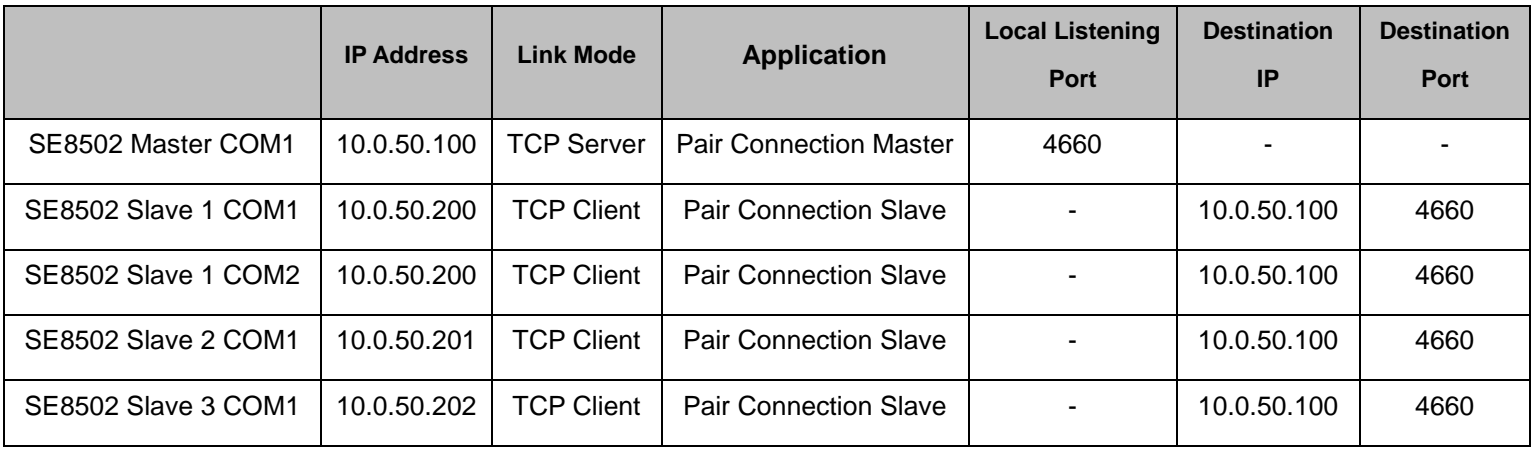

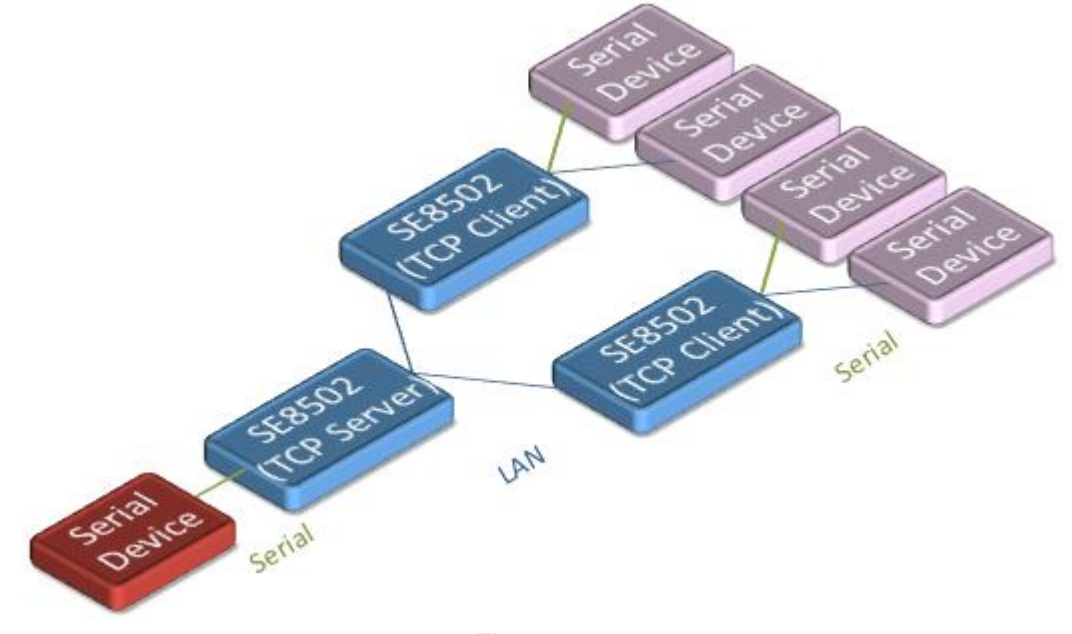

Figure 6.17

# <span id="page-69-0"></span>**7 VCOM Installation & Troubleshooting**

## **7.1 Enabling VCOM**

SE8502-M12 will encapsulate control packets on top of the real data when Virtual COM is enabled. This will allow the Virtual COM port in the Windows/Linux system to access SE8502-M12's COM ports. Remember that VCOM can only be enabled on TCP Server Mode [\(Figure 7.1\)](#page-69-1) or TCP Client (Figure 7.2).

#### **LINK Mode**

To choose specific working mode for COM 2 port.

<sup>●</sup> TCP Server ● TCP Client ● UDP

| <b>TCP Server</b>         |                                                                                                    |  |  |
|---------------------------|----------------------------------------------------------------------------------------------------|--|--|
| Application               | RAW<br>▼                                                                                                    |  |  |
| <b>IP Filter</b>          | $\Box$ Enable                                                                                                |  |  |
| Source IP                 | - 10<br>Ю<br>Ю<br>L.                                                                                         |  |  |
| <b>Local Port</b>         | 4660                                                                                                    |  |  |
| <b>Maximum Connection</b> | $1 -$                                                                                                    |  |  |
| Response Behavior         | CRequest & Response Mode<br>Reply to requester only<br><sup>©</sup> Reply to all<br><b>OTransparent Mode</b> |  |  |

<span id="page-69-1"></span>Figure 7.1

#### **LINK Mode**

Res

To choose specific working mode for COM 2 port.

 $\overline{\phantom{a}}$ 

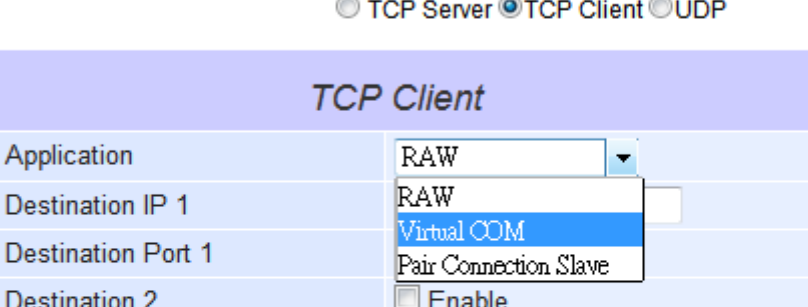

 $\overline{a}$ 

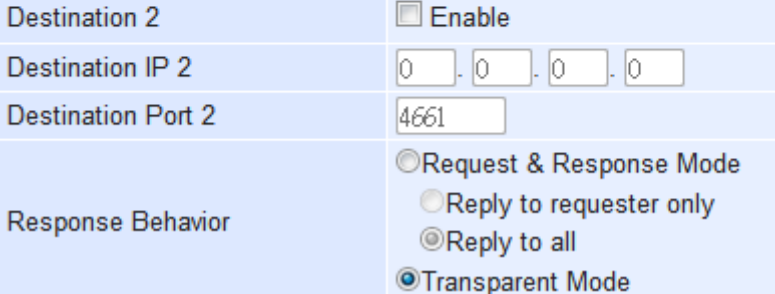

Figure 7.2

Virtual COM allows remote access of serial devices over TCP/IP networks through Serial/IP Virtual COM ports that work like local native COM ports. [Figure 7.3](#page-71-0) is a Virtual COM connection diagram.

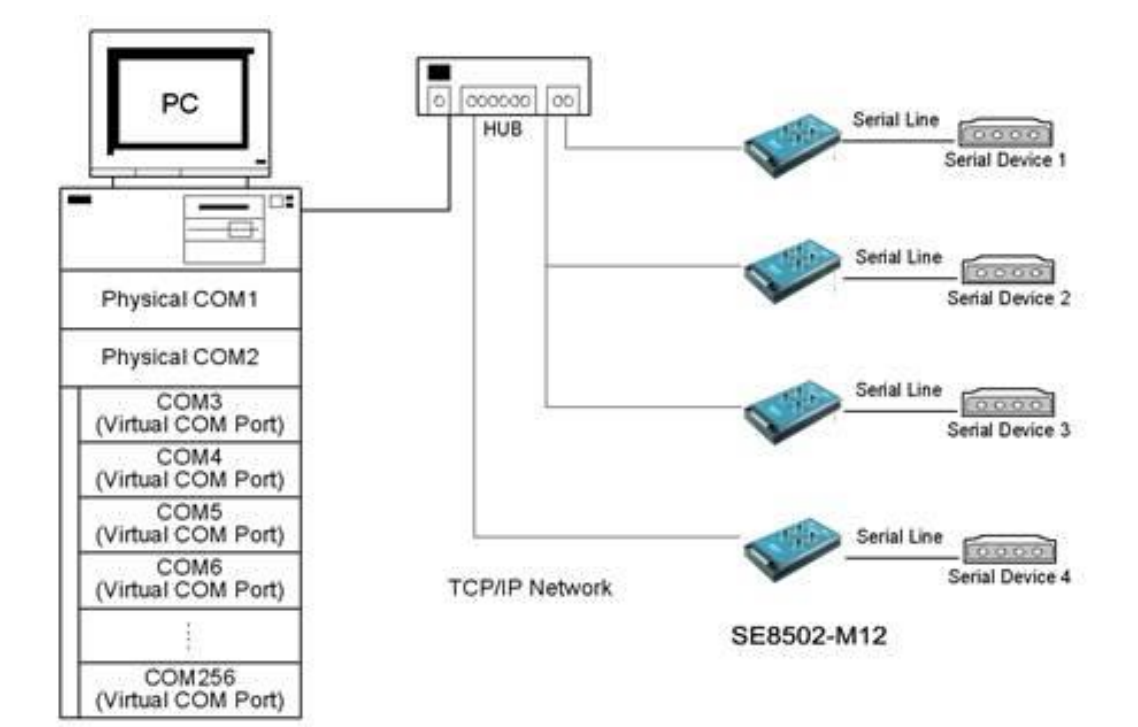

<span id="page-71-0"></span>Figure 7.3
#### **7.1.1VCOM driver setup**

#### **System Requirements**

- Windows Platform (32/64 bits)
	- Win7
	- 2008
	- Vista
	- XP
	- 2003 (also Microsoft 2003 Terminal Server)
	- 2000 (also Microsoft 2000 Terminal Server)
	- NT (also Microsoft NT Terminal Server)
	- $\blacksquare$  4.0
	- $9x$
- Citrix MetaFrame Access Suite
- **Linux,** also available but first you might need to download a separate package called Virtual COM driver for Linux **(TTYredirector)** available for download on [Atop website](http://211.23.52.203/attdownload/images/customerFile/Serial%20IP%20(VirtualCom)/Vcom%20for%20Linux_V4.0.4.zip) or in the product CD. The zipped package includes a binary file for installation and a manual for Linux systems.

#### **7.1.2Limitation**

The Virtual COM driver allows up to 256 **Virtual COM ports** in a single PC. Selecting in the range from COM1 to COM4096 is allowed. Note that COM ports already occupied by the system or other devices will not be available.

#### **7.1.3Installation**

Run the Virtual COM setup file included in the CD or download a copy from our website to install the Virtual COM driver for the operating system. Turn off your anti-virus software and try again if installation fails. At the end of the installation, please select at least one Virtual COM port from the Serial/IP Control Panel.

#### **7.1.4Uninstalling**

- 1 From Windows Start Menu select Control Panel, Add/Remove Programs.
- 2 Select **Serial/IP Version x.x.x** in the list of installed software.
- 3 Click the **Remove** button to remove the program.

### **7.2 Enabling Virtual COM**

#### **7.2.1Enable VCOM in Serial device servers**

Enable Virtual COM in our serial device servers by logging into our WebUI. It is located under **COM configuration**. [Figure 7.4](#page-74-0) show how to enable Virtual COM in SE8502. For a detailed **Link Mode configuration** with **Virtual COM**, please refer to the previous chapter starting from **[Sec.](#page-50-0) 4.1** on **Link Mode configurations.**

#### **LINK Mode**

To choose specific working mode for COM 2 port.

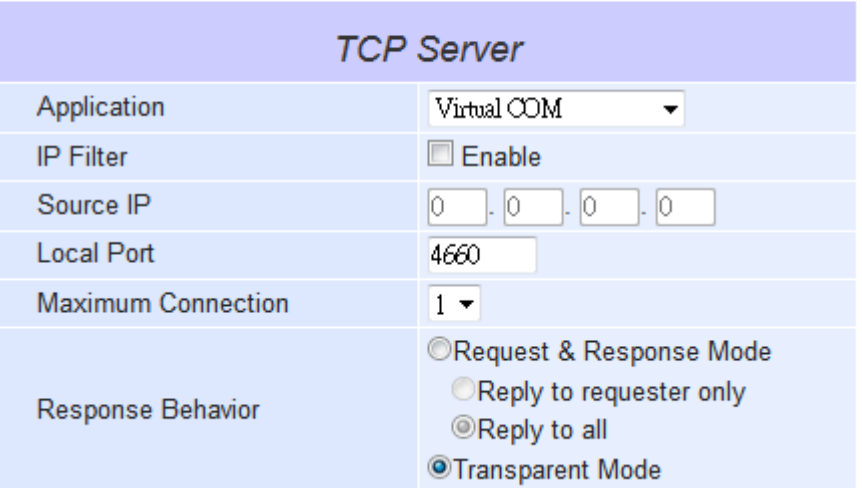

<sup>◎</sup> TCP Server <sup>◎</sup> TCP Client ◎ UDP

<span id="page-74-0"></span>Figure 7.4

#### **7.2.2Running Serial/IP in Windows**

Find Serial/IP Control Panel from:

- $\bullet$  Start  $\rightarrow$  All Programs  $\rightarrow$  Serial/IP  $\rightarrow$  Control Panel
- In the Windows Control Panel, open the Serial/IP applet.
- In the Windows notification area, [Figure 7.5;](#page-75-0) right click in the Serial/IP tray icon and click on **Configure** to open the Control Panel.

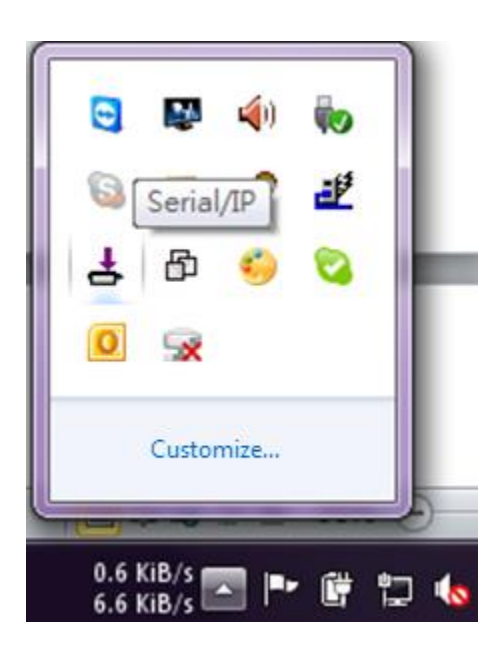

Figure 7.5

<span id="page-75-0"></span>If no Virtual COM port is selected, a dialog will pop up and asks to select at least one port as the Virtual COM port before proceeding, [Figure 7.6.](#page-76-0)

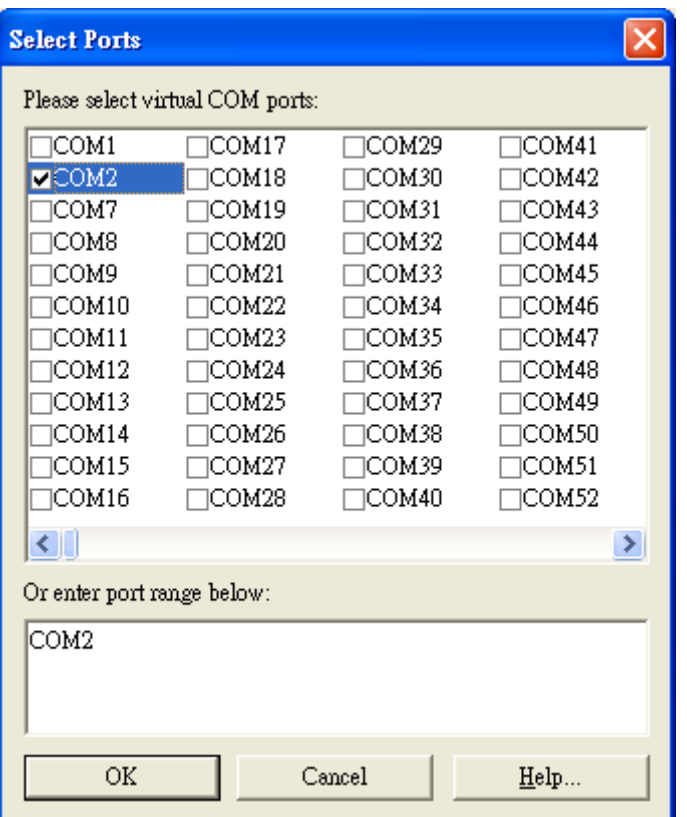

Figure 7.6

<span id="page-76-0"></span>After at least one Virtual COM port is selected, the Control Panel will show, [Figure 7.7.](#page-77-0)

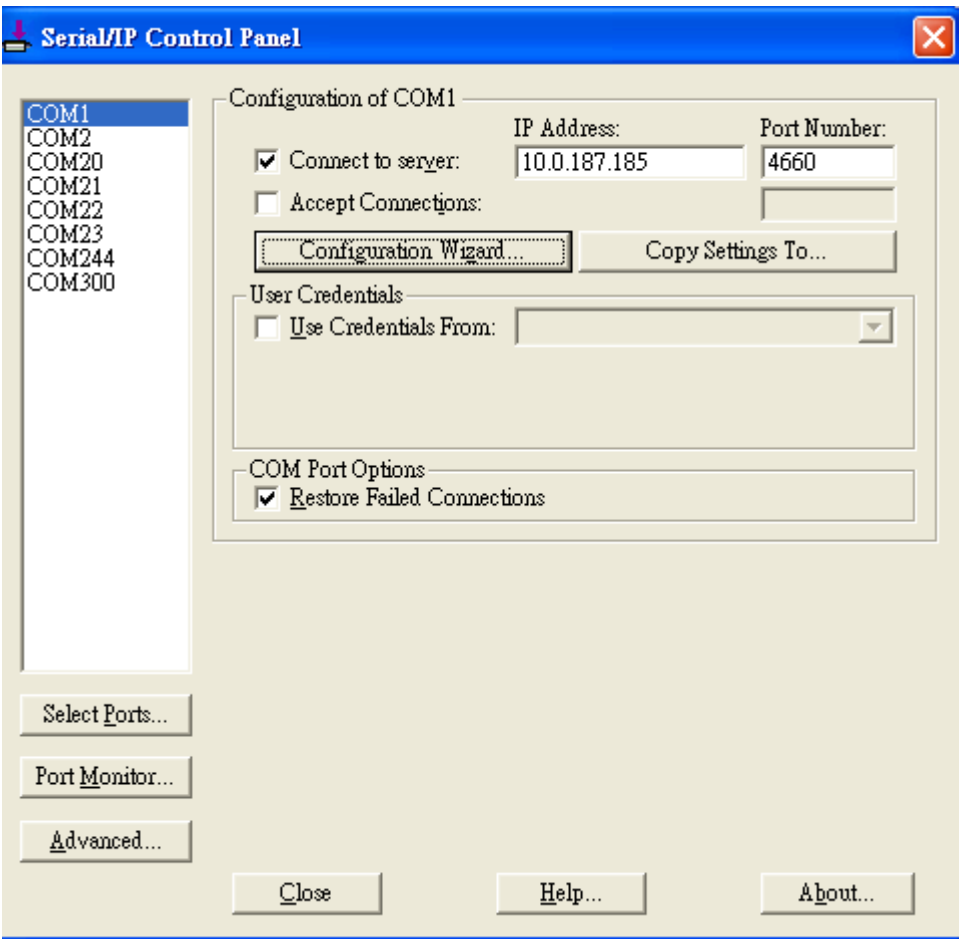

Figure 7.7

<span id="page-77-0"></span>The left hand side of the Control Panel shows the list of selected Virtual COM ports. Click on **Select Ports** to add or remove Virtual COM ports from the list. The right hand side of the Control Panel shows the configurations of the selected Virtual COM port marked in blue. Each Virtual COM port can have its own settings.

**Note:** The changes to Virtual COM ports apply immediately, so there is no need to save the settings manually. However, if the Virtual COM port is already in use, it is necessary to close the Virtual COM port and open it after the TCP connection closes completely in order for the changes to take effect.

#### **7.2.3Configuring VCOM Ports**

- 1. If the serial device server is running in TCP Server mode (recommended), a Serial/IP should be the TCP Client connecting to the serial device server. Enable **Connect to Server** and enter the **IP Address** of the serial device server with the **Port Number** specified. The **Port Number** here is the Local Listening Port for the serial device server.
- 2. If the serial device server is running in TCP Client mode, Serial/IP should be the TCP Server waiting for a serial device server to connect it. Enable **Accept Connections** and enter the **Port Number**. The **Port Number** here is the Destination Port of the serial device server. Do not enable **Connect to Server** and **Accept Connections** together.

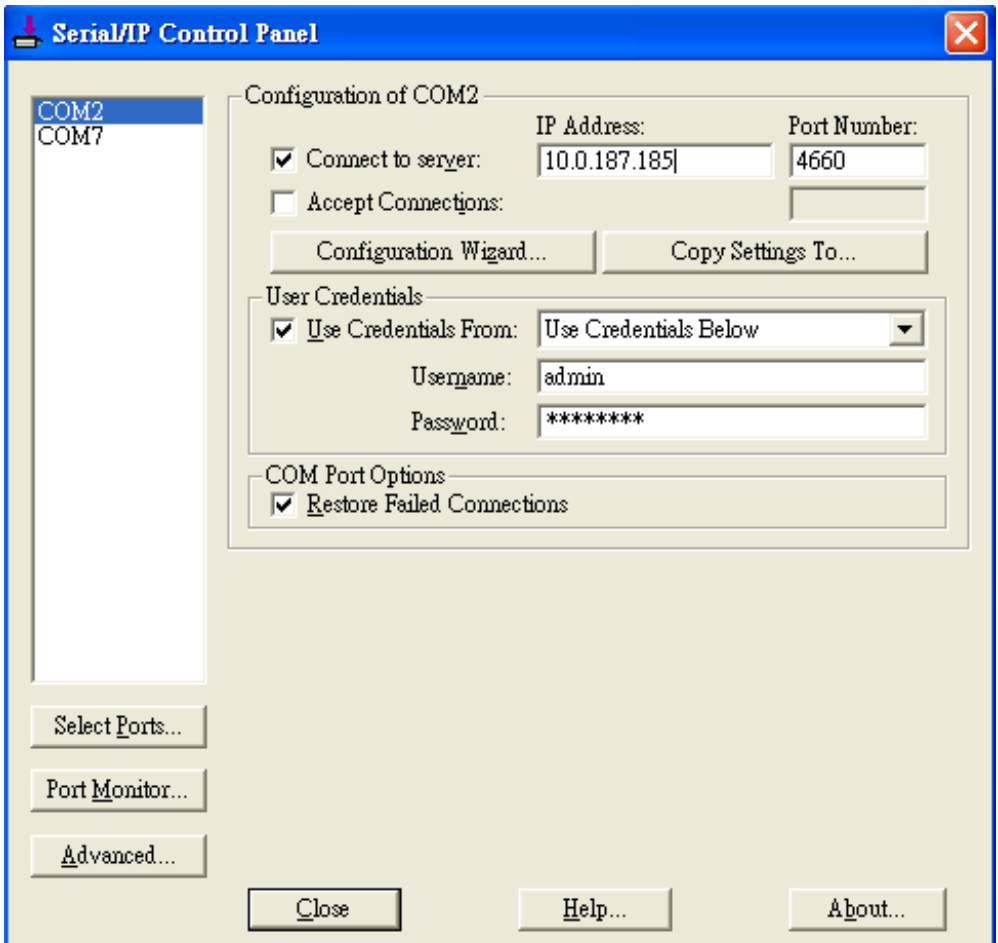

Figure 7.8

- 3. Enable **Restore Failed Connections** to force Virtual COM to automatically restore failed connections with the serial device server in the case of unstable network connections.
- 4. To test the Virtual COM connection, click the Configuration Wizard button and then click **Start** button in the pop up window [\(Figure 7.9\)](#page-79-0). If the test passes, all checks should be in green. To apply the changes in the Configuration Wizard window to the Control Panel, click on **Use Settings**. Click on **Copy** to copy the results to the system clipboard.
- 5. To transfer the settings between Virtual COM ports, click on the **Copy Settings To** button.

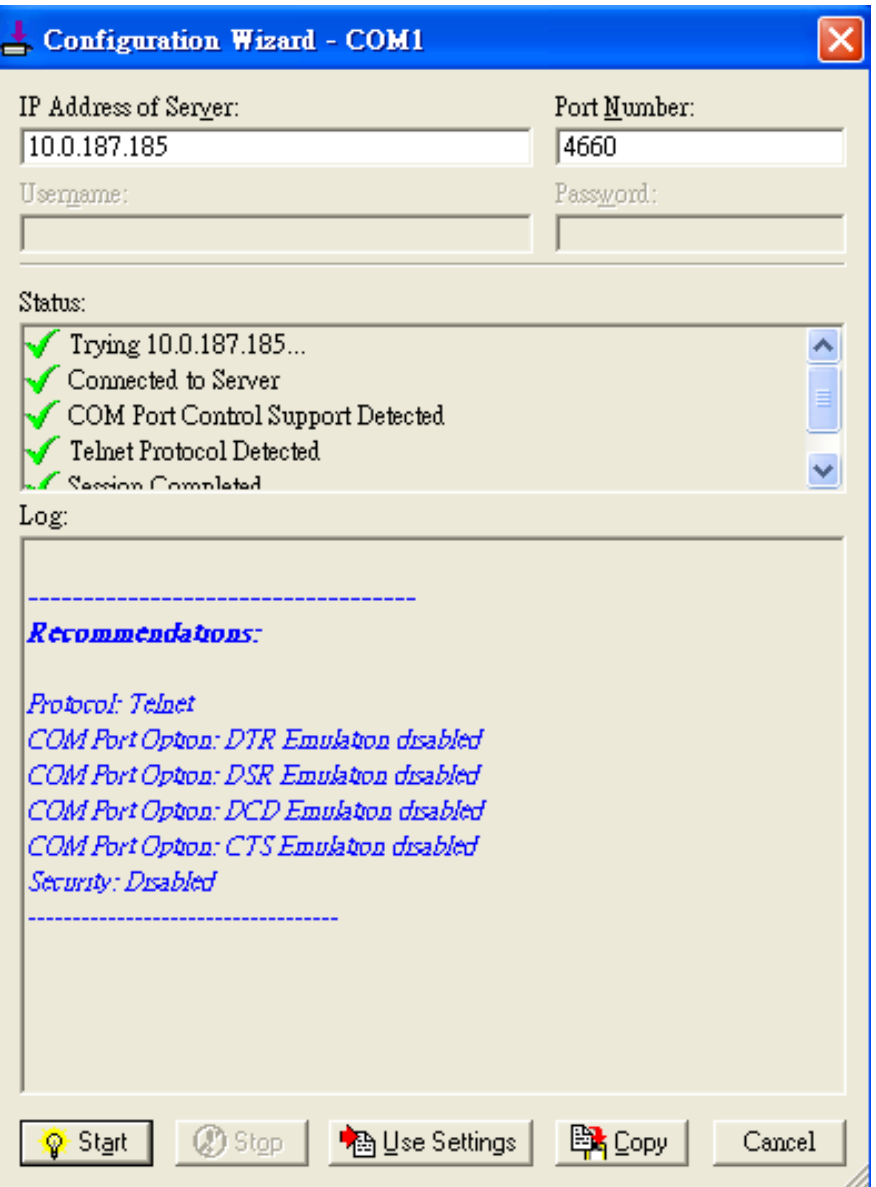

<span id="page-79-0"></span>Figure 7.9

### **7.3 Exceptions**

| Configuration Wizard - COM2                                                                                                    |                                   |
|----------------------------------------------------------------------------------------------------|-----------------------------------|
| IP Address of Server:<br>10.0.160.98<br>Usemame:                                                                                                    | Port Mumber:<br>4660<br>Password: |
| Status:<br>Trying 10.0.160.98<br>Warning: timeout trying 10.0.160.98<br>No more addresses to try, failing connection<br>Cannot connect to 10.0.160.98 |                                   |
| Log:<br>Error connecting to 10.0.160.98:<br>TIMEDOUT: Service is unreachable, connection timed out.                                                   |                                   |
|                                                                                                    |                                   |
| ◎ Stop   ■ Use Settings  <br><mark>- Sta</mark> rt ∶<br>φ                                                                                             | <b>Ex</b> Copy<br>Cancel          |

Figure 7.10

<span id="page-80-0"></span>If the exclamation mark begins with **Warning: timeout trying x.x.x.x** as in [Figure 7.10,](#page-80-0) recheck the **VCOM IP** and **Port configuration** or the PC's **network configuration.**

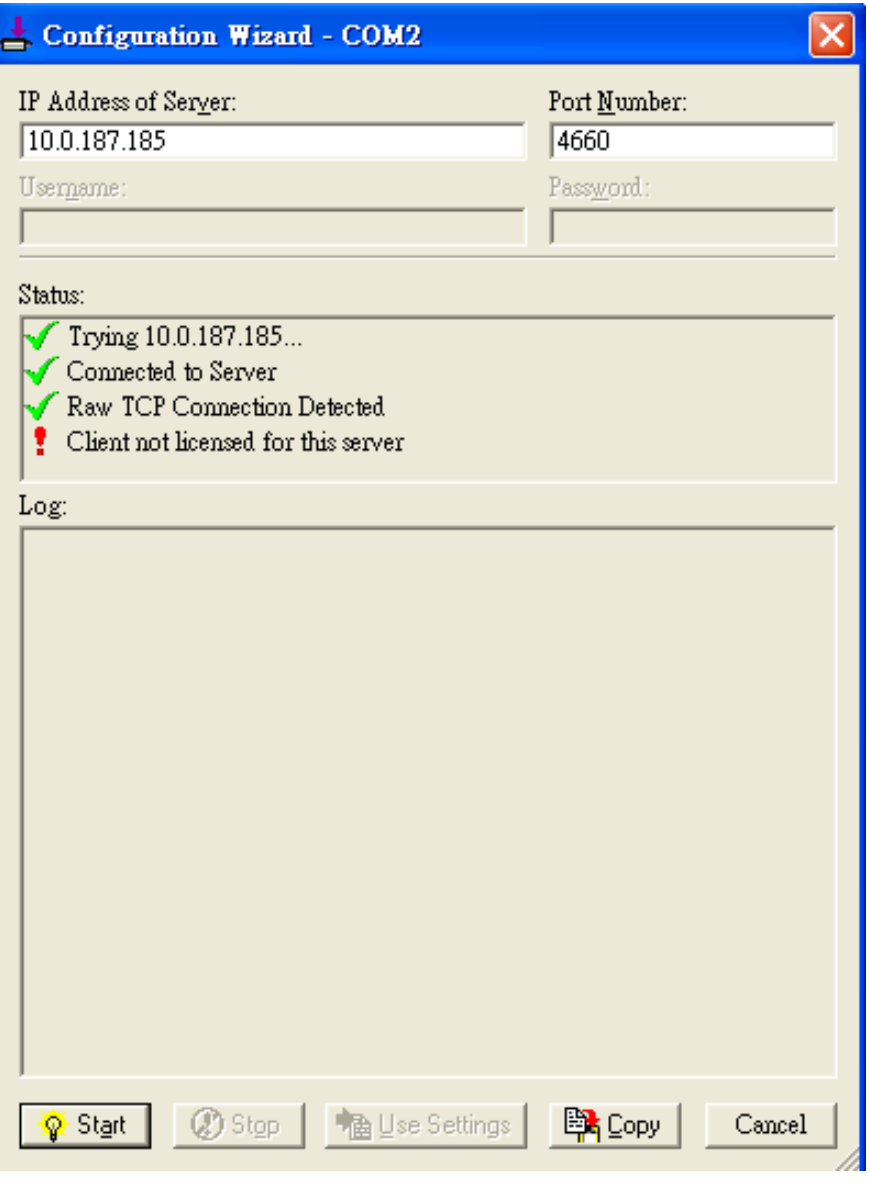

Figure 7.11

<span id="page-81-0"></span>If there is a check with **Raw Connection Detected** and an exclamation mark with **Client not licensed for this server,** [Figure 7.11,](#page-81-0) enable **VCOM** in the serial device server.

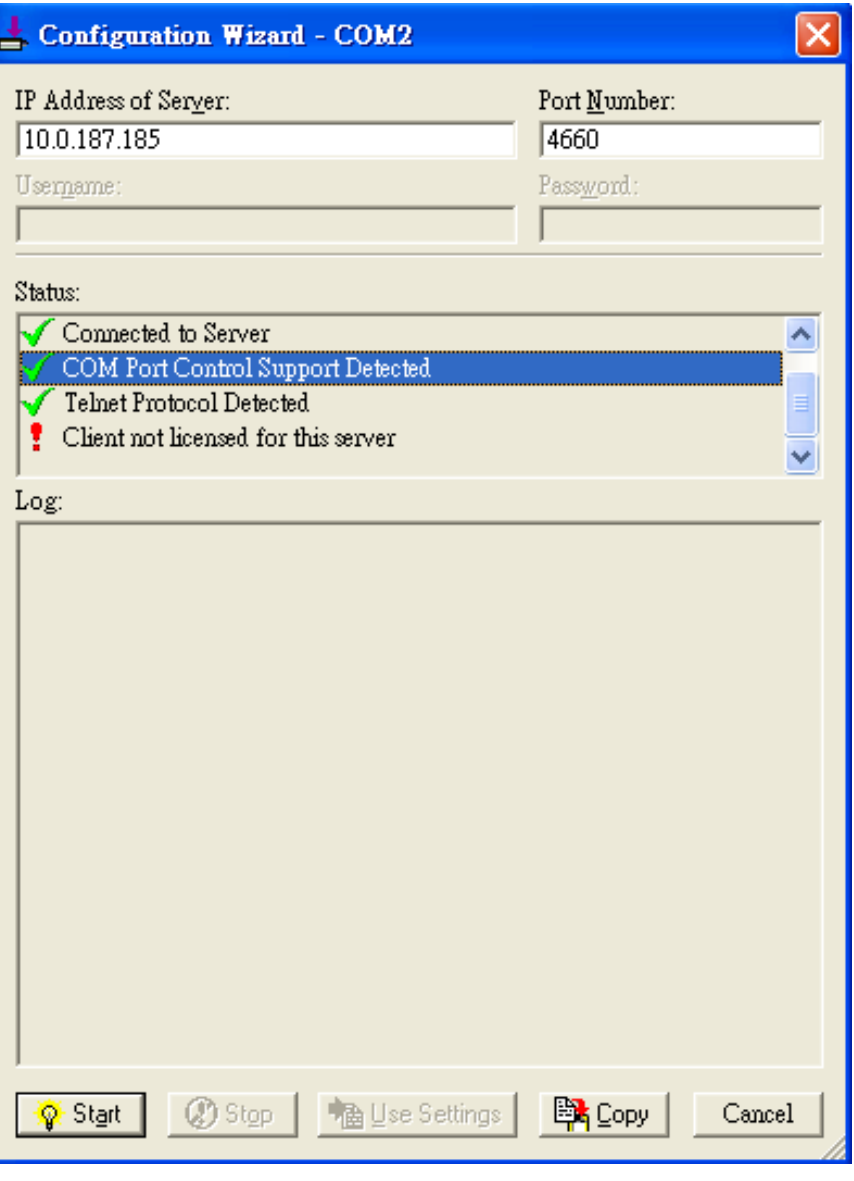

Figure 7.12

<span id="page-82-0"></span>If there is a check with **Telnet Protocol Detected** and an exclamation mark with **Client not licensed for this server** as in [Figure 7.12,](#page-82-0) this means that there is a licensing issue between the serial device server and Serial/IP. Please contact Atop technical support to obtain the correct VCOM software.

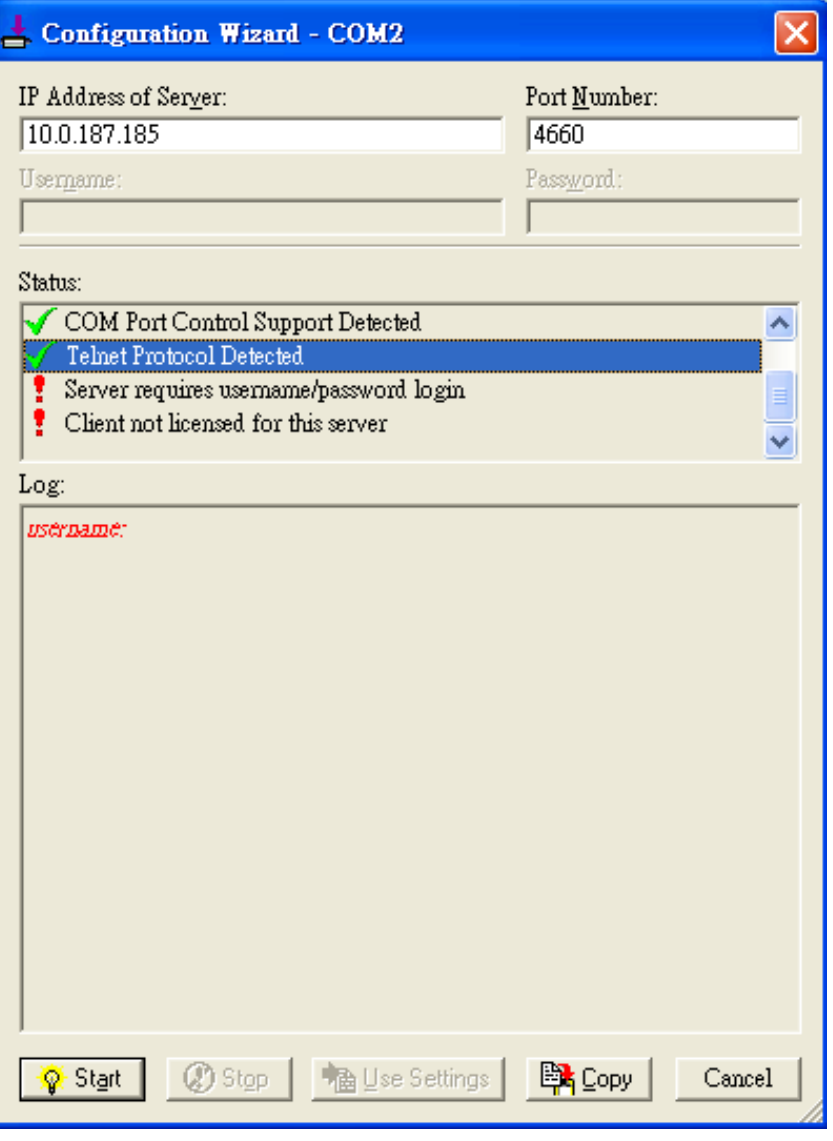

Figure 7.13

<span id="page-83-0"></span>If the exclamation mark begins with **Server requires username/password login** [Figure 7.13,](#page-83-0) it means **VCOM Authentication** in the serial device server is enabled, but credentials in the **Serial/IP** is not enabled.

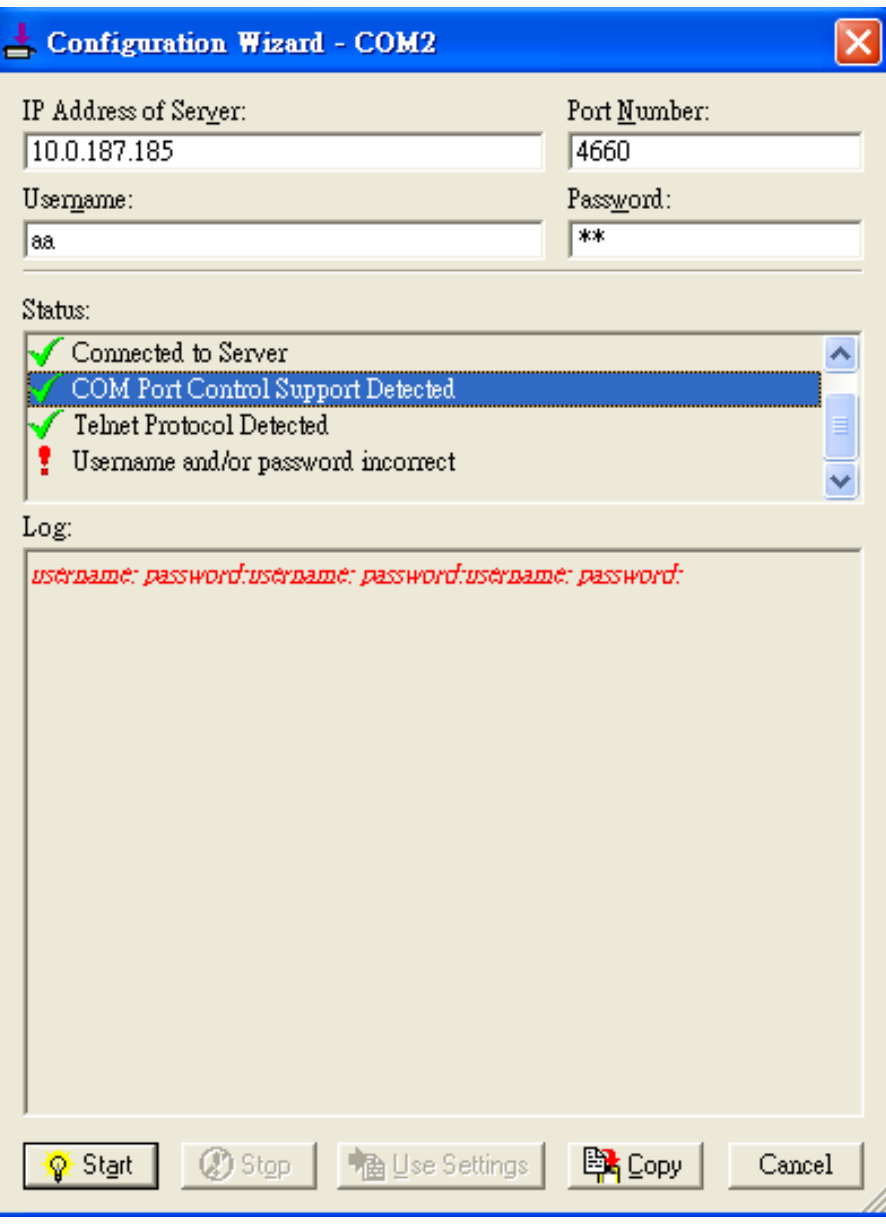

Figure 7.14

<span id="page-84-0"></span>If the exclamation mark begins with a **"Username and/or password incorrect",** [Figure 7.14,](#page-84-0) this means the wrong username and/or password were entered and the authentication process failed.

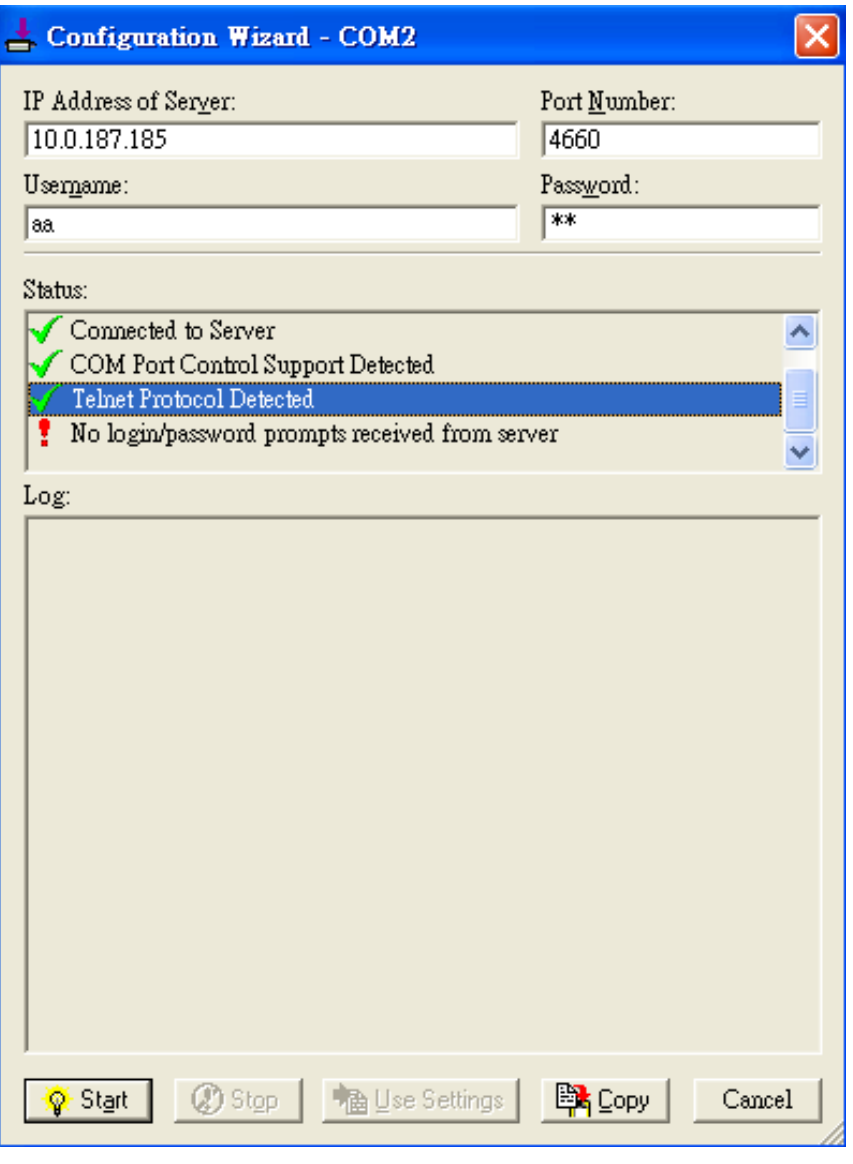

Figure 7.15

<span id="page-85-0"></span>If the exclamation mark begins with **No login/password prompts received from server**  [Figure 7.15,](#page-85-0) it means credentials in the **Serial/IP** is enabled, but **VCOM Authentication** in the serial device server is not enabled.

### **7.4 Using Serial/IP Port Monitor**

#### **7.4.1Opening the Port Monitor**

The Serial/IP Port Monitor can be opened by:

- Start → All Programs → Serial/IP → Port Monitor
- **•** Double click the Serial/IP tray icon in the Windows notification area.
- **In the Windows notification area, right click in the Serial/IP tray icon and click** on **Port Monitor** to open the Port Monitor.
- Click on the **Port Monitor** button in the Serial/IP Control Panel

#### **7.4.2The Activity Panel**

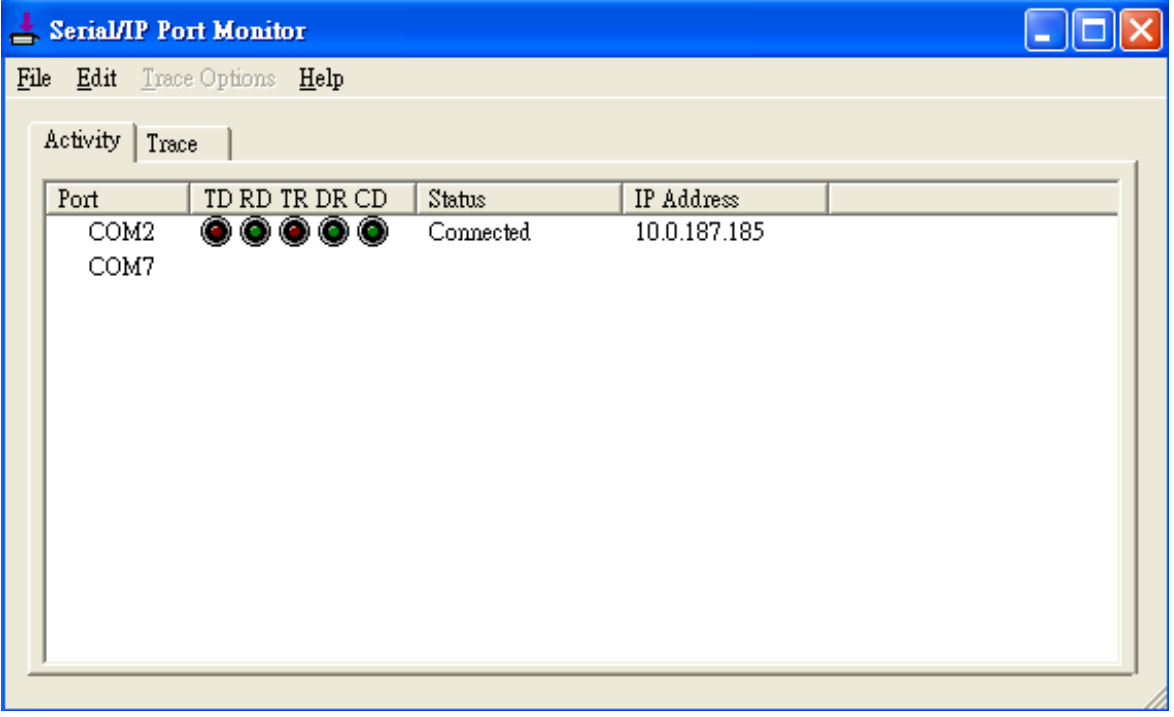

Figure 7.16

<span id="page-86-0"></span>The Activity panel provides a real-time display of the status of all Serial/IP COM ports, [Figure](#page-86-0)  [7.16.](#page-86-0) If the Virtual COM Port is open and is properly configured to connect to a serial device server, the status would be **Connected.** If Serial/IP cannot find the specified serial device server, the status would be **Offline**.

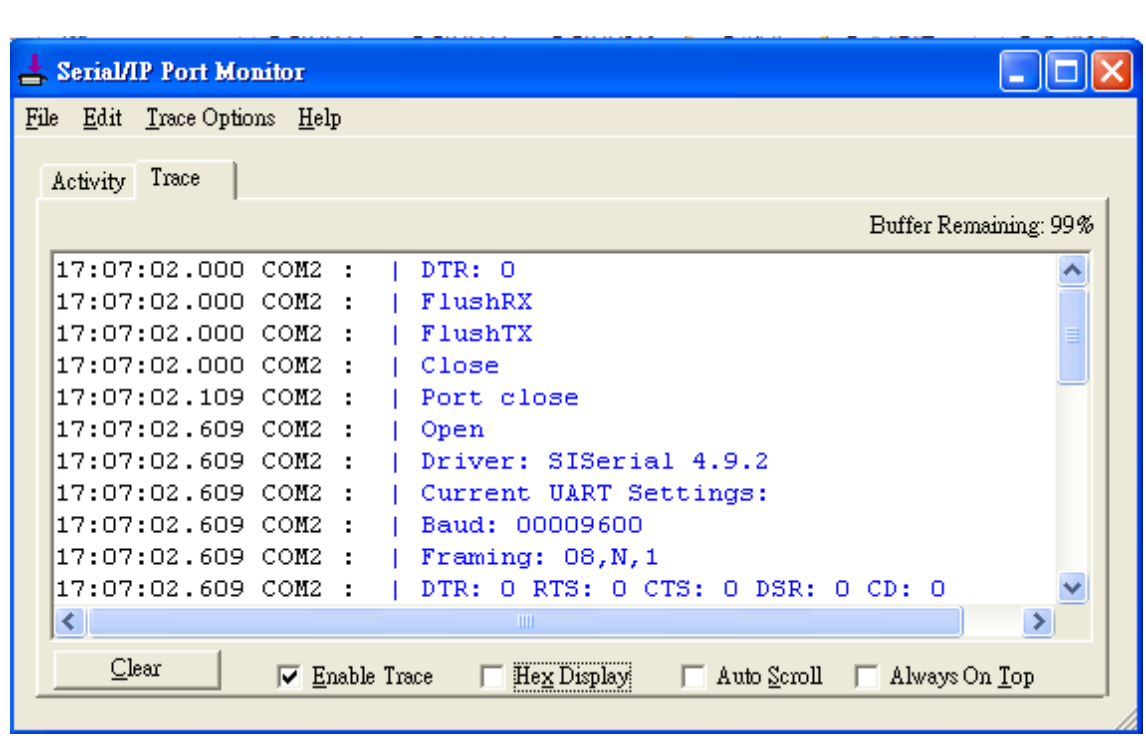

#### **7.4.3The Trace Panel**

Figure 7.17

<span id="page-87-0"></span>The Trace panel provides a detailed, time-stamped, real-time display of all Serial/IP COM ports operations, [Figure 7.17.](#page-87-0) Click on **Enable Trace** to start logging Virtual COM communication. Click on File  $\rightarrow$  Save As and send the log to Atop for analysis if problems arise with Virtual COM.

### **7.5 Serial/IP Advanced Settings**

In the Serial/IP Control Panel, Click on the **Advanced** button to open Advanced Settings window [\(Figure 7.18\)](#page-89-0). Click on **Use Default Settings** to load the default settings.

- **Extend Server Connection** Maintains the TCP connection for specified amount of time after COM port is closed
- **Attempt Server Connection** Terminates pending connection attempts if they do not succeed in the specified time
- **Synchronize with Server Upon COM Port Open** Required by NT Systems (2000, XP, Vista, 7)
- **Update Routing Table Upon COM Port Open** Maintains IP route to a server in a different subnet by modifying the IP routing table
- **Enable Nagle Algorithm** Provides better network efficiency by imposing a minor latency on the data stream while it waits to fill network packets
- **Always Limit Data Rate to COM Port Baud Rate** Limits the data rate to the baud rate that is in effect for the virtual COM port
- **Attempt Server Connection** If credential is set to Windows Credentials, VCOM automatically adds the current Windows domain to the username
- **COM Port Control Keep-Alive** Controls the interval at which VCOM will issue the keep-alive message, if no there is no activity
- **Maximum Connection Recovery Interval** Controls the maximum time for "Restore Failed Connection"
- **Enable SETXON/SETXOFF COM Port Commands** This option enables additional negotiation on SETXON and SETXOFF commands and is only available for the "V" series serial device servers. If the application requires SETXON/SETXOFF feature, please contact Atop Tech Support.

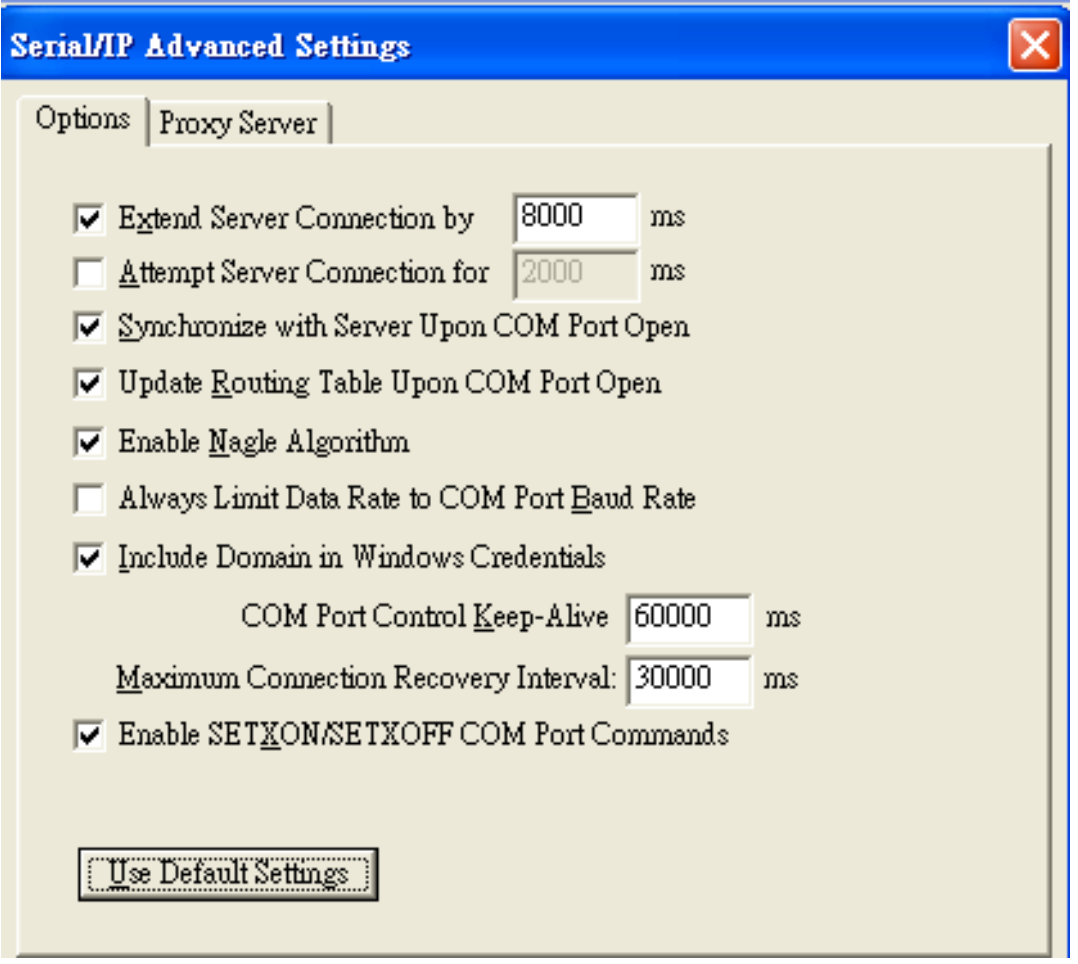

<span id="page-89-0"></span>Figure 7.18

### **7.6 Using Serial/IP with a Proxy Server**

The Serial/IP Redirector supports TCP network connections made through a proxy server, which may be controlling access to external networks (such as the Internet) from a private network that lacks transparent IP-based routing, such as NAT. Find Proxy Server settings from the Advanced Settings windows and switch to the **Proxy Server** tab, [Figure 7.19.](#page-90-0)

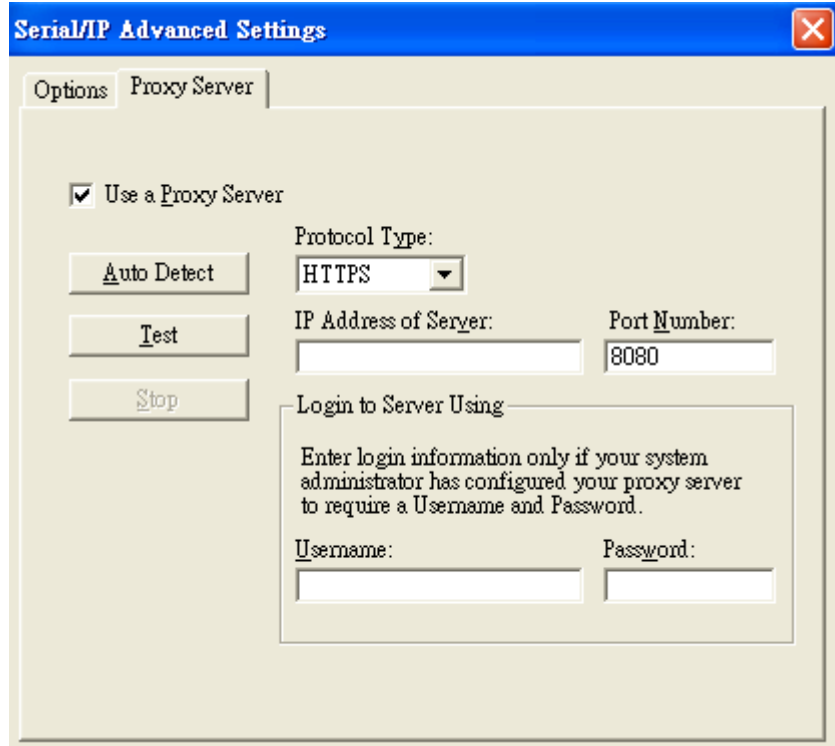

<span id="page-90-0"></span>Figure 7.19

# **8 Specifications**

### **8.1 Hardware**

**Models**

Table 8.1

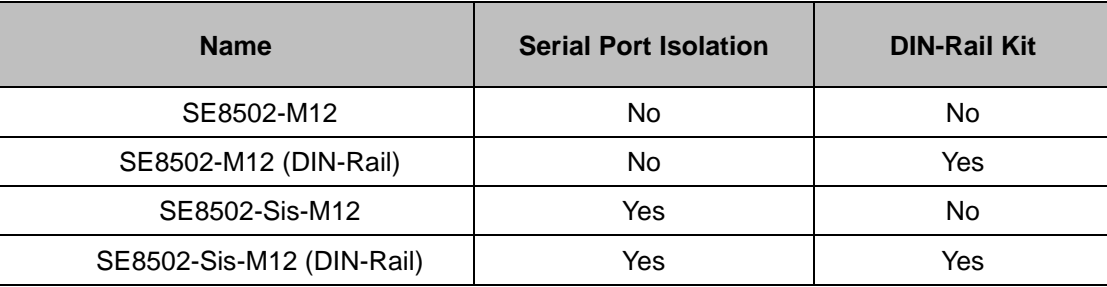

#### **Physical Characteristics**

#### Table 8.2

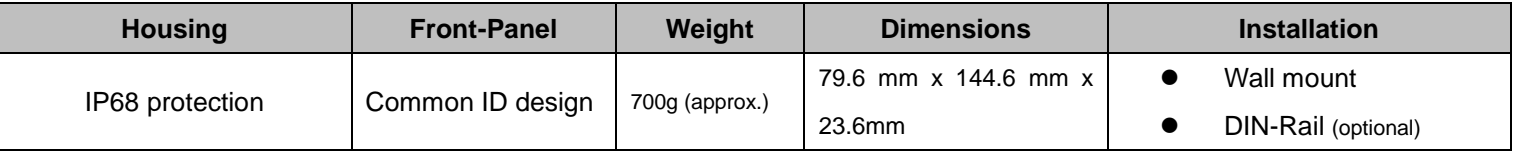

#### **LED Indicators**

Table 8.3

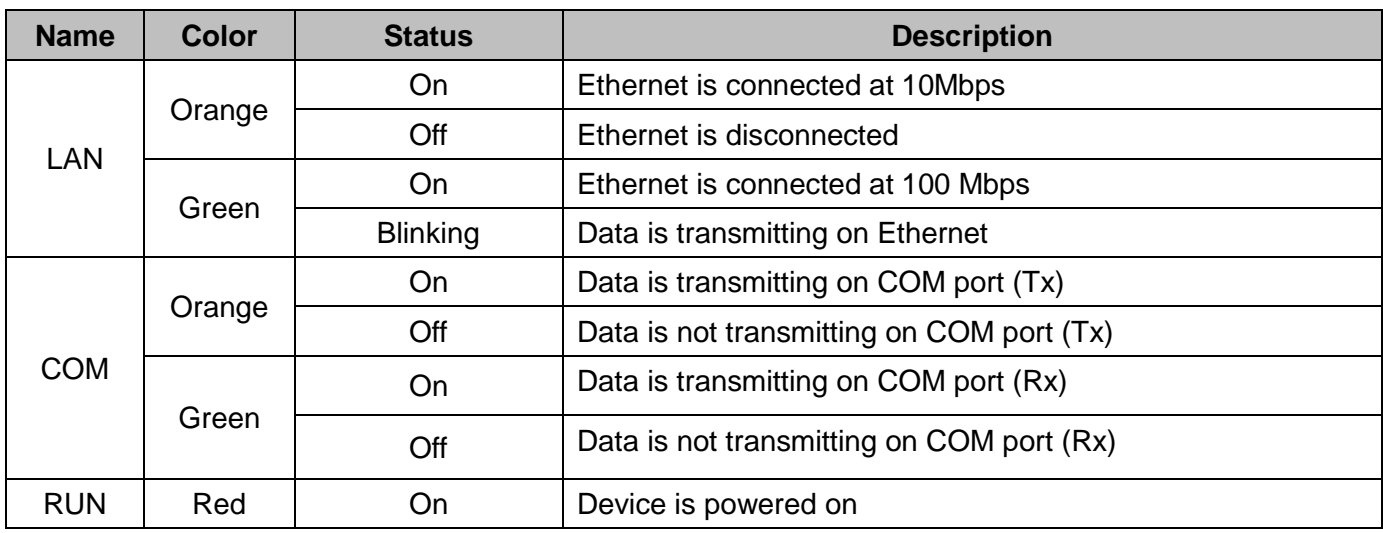

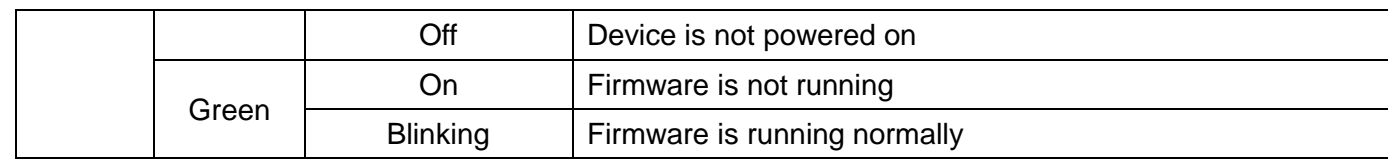

#### **Regulatory Requirements:**

Table 8.4

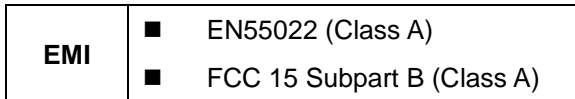

Table 8.5

#### **EMS EN55024:**

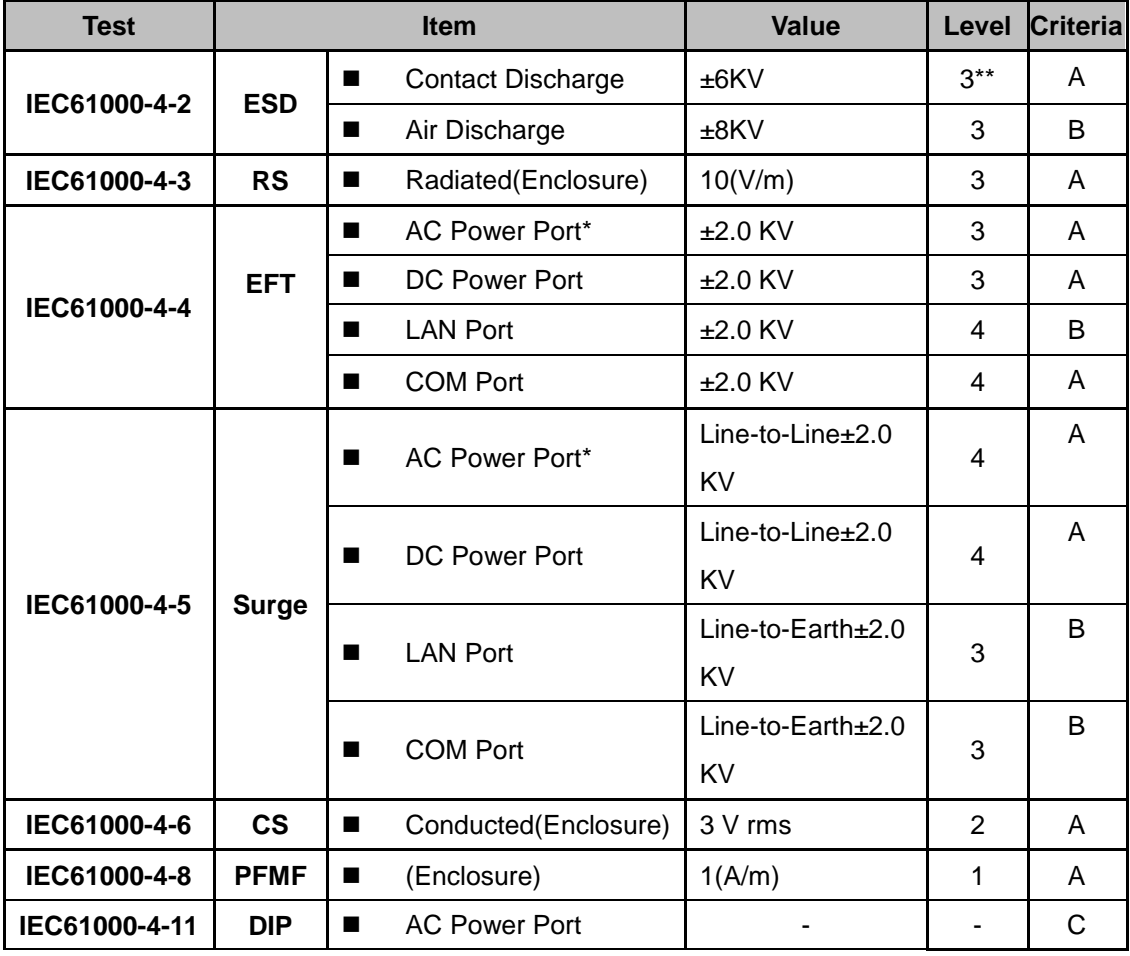

\*AC Ports are tested through an authorized power adaptor.

\*\* For the aluminum case models, the value is ±4KV, Level 2.

#### **Environmental Limits**

- Operating Temperature: -40°C ~75°C (-40°F ~167°F)
- Storage Temperature: -40°C ~85°C (-40°F ~ 185°F)
- **Ambient Relative Humidity:** 5~95%RH, (non-condensing)

#### **Other**

- Shock: IEC 60068-2-27
- Freefall: IEC 60068-2-32
- **Vibration: IEC 60068-2-64**
- MTBF: 30 years
- RoHS: Yes

### **8.2 Software Specifications**

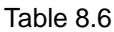

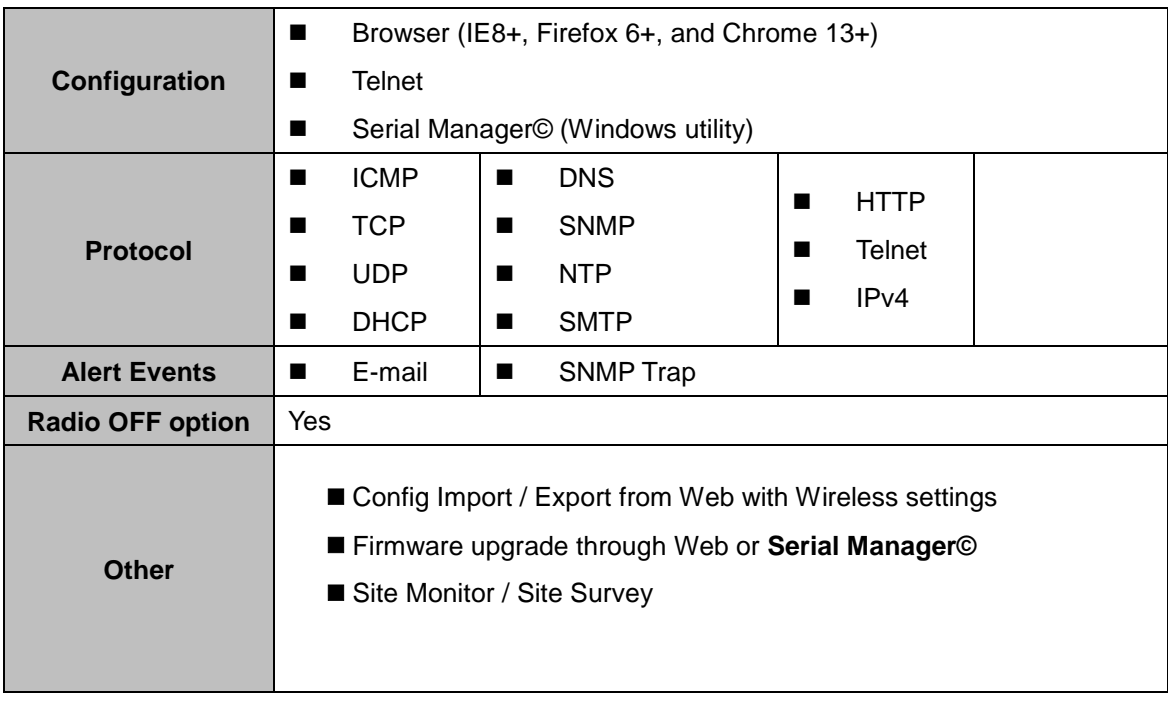

# **9 Emergency System Recovery**

If your device becomes inaccessible and the management utility cannot find your device, please use the following procedure to recover your device over TFTP.

#### **System Recovery Procedures**

System recovery is based on the TFTP Client embedded in the device. It can recover the device from a bad firmware or other unknown reasons that corrupted the firmware image inside the flash. Follow the procedures below to force SW550X to download a valid firmware from the TFTP Server to recover its Operating System.

#### Table 9.1

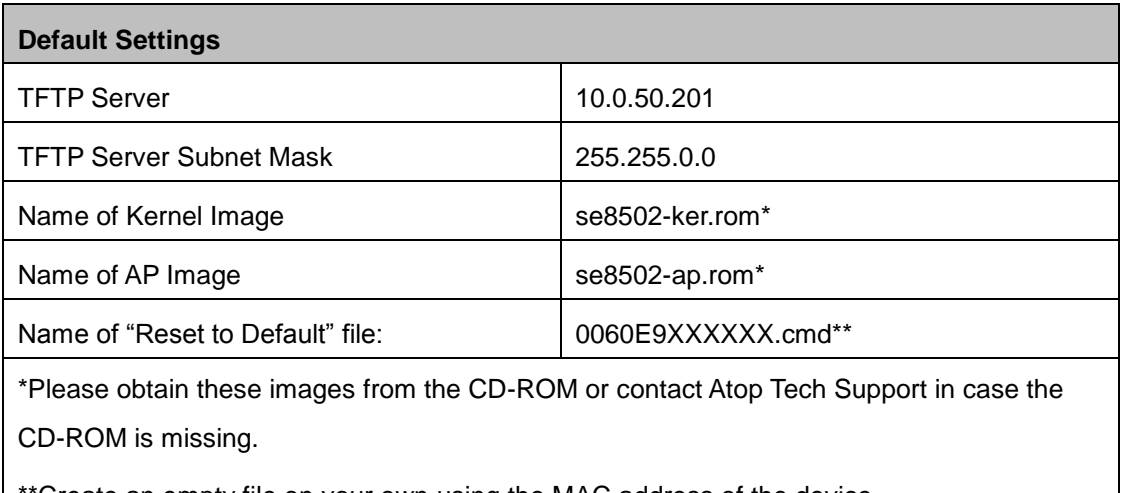

Exame an empty file on your own using the MAC address of the device.

- If the yellow power LED does not flash anymore, the bootloader is damaged and there is no way to recover it; please contact directly Atop RMA for further solutions.
- Obtain and setup a **TFTP server** on your **PC**. Make sure that the **PC's network settings** are set properly according to the default above.
- Place the kernel, AP images, and the "Reset to Default" file in the TFTP Server's root directory. For Solarwinds TFTP Server, it is usually **C:\TFTP-Root.**
- Make sure that the device is powered OFF and the Ethernet cable is plugged in.
- Power ON the device.
- You should see that the device requested files from your TFTP Server. Please wait until the device shows up on the management utility. This process could take five more minutes or more.
- Stop or Close your TFTP Server to prevent firmware recovery loop every time the device restart.

## **10 Warranty**

#### **Limited Warranty Conditions**

Products supplied by us are covered in this warranty for undesired performance or defects resulting from shipping, or any other event deemed to be the result of Atop Technologies' mishandling. The warranty does not cover however, equipment which has been damaged due to accident, misuse, abuse, such as:

- Use of incorrect power supply, connectors, or maintenance procedures
- Use of accessories not sanctioned by us
- **Improper or insufficient ventilation**
- **Improper or unauthorized repair**
- Replacement with unauthorized parts
- Failure to follow Our operating Instructions
- Fire, flood, "Act of God", or any other contingencies beyond our control.

#### **RMA and Shipping Reimbursement**

- Customers must always obtain an authorized "RMA" number from us before shipping the goods to be repaired.
- When in normal use, a sold product shall be replaced with a new one within 3 months upon purchase. The shipping cost from the customer to us will be reimbursed.
- After 3 months and still within the warranty period, it is up to us whether to replace the unit with a new one; normally, as long as a product is under warranty, all parts and labor are free of charge to the customers.
- After the warranty period, the customer shall cover the cost for parts and labor.
- Three months after purchase, the shipping cost from you to us will not be reimbursed, but the shipping costs from us to the customer will be paid by us.

#### **Limited Liability**

Atop Technologies Inc., shall not be held responsible for any consequential losses from using our products.

#### **Warranty**

Atop Technologies Inc., gives a 5 years max for Wireless Access Point products.